# Complete Dynamics

# Utförande för yrkesverksamma

# för iPhone

*Version 24.12*

# **Om den här handboken**

# **Är det här rätt handbok för dig?**

Complete Dynamics-dokumentationen finns i ett stort antal varianter.

Vi har olika manualer för olika programkonfigurationer.

- Programutgåva: Browser, Practitioner eller Master.
- Datortyp: Apple OS-X, Windows, iPhone, iPhone, Android.
- Olika internationella språk.

Rätt manual är anpassad exakt till din situation.

Om du tror att du inte läser den perfekta manualen kan du gå till vår webbplats *www.completedynamics.com*, avsnittet *Dokumentation*, och ladda ner manualen där.

# **Översättningar**

När vi släpper en ny version av *Complete Dynamics* ser vi till att den engelska manualen är uppdaterad. Översättningar av texter som har ändrats kan ta lite extra tid.

De delar av handboken som ännu inte är översatta visar den engelska originaltexten, tryckt på samma sätt som denna text.

# **Välkommen**

Välkommen till *Complete Dynamics* - Practitioner Edition.

Programvaran *Complete Dynamics* ger dig den ultimata upplevelsen av datorbaserad läsning och studier av *Complete Repertory*. Bland homeopatiker är *Complete Repertory* känt över hela världen för sin fullständighet, noggrannhet och täckning av originalkällor.

Programvaran är tillgänglig för Apple macOS ®, Microsoft Windows ®, Linux ®, Apple iOS ®, Android ®.

Med *Practitioner Edition* kommer du att kunna:

- Läs och studera hela *Complete Repertory* på flera språk.
- Hantera patientjournaler.
- Utföra analyser.
- Läs Materia Medica-böcker.

De här sidorna är avsedda att hjälpa dig att hitta rätt i programmet. Vi föreslår att du börjar med avsnittet *Kom igång*, som ger dig en översikt över möjligheterna.

Vi hoppas verkligen att *Complete Dynamics* kommer att berika ditt homeopatiska liv, oavsett om du är professionell utövare, student, lärare eller forskare.

Utvecklingsteamet för *Complete Dynamics*.

# **Komma igång**

# **Intuitiv design**

Complete Dynamics är utformad för att kunna användas intuitivt av dem som har en professionell bakgrund inom homeopati. Vissa funktioner i programmet kan användas mycket effektivare om du lär dig några knep.

## **Popup-menyer**

I många situationer ger popup-menyer snabb tillgång till funktioner. Rör bara vid skärmen och håll kvar den i en sekund. En meny visas då, om den är tillgänglig för det objekt du klickade på. Exempel:

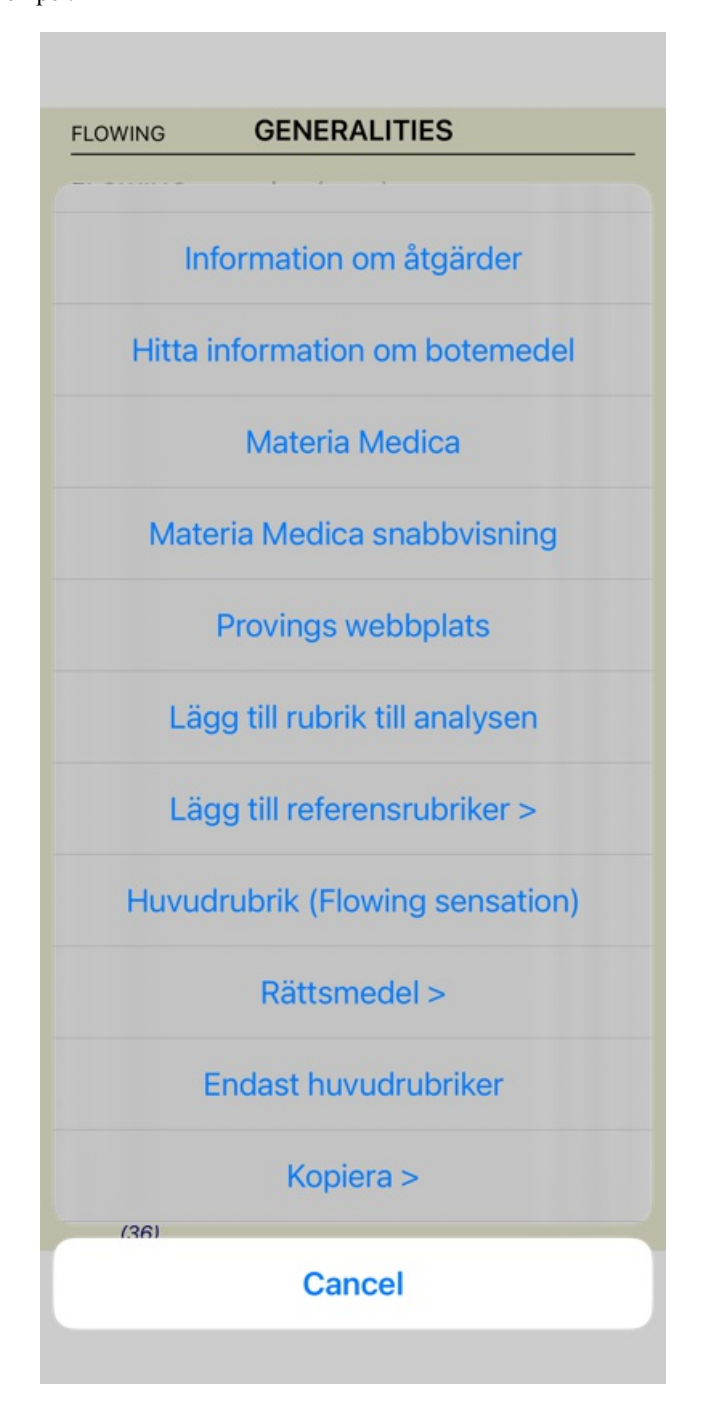

# **Flera val**

I många situationer kan du vilja utföra en viss uppgift på flera objekt samtidigt, i stället för bara på det objekt som du valt. I dessa fall kan du först välja flera objekt och sedan utföra uppgiften på alla valda objekt.

### **Hur man väljer flera objekt**

Exemplen nedan visar flera val av rubriker i modulen *Analysis*. På andra ställen är principerna desamma.

Om du vill välja en enskild linje klickar du bara på den med musen:

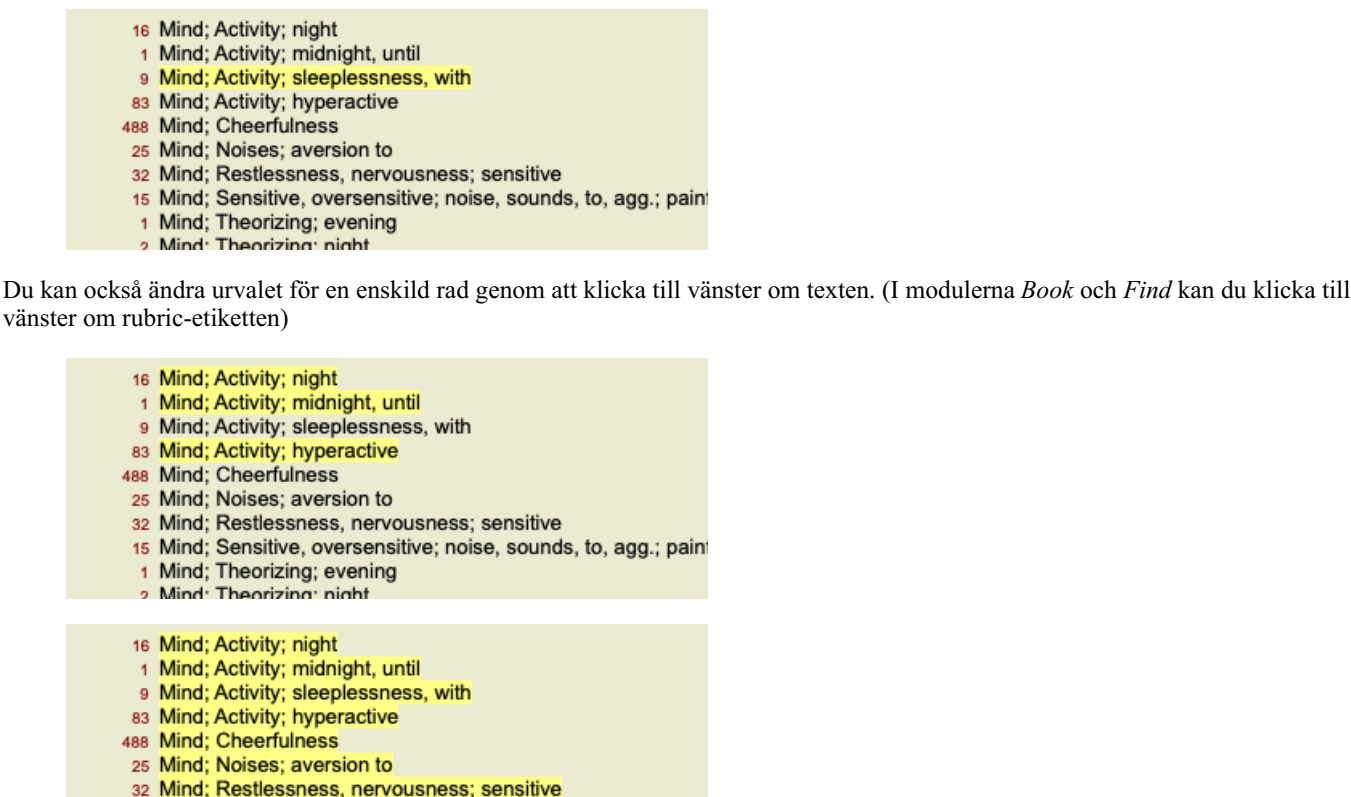

- 15 Mind; Sensitive, oversensitive; noise, sounds, to, agg.; pain
- 1 Mind; Theorizing; evening
	- **Mind: Theorizing: night**

#### **Åtgärder som fungerar på flera markerade objekt**

#### **Bokmodul**

I modulen *Book* kan du välja flera rubriker. Vissa funktioner fungerar på flera rubriker, andra bara på en enda rubrik.

Det här är de funktioner som fungerar på flera rubriker:

- Lägg till rubriker i analysen. (Popup-menyalternativ *Lägg till rubrik till analysen*).
- Lägg till rubriker för ett visst symptom i analysen. (Popup-menyalternativ *Lägg till rubrik till ... / Nya symptom...*).
- Kopiera rubric-etiketter till klippbordet. (Popup-menyalternativ *Kopiera / Kopiera rubric-etikett*).
- Kopiera rubric-etiketter, med deras lösningar, till klippbordet. (Popup-menyalternativ *Kopiera / Kopiera rubrik och åtgärder*).

Alla andra funktioner arbetar med en enda rubrik. Om du har valt flera rubriker är den rubrik som används den sista du klickade på.

### **Hitta modul**

I modulen *Hitta* är funktionerna för flera rubriker desamma som i modulen *Bok*.

### **Modul för fall**

I modulen *Case* är detta de funktioner som fungerar med flera val:

- Ta bort flera analyser. (Popup-menyalternativ *Radera analys*).
- Flytta flera analyser till ett annat ärende. (Popup-menyalternativ *Flytta analysen till fallet...*).
- Ta bort flera recept. (Popup-menyalternativ *Ta bort recept*).

#### **Analysmodul**

I modulen *Analysis* är detta de funktioner som fungerar med flera val:

- Ta bort flera rubriker eller symtom. (Popup-menyalternativ *Ta bort valt*).
- Tilldela en viktfaktor. (Popup-menyalternativ *Vikt / Vikt x2*). Och så vidare.
- Tilldela en klassificeringsklass för symtom. (Popup-menyalternativ *Klassificering av symtom / Psora*). Och så vidare.
- Alla grupperingsfunktioner.
- Funktionerna för att kopiera rubriceringsetiketter, med eller utan korrigeringar.
- Kopiera utvalda rubriker för att klistra in dem i en annan analys. (Popup-menyalternativ *Mer / Kopiera valda rader*, popupmenyalternativ *Mer / Klistra in kopierade rader*).
- Flytta utvalda rubriker uppåt eller nedåt till ett annat symptom. (Popup-menyalternativ *Mer / Flytta dig uppåt*, popup-

### Complete Dynamics 5

menyalternativ *Mer / Flytta nedåt*).

- Om du väljer flera rubriker markerar du de åtgärder som vidtagits för dessa rubriker i området för analysresultat.
- Om du väljer flera åtgärder i resultatområdet för analysen visas de rubriker där dessa åtgärder förekommer.  $\bullet$

### **MM-modul**

I avsnittet *Repertory* i modulen *MM* är funktionerna för flera rubriker desamma som i modulen *Book*.

### **Indexflikar**

Huvudmodulerna i *Complete Dynamics* är tillgängliga via så kallade indexflikar. I *Practitioner edition* är dessa *Index*, *Book, Find, Case*, *Analysis* och *Materia Medica*.

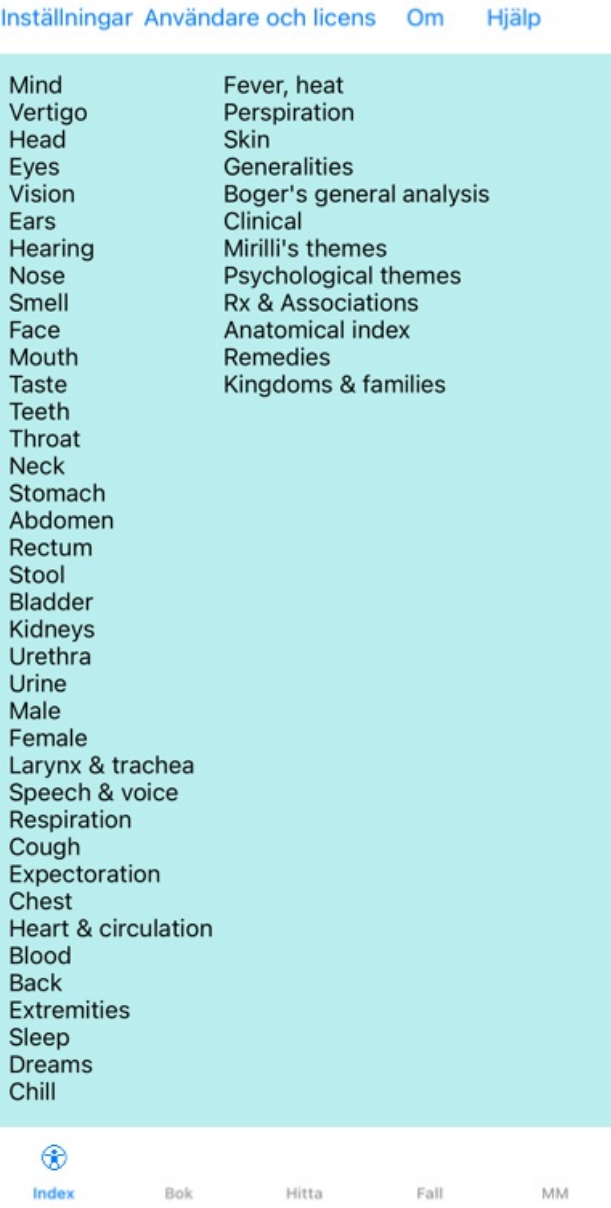

Modulen *Index* ger snabb tillgång till bokens kapitel, både i text och grafiskt format. Se hjälpavsnittet *Indexmodul* för mer information. Modulen *Book* visar repertoaren. Du kan läsa den som en tryckt bok, men också se den i mer komprimerad form. Se hjälpavsnittet *Bokmodul* för mer information.

Modulen *Find* erbjuder kraftfulla funktioner för att hitta rubriker och åtgärder i boken. Se hjälpavsnittet *Hitta modul* för mer information. Med modulen *Case* kan du skapa och organisera dina patienters journaler. Se hjälpavsnittet *Case-modulen* för mer information. Modulen *Analysis* används för att analysera dina fall. Se hjälpavsnittet *Analysmodul* för mer information. Modulen *Materia Medica* ger information om botemedel. Se hjälpavsnittet *Materia Medica-modulen* för mer information.

På en iPhone kan högst 5 flikar visas. Fliken *Analysis* visas så snart du öppnar ett ärende. Därefter döljer vi tillfälligt fliken *Index*.

# **iOS-version**

# **Använda iOS**

Apple iPhone ® har inte en mus och ett tangentbord, som du är van vid på en PC. IPad har inte heller någon menyrad för program, som program på en dator.

Istället används popup-menyer för att erbjuda funktioner som annars skulle vara tillgängliga via tangentbordstangenter och menyraden.

IPad:s pekskärm erbjuder flera möjligheter som inte finns på en dator, så kallade gester. Exempel på dessa gester som används i *Complete Dynamics* är:

- Svep. Placera fingret på skärmen och svep det till vänster, höger, uppåt eller nedåt. Används ofta för att vända sidor i en bok. Används också för att rulla innehåll som är för stort för att få plats på skärmen.
- Nyp. Placera två fingrar på skärmen och för dem sedan mot eller bort från varandra. Används i *bokmodulen* för att göra texten mindre eller större.

Delning av filer mellan iPhone och dator fungerar lite annorlunda än mellan två datorer, eftersom kopiering av filer till och från iPhone kräver att du använder programmet iTunes på datorn. Du hittar ett särskilt avsnitt om detta under *Case module, case sharing*.

# **Enhetens orientering**

Du kan hålla din iPhone i två olika positioner, som kallas liggande och stående. Programmet *Complete Dynamics* anpassar automatiskt sättet att visa information på beroende på hur du håller din iPhone.

Alla bilder i den här handboken är tagna med iPhone i stående läge. Detta gjordes helt enkelt för att det är så du vanligtvis håller din telefon.

Det är upp till dig att upptäcka hur det ser ut när du ändrar positionen och själv bestämma vad som är mest bekvämt för dig.

# **Hastighet och minne**

IPad är inte en stor dator som en riktig dator, med nästan obegränsad hastighet och obegränsat minne. Eftersom *Complete Dynamics* är ett mycket komplext och stort program innebär detta vissa begränsningar för iPhone-versionen. Om du förstår dessa begränsningar bör de inte vara något problem för dig.

The *Complete Repertory* innehåller nästan *250 000* rubriker, med *2 500 000* rättsmedelsuppgifter! För att söka efter specifik information i *Sökmodulen* måste all denna information jämföras. För att göra detta effektivare försöker programmet hålla så mycket information som möjligt i minnet. När informationen inte finns i minnet måste den läsas från databasen.

Första gången du gör en sökning kanske du märker att sökningen kan vara relativt långsam. Men nästa sökning går betydligt snabbare, ofta bara några sekunder (beroende på hur komplex din sökning är), eftersom rubrikerna och botemedlen redan finns i minnet.

## **Mer än 1 program**

Du använder vanligtvis mer än ett program på din iPhone. Alla dessa program måste köras med iPhone:s begränsade minne. När det inte finns tillräckligt med minne för alla program ber iPhone programmen att frigöra minne. När detta händer frigör *Complete Dynamics* så mycket minne som möjligt. Nästa fynd kan därför återigen ta längre tid.

Medan du arbetar med ett program gör de andra programmen ingenting. När minnet blir för begränsat avslutar iPhone andra program utan förvarning. Det är inte som på datorer, men det är så här iPhone-programvaran är utformad.

När ett program avslutas föredrar iPhone att avsluta större program. I de flesta fall är det *Complete Dynamics*, eftersom det inte bara är ett litet spelprogram.

Detta innebär att när du arbetar med ett annat program kan *Complete Dynamics* avslutas i tysthet och nästa gång du väljer det måste du börja om från början.

För att förhindra att programmet dödas oväntat frigör *Complete Dynamics* så mycket minne som möjligt när du byter till ett annat program.

När du växlar tillbaka läser den återigen den information som den tidigare hade frigjort.

Detta märks bäst i modulen *Find* och *Reverse Materia Medica*. Dessa moduler är mycket snabbare när alla texter och läkemedel redan finns i minnet.

Minnets status visas i verktygsfältet:

Alla rubriknamn och åtgärder finns i minnet. Sökningen kommer att gå snabbt nu. På en telefon visas inte denna smiley för att spara utrymme.

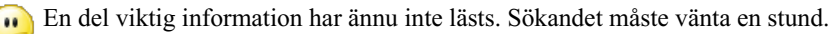

Rubriknamnen finns i minnet, men inte åtgärderna. Det går snabbt att söka efter text. Det kan ta lång tid att söka efter lösningar.

Rubriknamnen har inte lästs än. Sökningen kan vara långsam. m

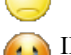

IPad tvingas frigöra minne. Sökningen kan vara långsam.

Läsningen av information har stoppats, klicka på knappen för att återuppta läsningen.

# Complete Dynamics 7

Du kan aktivera och inaktivera minnesfrigöringen med en inställning i inställningarna.

# **Spara dina uppgifter**

Eftersom programmet kan dödas av iPhone när som helst, försöker det att spara dina uppgifter vid lämpliga tillfällen. Dina uppgifter om ärendet sparas automatiskt när:

- du gör ingenting under några sekunder;
- du byter till ett annat program;
- ett öppet ärende är avslutat.

# **Tips för optimal prestanda**

Complete Dynamics fungerar bäst om du:

- växla inte till andra program, utom när du behöver dem;
- stäng alla program som du inte använder.

# **Indexmodul**

# **Öppna indexmodulen**

Gå till indexmodulen genom att klicka på fliken *Index*.

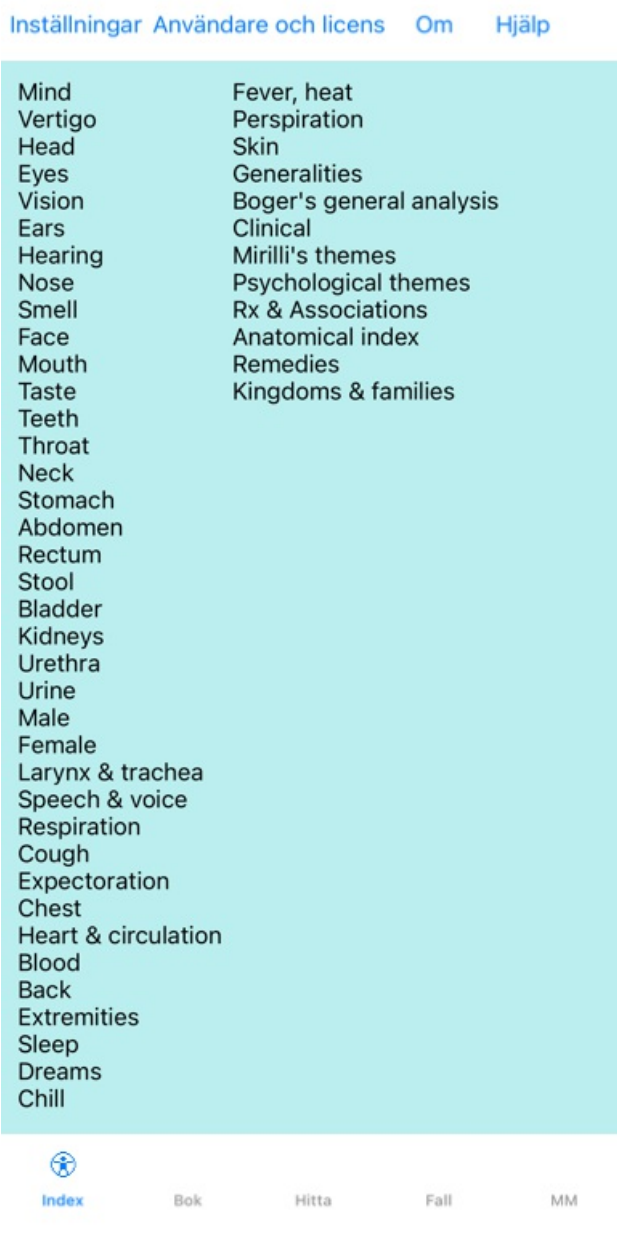

# **Användning av indexmodulen**

Indexmodulen ger snabb tillgång till repertoarens innehåll.

Klicka bara på ett objekt för att utföra åtgärden.

## **Användning av flera repertoarer**

Om du har en licens för ytterligare repertoarer kommer indexet till repertoarkapitlen också att visa namnet på repertoaren.

Complete Repertory (...)

När du klickar på namnet på repertoaren väljer den nästa repertoar och visar dess kapitel. Den har också en popup-meny där du kan välja ett av de tillgängliga repertorierna.

# **Bokmodul**

# **Öppna bokmodulen**

Gå till bokmodulen genom att klicka på fliken *Book*. I följande exempel öppnas boken på rubriken *Mind; Anxiety; flushes of heat, med*.

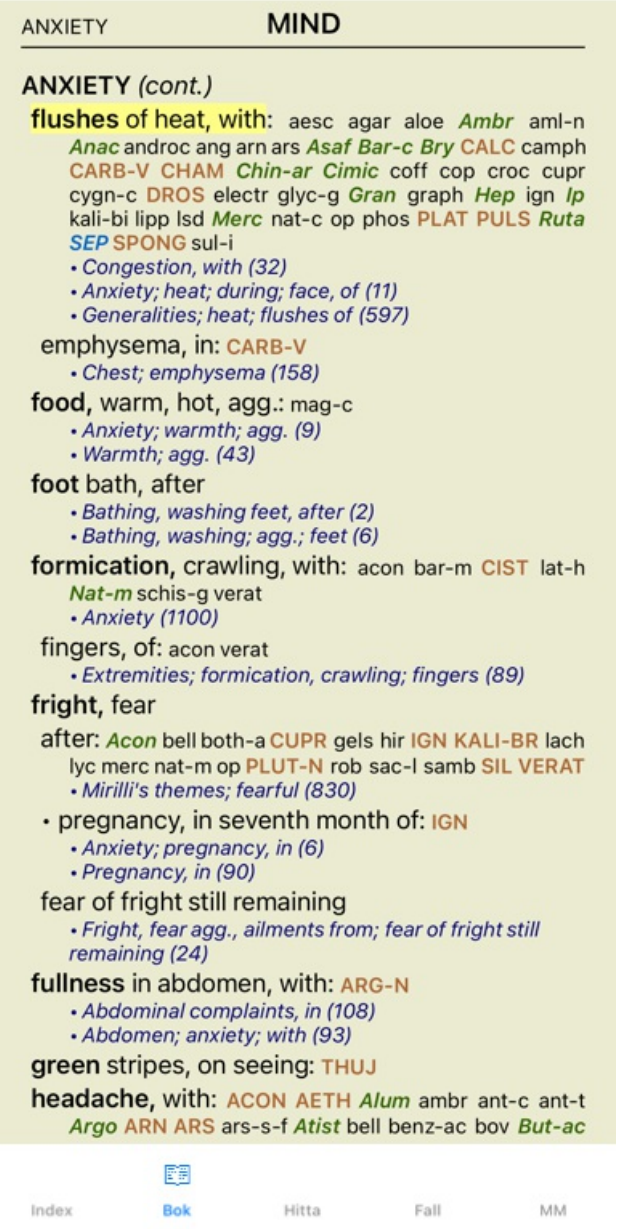

# **Rättsmedel och referenser**

En rubrik visar texten, följt av åtgärder och referenser.

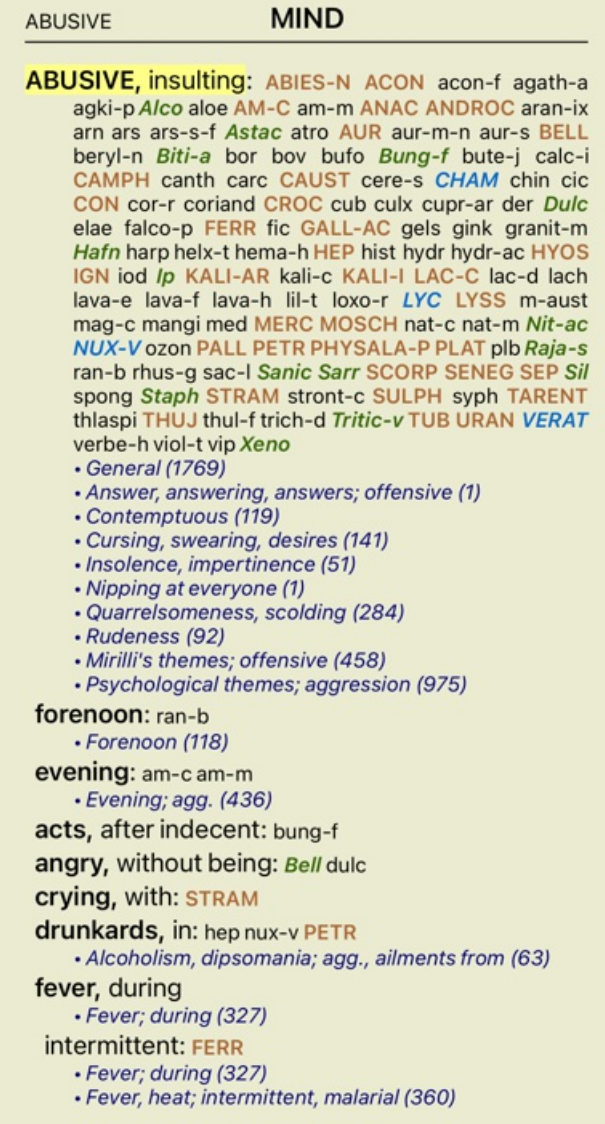

Botemedlen kan visas i 4 graderingar. Gradiationerna särskiljs genom att de visas i olika stilar och färger.

I det här exemplet är dessa:

- 4: *CHAM*, *LYC*, *NUX-V*.
- 3: **ABIES-N, ACON**, **AM-C**, **ANAC**, **ANDROC**, **AUR** ...
- 2: *Alco*, *Bung-f*, *Dulc*, *Ip*, *Nit-ac*, *Sarr*, *Sil*, *Staph*.
- 1: acon-f, agath-a, agki-p, aloe, am-m ...

Hänvisningar till andra rubriker följer efter listan över åtgärder. I det här exemplet finns det 10 referenser. Klicka på referensen för att komma till den rubrik som det hänvisas till.

# **Fullständig eller kompakt vy**

### **Gömma åtgärder och referenser**

I den kompakta vyn visas endast rubriker med det antal läkemedel som de innehåller, vilket gör att läkemedlen döljs för att utnyttja det tillgängliga skärmutrymmet på bästa sätt.

För att dölja eller visa alla botemedel och referenser dubbelklickar du på ett vitt utrymme på sidan. Du kan också dubbelklicka på en rubric-etikett.

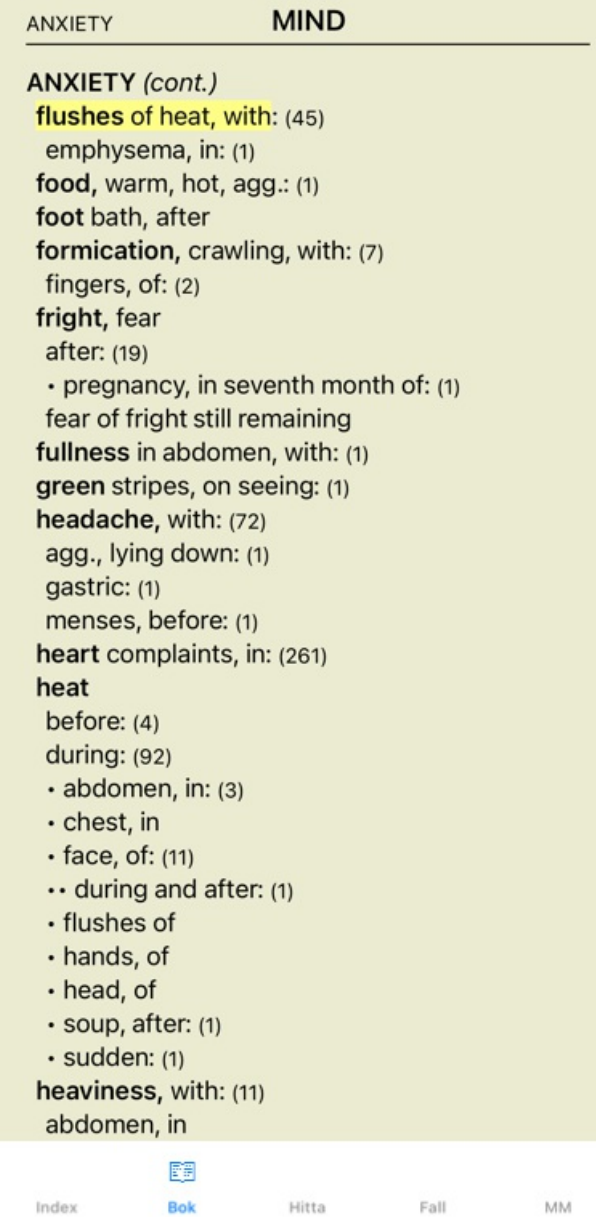

### **Dölja underrubriker**

Det är också möjligt att dölja alla underrubriker, så att endast repertoarens rubriker på högsta nivå visas. (Popup-menyalternativ *Endast huvudrubriker*).

Detta alternativ är mycket användbart för personer som vill lära sig repertoarens struktur.

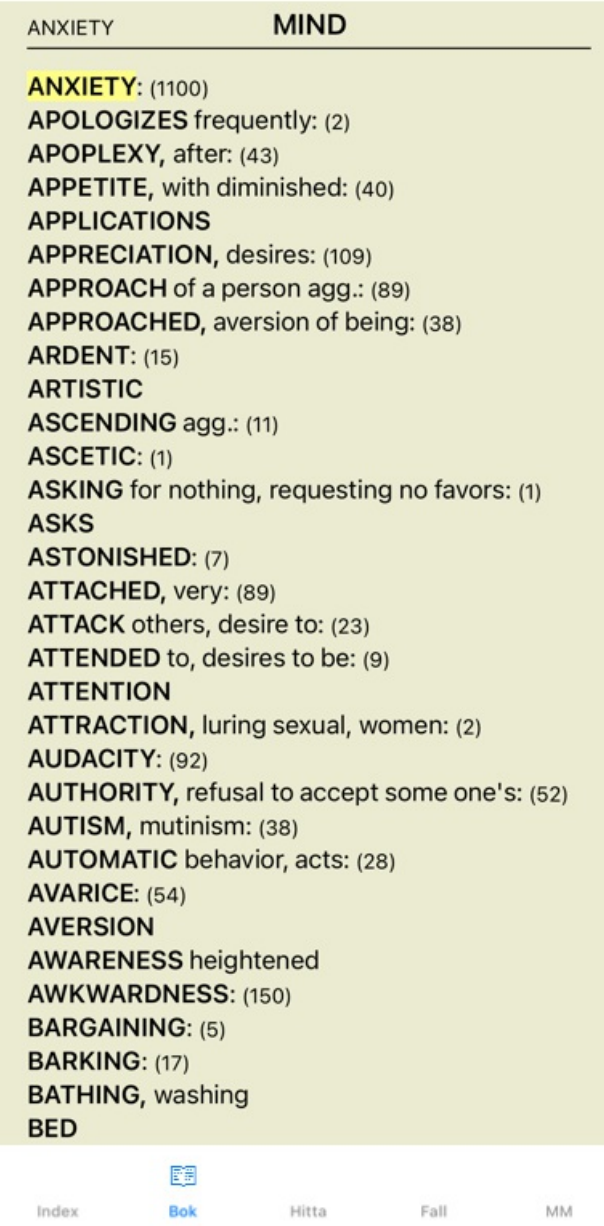

Du kan enkelt återgå till att visa alla rubriker. (Popup-menyalternativ *Endast huvudrubriker*). Du kan också växla tillbaka till den normala repertoarvyn genom att klicka på en rubrik.

# **Sorteringsordning för korrigerande åtgärder**

Standardordningen för utskrift av rättsmedel är alfabetisk. Du kan visa åtgärderna i relevant ordning. (Popup-menyalternativ *Rättsmedel / Sortera efter betydelse*).

Alfabetisk sorteringsordning Sorterade efter betydelse

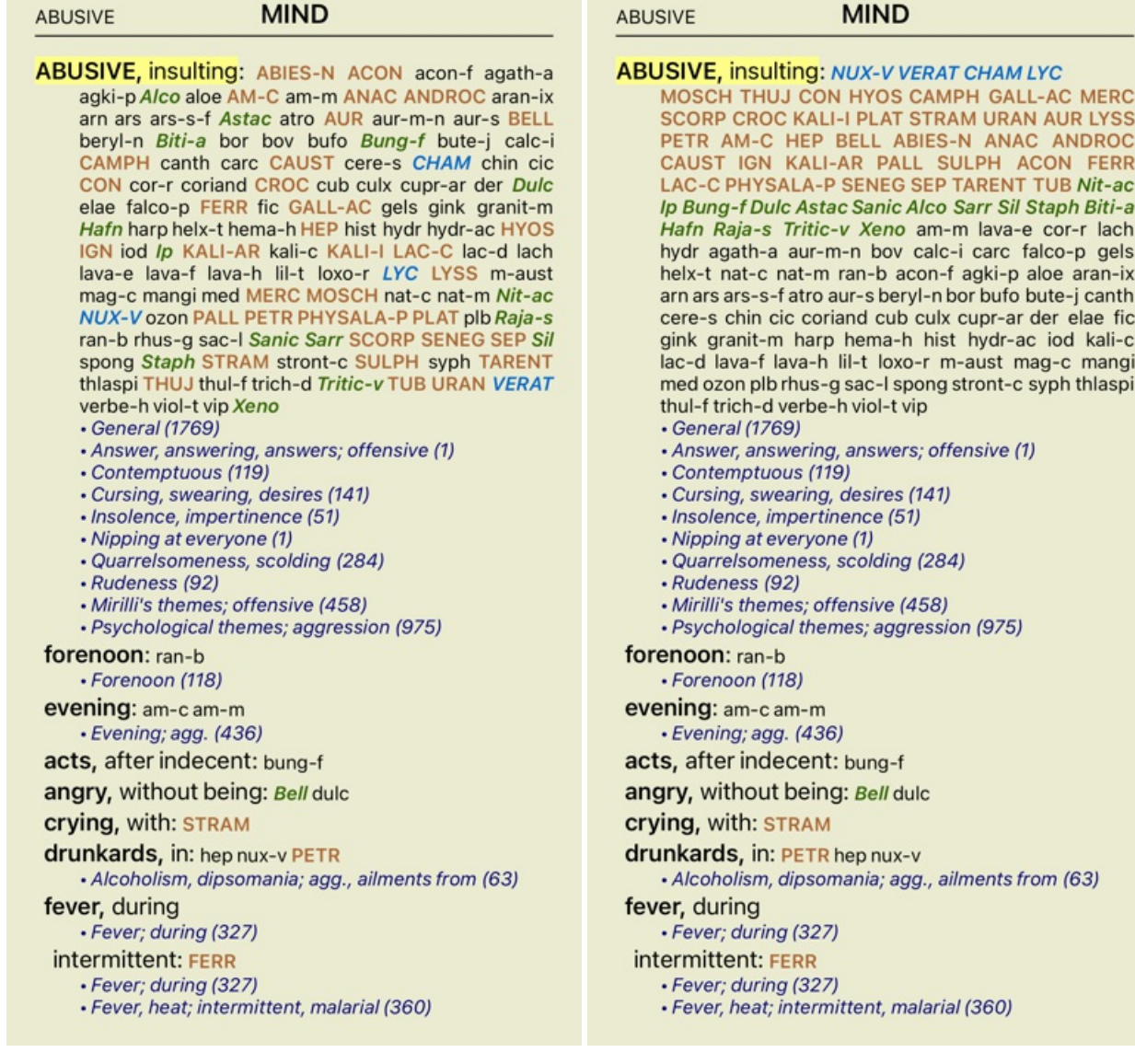

### **Begränsning av den information som visas**

Förutom att växla mellan fullständig och kompakt visning är det möjligt att begränsa antalet visade läkemedel. Detta begränsar de visade läkemedlen till endast de som har minst den angivna gradationen 1, 2, 3 eller 4. (Popup-menyalternativ *Rättsmedel / Alla årskurser*, popup-menyalternativ *Rättsmedel / Klass 2+*, popup-menyalternativ *Rättsmedel / Klass 3+*, popupmenyalternativ *Rättsmedel / Klass 4*).

Exempel, återigen med rubriken *Mind; Abusive*:

### **ABUSIVE**

### **MIND**

**ABUSIVE, insulting: CHAM LYC NUX-V VERAT (+120)** · General (538) · Answer, answering, answers; offensive · Contemptuous (5) • Cursing, swearing, desires (7) · Insolence, impertinence (3) • Nipping at everyone · Quarrelsomeness, scolding (21) · Rudeness (4) · Mirilli's themes; offensive (46) · Psychological themes; aggression (115) forenoon:  $(+1)$ · Forenoon (2) evening:  $(+2)$ · Evening; agg. (68) acts, after indecent: (+1) angry, without being: (+2) crying, with:  $(+1)$ drunkards, in: (+3) · Alcoholism, dipsomania; agg., ailments from (9) fever, during · Fever; during (69) intermittent: (+1) · Fever; during (69)<br>· Fever, heat; intermittent, malarial (59) typhoid: (+1) · Fever, heat; continued, typhoid (51) irritability, with: (+3) · Irritability (155) jealousy, out of: (+3) • Jealousy (7) menses, before: (+2) • Menses; before (20) molestation, after: (+1) mamma molested: (+1) opposition, from: (+3) · Mirilli's themes; offensive (46)

### **MIND**

**ABUSIVE** 

**ABUSIVE, insulting: ABIES-N ACON AM-C ANAC** ANDROC AUR BELL CAMPH CAUST CHAM CON CROC FERR GALL-AC HEP HYOS IGN KALI-AR<br>KALI-ILAC-C LYC LYSS MERC MOSCH NUX-V PALL PETR PHYSALA-P PLAT SCORP SENEG SEP STRAM SULPH TARENT THUJ TUB URAN VERAT (+85) · General (980) · Answer, answering, answers; offensive · Contemptuous (20) · Cursing, swearing, desires (35) · Insolence, impertinence (19) • Nipping at everyone · Quarrelsomeness, scolding (67) · Rudeness (17) · Mirilli's themes; offensive (122) · Psychological themes; aggression (336) forenoon: (+1) · Forenoon (21) evening:  $(+2)$ · Evening; agg. (146) acts, after indecent: (+1) angry, without being: (+2) **crying, with: STRAM** drunkards, in: PETR (+2) · Alcoholism, dipsomania; agg., ailments from (20) fever, during · Fever; during (146) intermittent: FERR · Fever; during (146) · Fever, heat; intermittent, malarial (159) typhoid: (+1) · Fever, heat; continued, typhoid (124) irritability, with: (+3) · Irritability (361) jealousy, out of: NUX-V (+2) • Jealousy (35) menses, before: CHAM (+1) • Menses; before (69) molestation, after: (+1)

### **MIND**

**ABUSIVE** 

**ABUSIVE, insulting: ABIES-N ACON AIco AM-C ANAC** ANDROC Astac AUR BELL Biti-a Bung-f CAMPH CAUST CHAM CON CROC Dulc FERR GALL-AC Hafn HEP HYOS IGN Ip KALI-AR KALI-I LAC-C LYC LYSS MERC MOSCH Nit-ac NUX-V PALL PETR PHYSALA-P PLAT Raja-s Sanic Sarr SCORP SENEG SEP Sil Staph STRAM SULPH TARENT THUJ Tritic-v TUB URAN VERAT Xeno (+70) • General (1251) · Answer, answering, answers; offensive · Contemptuous (26) · Cursing, swearing, desires (50) · Insolence, impertinence (24) • Nipping at everyone · Quarrelsomeness, scolding (103) · Rudeness (26) · Mirilli's themes; offensive (200) · Psychological themes; aggression (481) forenoon:  $(+1)$ · Forenoon (30) evening:  $(+2)$ · Evening; agg. (214) acts, after indecent: (+1) angry, without being: Bell (+1) **crying, with: STRAM** drunkards, in: PETR (+2) · Alcoholism, dipsomania; agg., ailments from (25) fever, during · Fever; during (185) intermittent: FERR · Fever; during (185) · Fever, heat; intermittent, malarial (203) typhoid:  $(+1)$ · Fever, heat; continued, typhoid (145) **irritability, with:**  $lp$  (+2) · Irritability (488) jealousy, out of: NUX-V (+2) · Jealousy (50) menses, before: CHAM (+1)

Alla åtgärder visas.

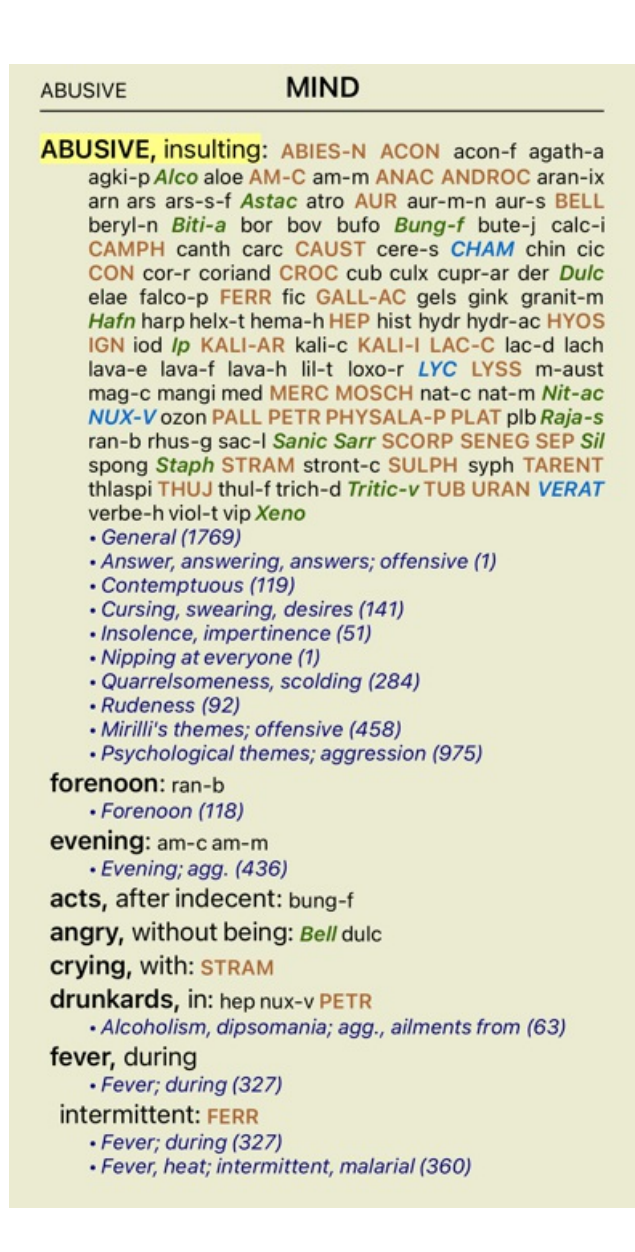

# **Textstorlek**

Texten kan göras mindre eller större. (Popup-menyalternativ *Mindre text*, popup-menyalternativ *Standardstorlek för text*, popupmenyalternativ *Större text*).

På iPhone kan du göra texten mindre eller större med en nypande rörelse. Placera två fingrar på skärmen och flytta dem från eller mot varandra för att ändra textstorleken.

# **Kopiera en rubrik till klippbordet**

Ibland är det bra att kopiera en rubrik till klippbordet och klistra in den i ett annat program, t.ex. ett ordbehandlingsprogram. (Popupmenyalternativ *Kopiera / Kopiera rubric-etikett*, popup-menyalternativ *Kopiera / Kopiera rubrik och åtgärder*).

## **Val av språk**

Beroende på programutgåvan och licensen kan flera språkalternativ för *Complete Repertory* vara tillgängliga. Tillgängliga språkalternativ kan väljas från menyn eller via knappfältet. (Popup-menyalternativ *Språk / Bok Engelska*). (Flaggknapp, )

I *Practitioner edition* kan ett andra språk väljas (alternativen beror på din licens) för att visa rubriktexten på ett annat språk. Till exempel franska: (Popup-menyalternativ *Språk / Boka extra franska*).

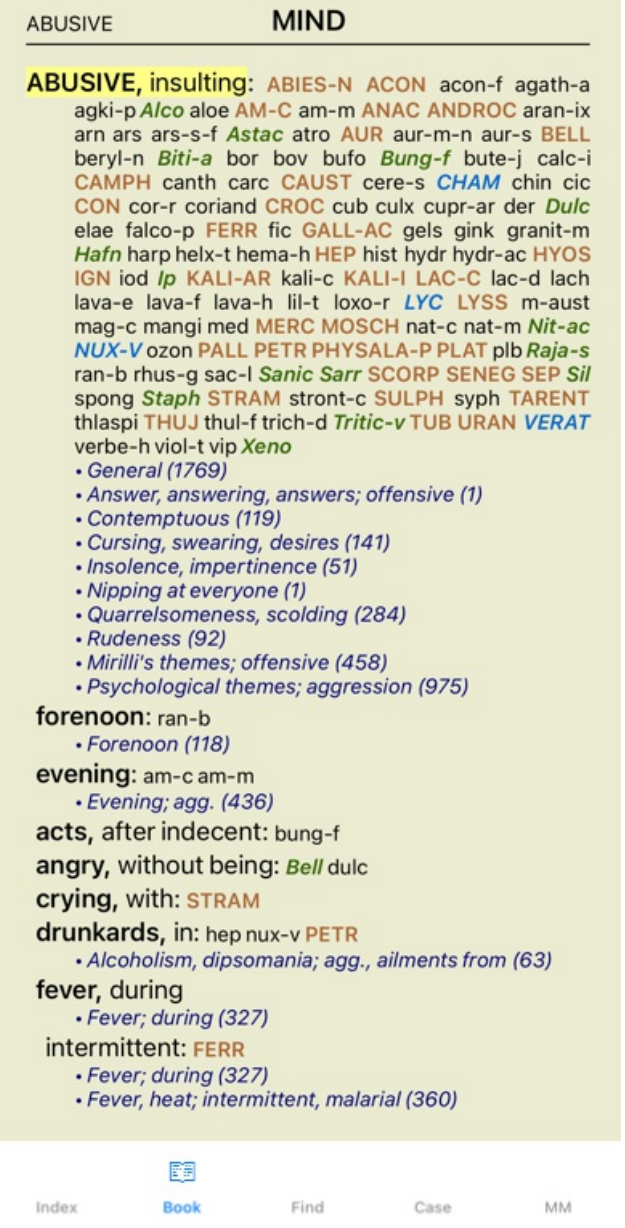

# **Favoritrubriker**

Du kanske anser att vissa rubriker är viktiga och andra inte lika viktiga. Detta gäller särskilt när du använder *Find-modulen* för att leta efter rubriker.

Om du vill lägga extra vikt vid de rubriker som är viktiga för dig kan du markera dem som favoriter.

Om du vill markera en rubrik som favorit klickar du på rubriken och markerar den.

Alla rubriker som markerats som favoriter kommer att vara understrukna.

När du har markerat rubriker som favoritrubriker visas ett extra fält i *Find-modulen*, så att du kan begränsa en sökning till endast dina favoritrubriker.

## **Bokmodul standardrepertoarfilter**

Normalt visar *Book-modulen* hela innehållet i *Complete Repertory*.

Några standardfilter finns tillgängliga. Du kan välja dem via menyraden eller via popup-menyerna i sidans kanter. (Popupmenyalternativ *Val av bok / Komplett*).

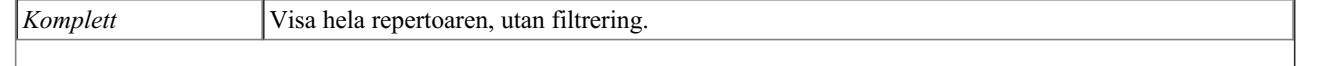

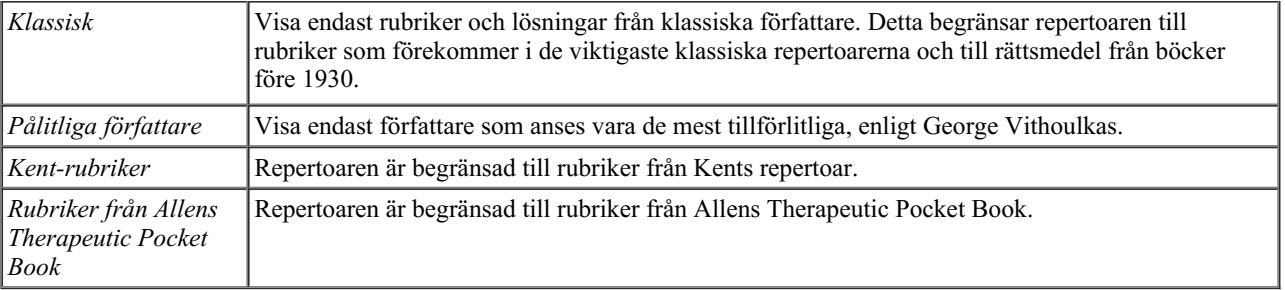

Om ett filter är valt visas dess namn i rubriken på repertoarbokens layout. På så sätt kan du enkelt se vilket repertoaralternativ du använder.

Observera: Repertoarfiltren tillämpas endast på innehållet i *Complete Repertory*.

Om din licens stöder användningen av ytterligare repertoarer, eller om du själv har skapat extra repertoarmaterial, gäller filtren inte för det materialet.

# **Hitta modul**

# **Öppna sökmodulen**

Gå till Hitta-modulen genom att klicka på fliken *Hitta*.

 $\bullet$ Hitta four pm lyc. 2 Q Hittade 71 rubriker **MIND** ANXIETY; afternoon; agg.; four pm.: LYC (+8) CONSCIENTIOUS about trifles; four pm. eight pm.: LYC WEEPING, tearful mood; afternoon; agg.; four  $pm.:$  LYC  $(+2)$ WEEPING, tearful mood; afternoon; agg.; four pm.; eight pm., until: LYC (+1) **HEAD** PAIN, headache; afternoon; agg.; four pm.:  $LYC$  (+54) PAIN, headache; afternoon; agg.; four pm.; eight pm., until:  $LYC$  (+4) PAIN, headache; vertex; afternoon; four pm. eight pm.: LYC PAIN, headache; pressing; vertex; afternoon; four pm. - eight pm.: LYC **EYES** PAIN; afternoon; four pm.: LYC (+7) PAIN; afternoon; four pm.; eight pm., until: LYC **VISION** AFTERNOON; three pm. or four pm.: LYC (+10) LOSS of, blindness; afternoon; four pm.: LYC **HEARING** NOISES; afternoon; four pm.: LYC (+2) **REVERBERATING, echoes and reechoes; four** pm.: LYC ROARING; afternoon; four pm.: LYC **NOSE** Q Hitta Fall MM Index Bok

# **Hitta fält**

På små skärmar visas inte sökfälten till en början för att spara utrymme. Du kan visa fälten genom att trycka på knappen Q bakom fältet Find. Du kan ta bort fälten från skärmen genom att trycka på knappen *Hide*.

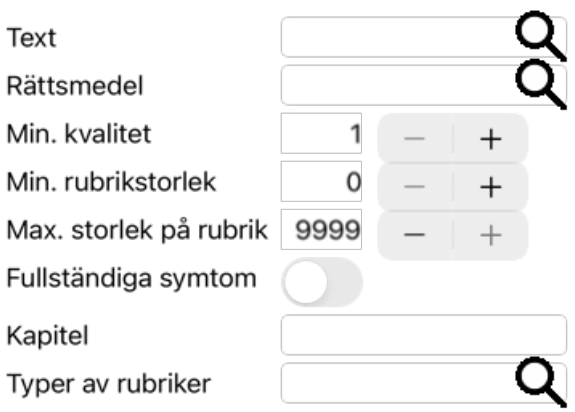

#### Klart Dölj

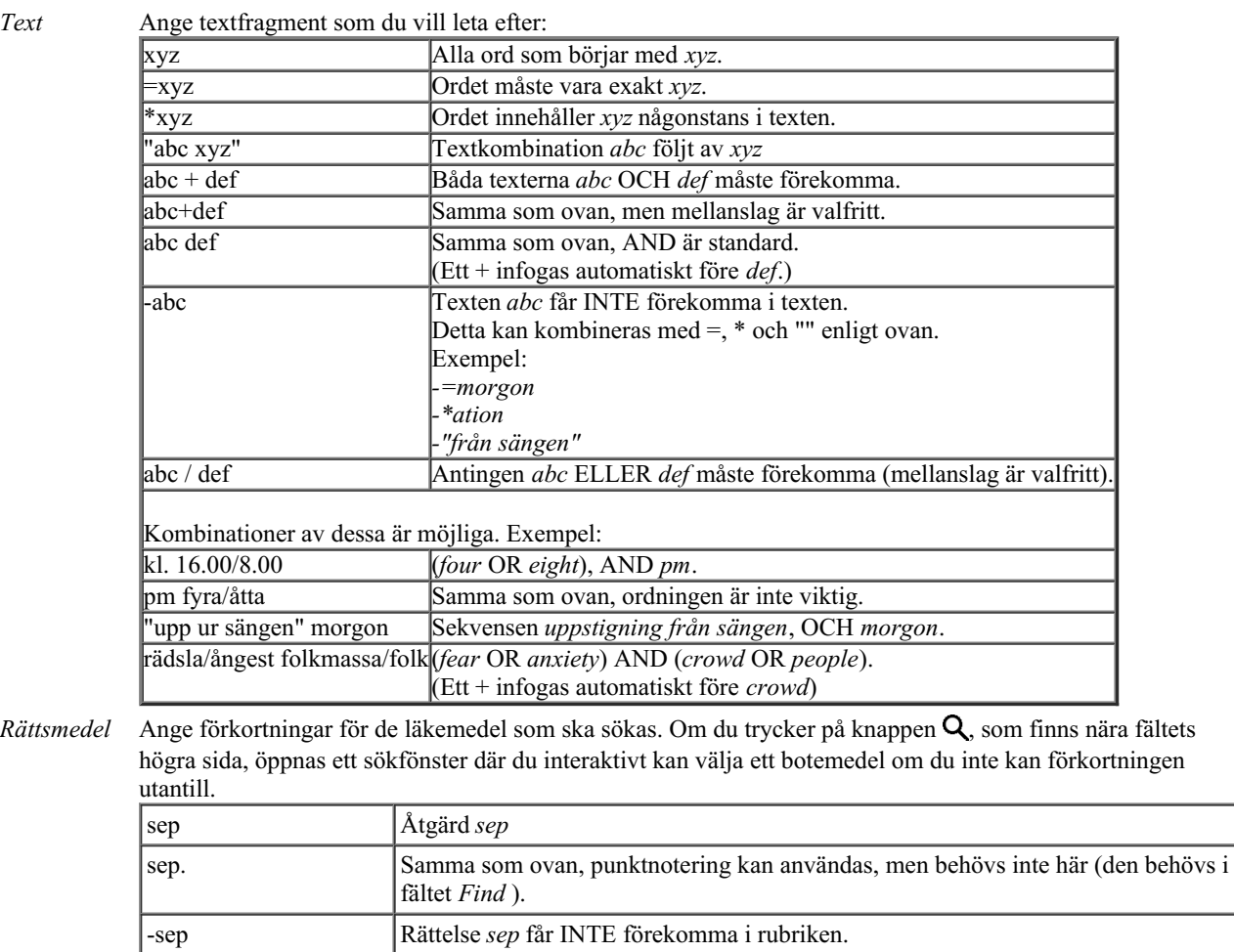

(Ett / infogas automatiskt före *nat-m*)

(*sep* OR *staph*) AND (*nat-m* OR *mag-m*)

sep. staph. + nat-m. mag-m. Samma som ovan. (Ett / infogas automatiskt före *staph* och före *mag-m*) *Min. kvalitet* Ange minsta gradation för åtgärder (1 till 4). *Min. rubrikstorlek* Ange det minsta antalet rättelser i en rubrik.

sep / nat-m Antingen rättsmedel *sep* OR *nat-m* sep nat-m Samma som ovan, OR är standard.

*Max. storlek* Ange det maximala antalet rättelser i en rubrik. *på rubrik*

sep/staph+nat-m/mag-

m

*Fullständiga* Begränsa sökningen till fullständiga symtom.

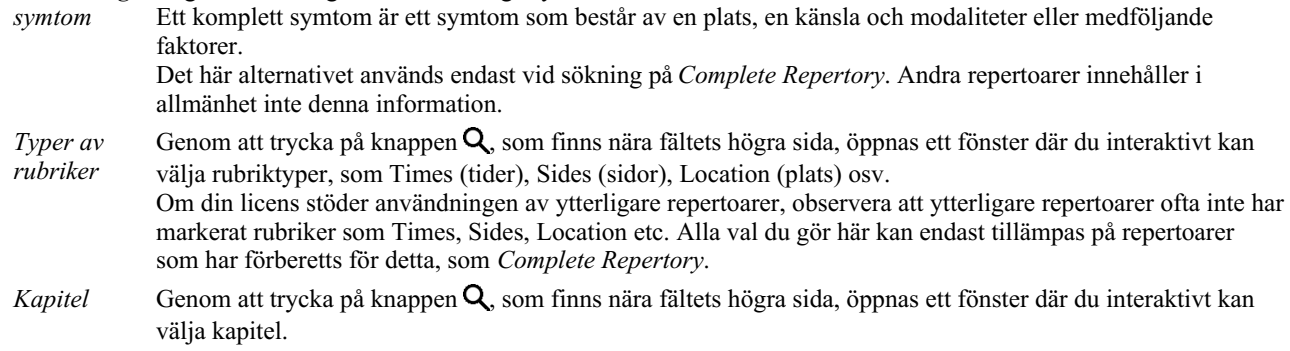

Sökningen startar automatiskt efter att du har angett dina sökkriterier, du behöver inte trycka på någon knapp.

Observera att för text är standardvärdet för flera fragment AND, men för botemedel är det OR. Anledningen till detta är att när du skriver in flera textfragment är det troligen för att begränsa sökresultatet, medan du kanske vill göra en differentialdiagnos när du skriver in flera botemedel.

## **Hitta resultat**

På iPhone börjar sökningen så snart du har skrivit färdigt i ett fält. När du skriver med skärmtangentbordet måste du först dölja det. Om du använder ett externt tangentbord trycker du på Enter.

Detaljeringsgraden beror på vad som söks. Om botemedel söktes ingår de valda botemedlen i sökresultatet. Om endast text söks visas inga åtgärder.

Kort sagt fokuserar sökresultatet på det du bad om, inte på de detaljer som du inte bad om.

Resultatområdet för sökning har många likheter med modulen *Book*. Navigering sker med samma tangentbord, mus, knappfält eller menyfunktioner. Dessutom anpassas layouten automatiskt till fönstrets storlek.

I modulen *Hitta* är det endast de något mindre rubrikerna som visar korrigeringar. Rubriker med många lösningar visar endast antalet lösningar.

Förutom navigeringsalternativen i modulen *Book* erbjuder sökresultatet möjligheten att hoppa direkt till en rubrik i boken genom att dubbelklicka på rubriken med musen.

# **Modul för fall**

# **Öppna modulen Case**

Gå till ärendemodulen genom att klicka på fliken *Case*.

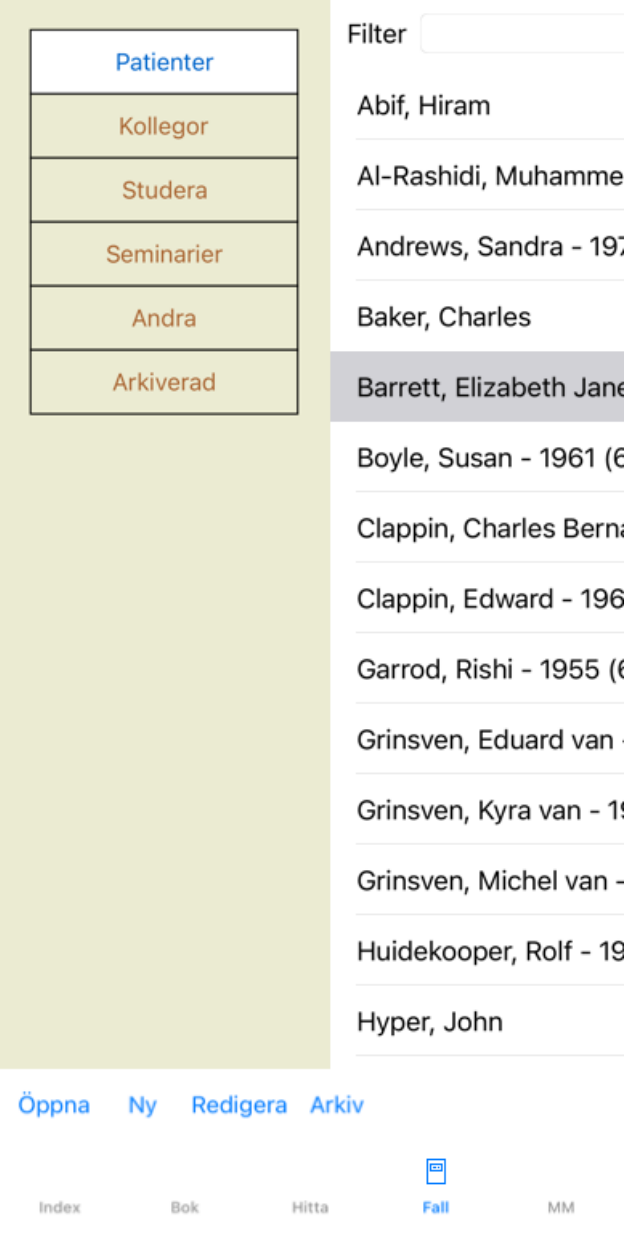

I modulen Case kan du skapa och organisera dina patienters falljournaler, registrera recept som du har gjort samt skapa och organisera analyser.

Att arbeta med Case-modulen är som att arbeta med riktiga ärenden.

Ärenden är organiserade i grupper, som du skulle organisera dina ärenden i olika arkivskåp eller lådor i det verkliga livet. Först väljer du den eller de grupper du vill arbeta i.

Fall i de valda grupperna visas i en lista, med endast en sammanfattning av patientinformationen: Namn och födelseår. Du kan filtrera fallen genom att ange en eller flera delar av patientnamnet i fältet *Filter* under listan.

När ett ärende har valts i listan visas ärendet på höger sida av skärmen.

Nästa steg är att öppna ärendet, men vi ska först gå in på några detaljer om denna del av ärendehanteringen.

# **Välja grupper och skapa egna grupper**

Du kan se gruppväljaren som ett slags lådskåp.

På den här bilden har lådan *Patients* öppnats.

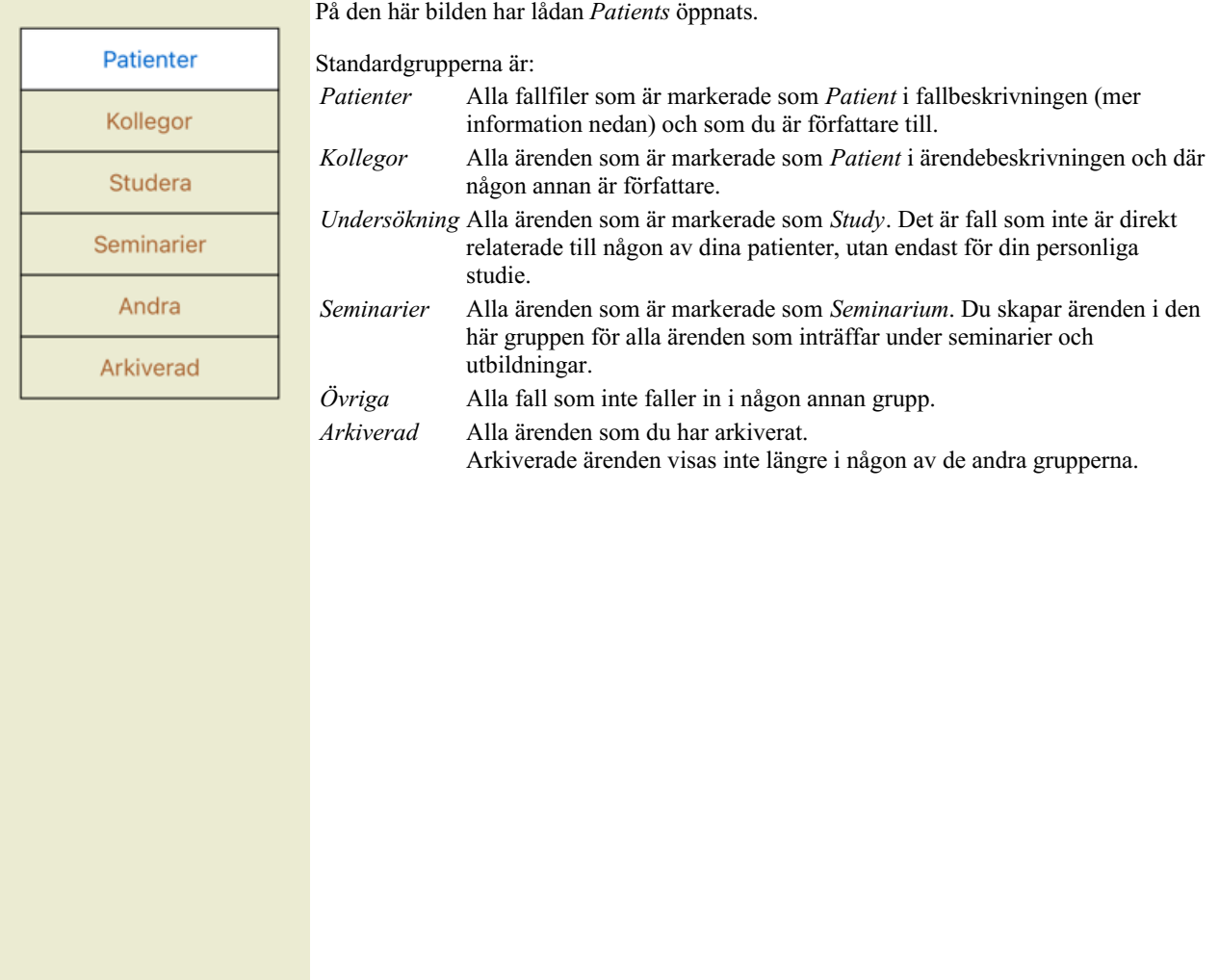

Du kan öppna en eller flera lådor samtidigt. Klicka bara på en låda för att öppna eller stänga den. Dubbelklicka på en av lådorna för att öppna den och stänga alla andra samtidigt.

### Två lådor öppnas.

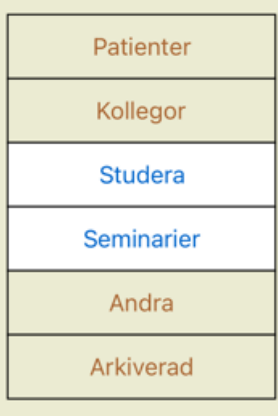

Listan med ärenden visar alla ärenden som är markerade som "Studie" eller "Seminarier".

Dessa grupper motsvarar naturligtvis inte dina personliga önskemål. Det är enkelt att skapa nya lådor med egna grupper. När du redigerar informationen om ärendet kan du ange vilka grupper ärendet ska ingå i. Du kan använda de tre standardgrupperna "Patient", "Studie" och "Seminarium", men du kan också skriva egna gruppnamn. Nya lådor läggs automatiskt till i listan:

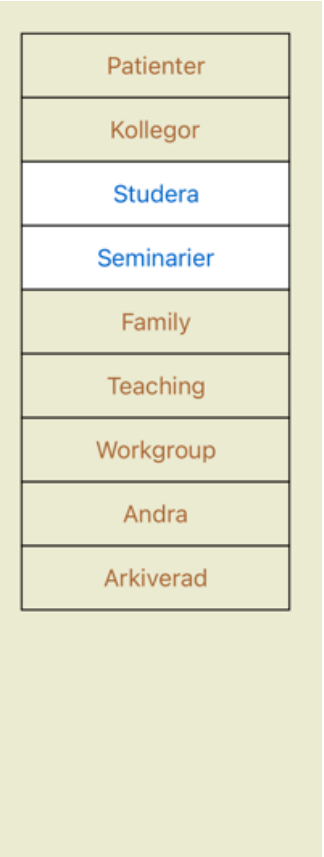

Lådorna *Familj*, *Undervisning* och *Arbetsgrupp* läggs automatiskt till i listan eftersom dessa gruppnamn i vissa fall har använts i ärendeinformationen.

# **Att välja rätt ärendefil**

Alla ärenden som matchar den valda gruppen eller grupperna visas i listan. Om du fyller i en text i fältet *Filter* begränsas listan till de ärenden som matchar filtertexten. Ett exempel på användning av filtret:

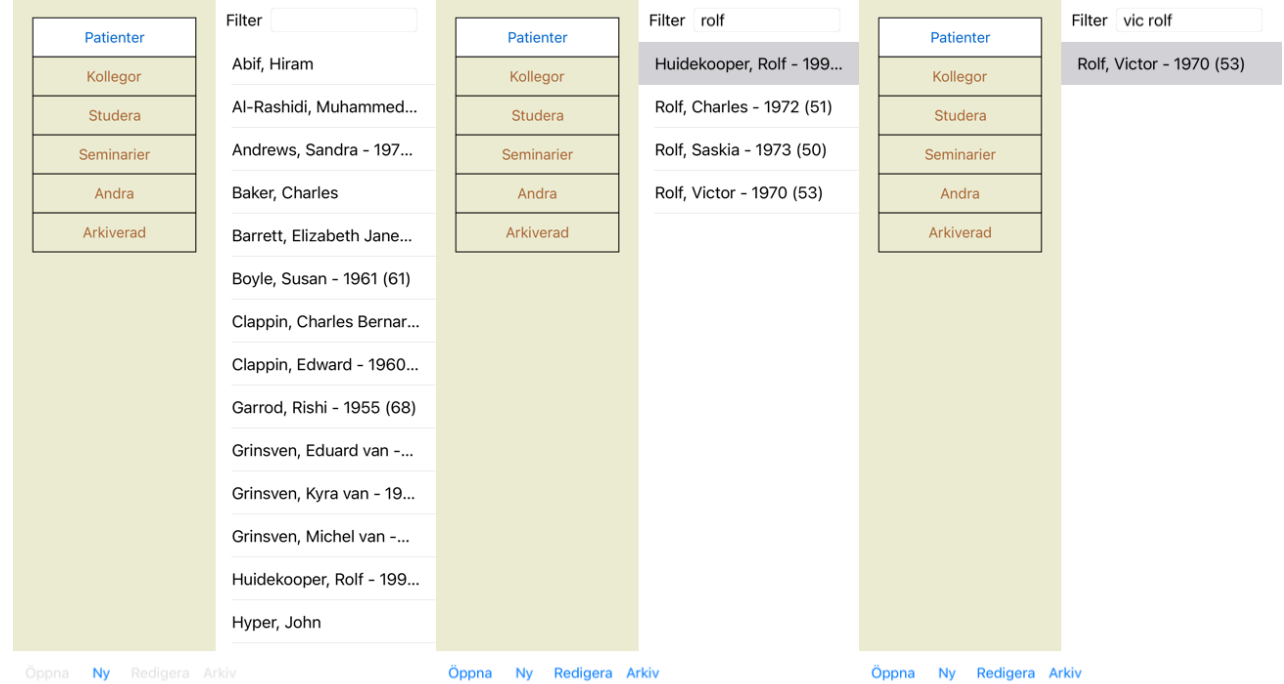

Filtret har några mycket kraftfulla alternativ för att välja rätt fall. Det använder samma filtreringskriterier som fältet *Find* använder för

text och rättsmedel. I modulen *Case* är text namnet som visas i listan och läkemedel är alla läkemedel som har ordinerats till patienten (eller som INTE har ordinerats). Se avsnittet *"Find"-fältet* för mer information.

Exempel: För att söka efter en patient som heter *John* eller *Joseph*, som har fått recept på *nux-v*, men aldrig *sulph*, skriver du bara: *john / joseph nux-v. -sulph.* (Lägg märke till pricken bakom namnen på läkemedlen!).

# **Skapa en ärendeakt**

Du kan skapa en ny ärendefil genom att klicka på knappen *New*. Då öppnas en dialogruta där du kan ange patientinformation och bakgrundsinformation om fallet.

### **Redigering av uppgifter om ärendet**

I avsnittet *Patient* kan du fylla i all personlig information som du vill lagra om patienten. Tryck på knappen *Photo* för att ta en bild. Bilden ändras automatiskt i storlek. Ta bort ett befintligt foto med knappen *Clear*.

Om patientens födelseår, -månad eller -dag inte är kända, fyll bara i 0.

Om den exakta födelsedagen inte är känd, utan patienten bara anger sin nuvarande ålder, kan du ange åldern i fältet Födelseår.

### Information om fallet Efternamn **Barrett** Förnamn Elizab... Mellannamn Jane Initialer E.J.M. Genus Kvin... 1950 Födelseår Födelsemånad  $\overline{7}$  $\overline{+}$ Födelsedag 4  $\overline{+}$ Foto

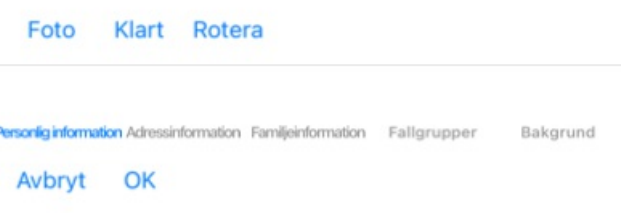

I avsnittet *Case* kan du ange bakgrundsinformation om fallet som inte har med själva patienten att göra.

I gruppen *Case groups* kan du välja en av standardgrupperna och/eller fylla i dina egna gruppnamn separerade med mellanslag eller semikolon.

Gruppen *Case background* är användbar om fallet kommer från ett seminarium, en tidskrift etc. och du vill komma ihåg var fallet kommer ifrån.

### Information om fallet

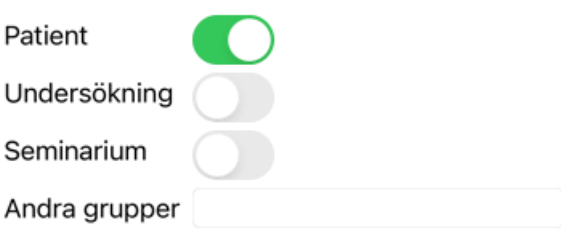

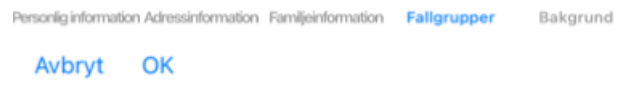

# **Öppna ett ärende**

Du kan öppna en befintlig ärendefil genom att markera den i listan och sedan klicka på knappen *Open*. Du kan också dubbelklicka på posten i listan. När du skapar ett nytt ärende öppnas det automatiskt.

När du öppnar en ärendefil visas det innehåll som du normalt skulle förvänta dig i en verklig ärendefil också: - ett papper med patientinformation,

- ett formulär med recept,

- ett formulär med en översikt över alla analyser i ärendet,

Exempel:

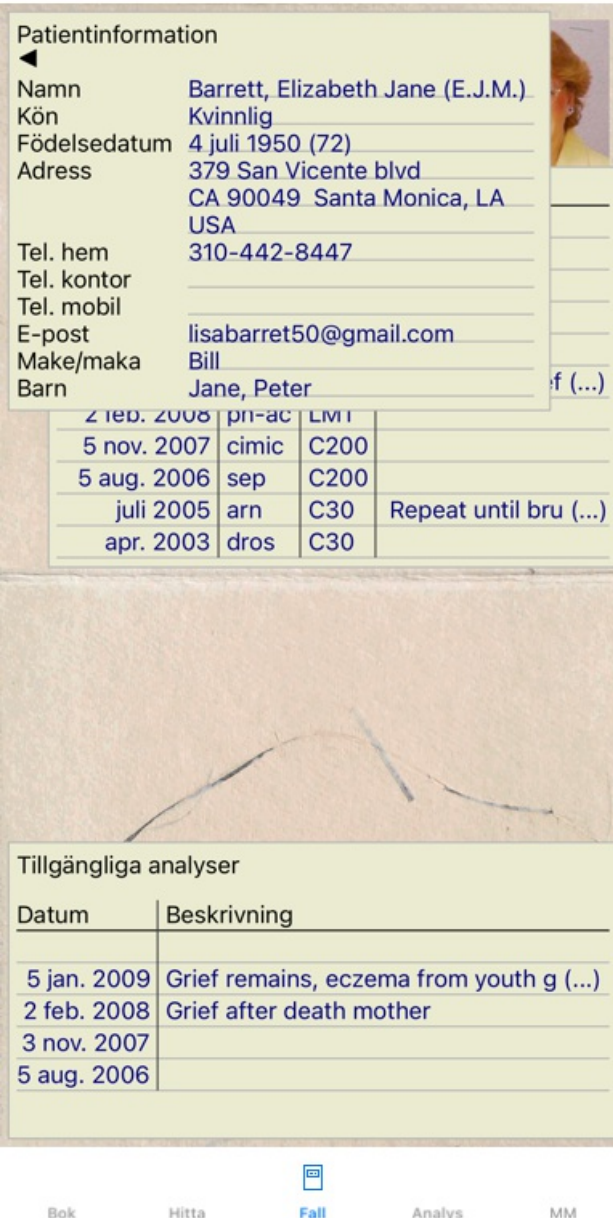

Om du vill stänga ett öppet ärende klickar du på den lilla pilen [Knapp:tillbaka] i det övre vänstra hörnet. (Popup-menyalternativ *Stäng fallet*).

# **Hantering av recept**

Om du vill lägga till ett nytt recept dubbelklickar du på den tomma raden överst på receptlistan. (Popup-menyalternativ *Lägg till recept*). En ny dialogruta visas där du kan ange information om receptet:

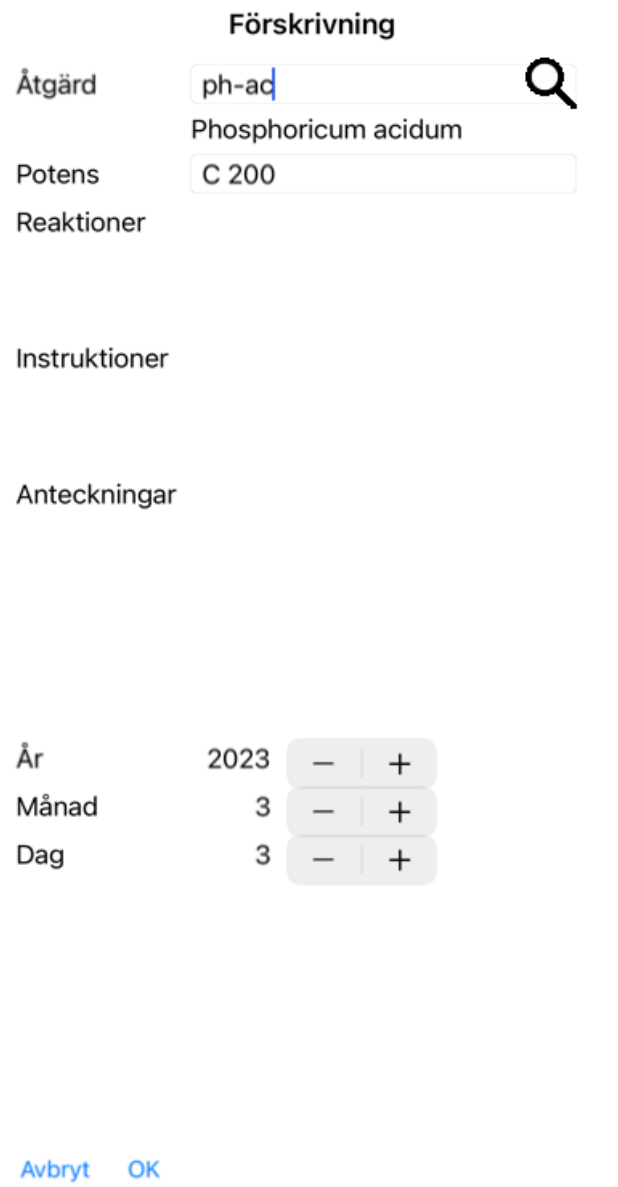

Om månad eller dag inte är kända, fyll i 0.

Ta bort ett recept genom att markera det i listan och sedan Ta bort recept. (Popup-menyalternativ *Ta bort recept*). Redigera ett recept genom att dubbelklicka på posten i listan. (Popup-menyalternativ *Redigera recept*).

# **Hantering av analyser**

Du kan lägga till en ny analys med ett menyalternativ eller dubbelklicka på den tomma raden högst upp i analysindexet. (Popupmenyalternativ *Lägg till en analys*).

En ny dialogruta visas där du kan ange information om analysen:

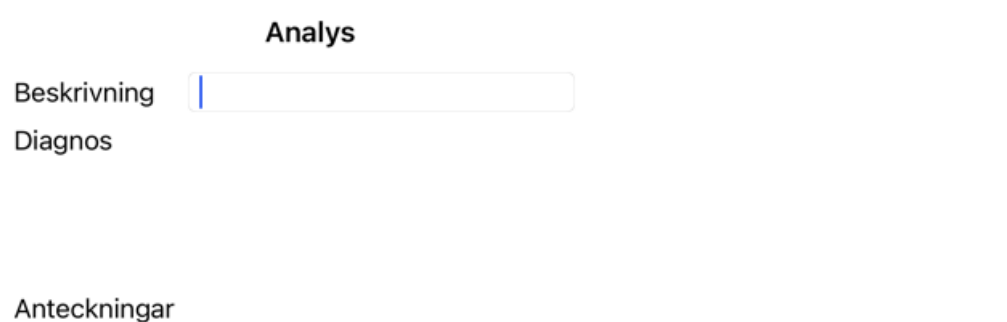

År 2023 3 Månad 3 Dag

Om månad eller dag inte är kända, fyll bara i 0.

Avbryt OK

Ta bort en analys genom att markera den i listan och sedan Ta bort analys. (Popup-menyalternativ *Radera analys*). Redigera en analys genom att dubbelklicka på posten i listan. (Popup-menyalternativ *Redigera analys*). Om du vill kopiera en analys som grund för en ny analys använder du Duplicera analys. (Popup-menyalternativ *Dubbelanalys*). Om du vill flytta en analys till ett annat fall använder du menyalternativet Flytta analys till fall. (Popup-menyalternativ *Flytta analysen till fallet...*).

Om du klickar på en av analyserna i listan blir denna analys den som används av modulen *Analys* (se avsnitt *Analys*).

## **Utskrift**

Du kan skriva ut ditt ärende eller delar av det. (Popup-menyalternativ *Skriv ut*). Att skriva ut ett ärende är endast möjligt efter att du har öppnat det.

I en dialogruta kan du välja vad du vill skriva ut:

### **Utskriftsalternativ**

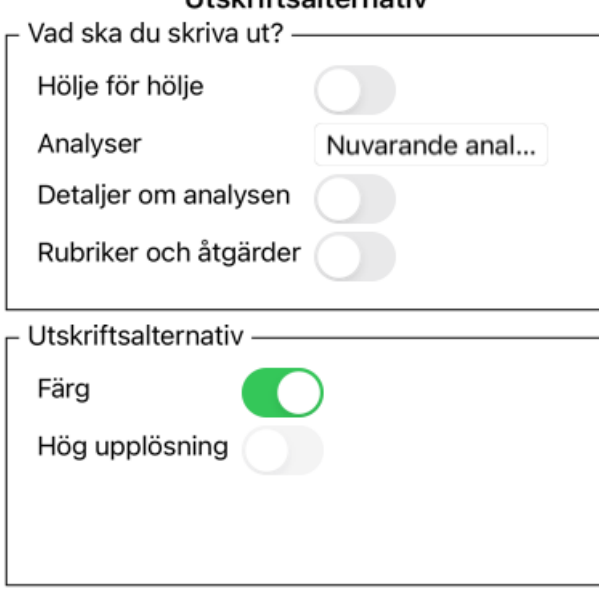

Avbryt OK

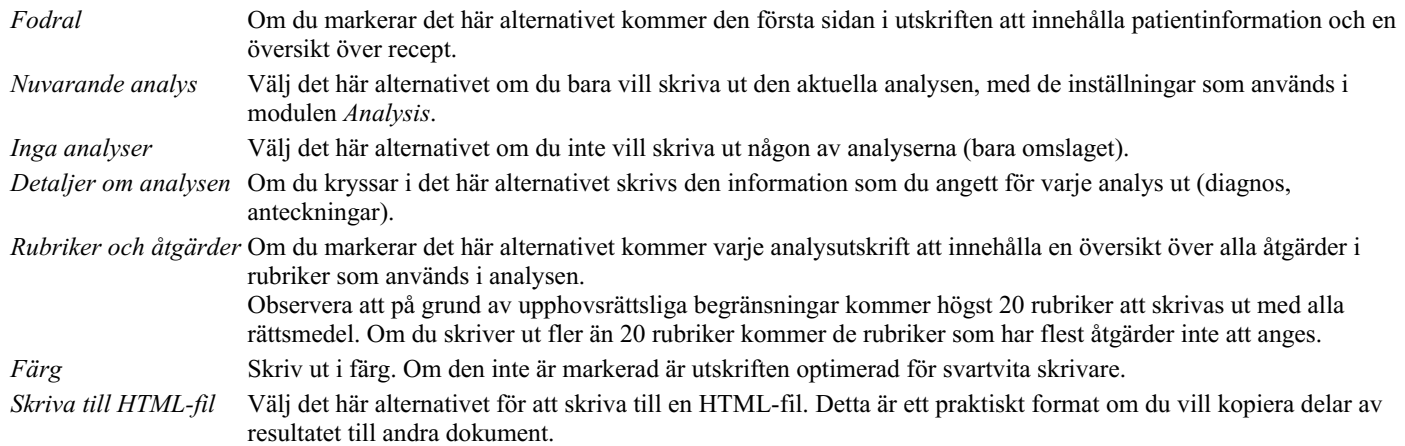

### **Skriva ut en översikt över flera fall**

Om du inte har öppnat ett ärende kan du skriva ut en översikt över flera ärenden. (Popup-menyalternativ *Skriv ut*). Detta kan t.ex. vara praktiskt om du vill skapa en lista för en kollega som övervakar dina patienter. Du kan sedan skapa en lista med bara namn och födelsedatum för de patienter du har träffat under de senaste 6 månaderna, med en lista över receptbelagda läkemedel. Alternativen i utskriftsdialogen kräver ingen ytterligare förklaring.

### **Lösenordsskydd**

Din patientinformation kan skyddas mot oönskad åtkomst av andra när du inte är på din dator.

För detta kan du ange ett lösenord.

Om ett lösenord har ställts in visas en ny knapp  $\theta$  i *Case-modulen*. När du trycker på den knappen låses lådmodulen omedelbart och lösenordet måste anges för att öppna den.

Det är också möjligt att automatiskt låsa informationen om ärendet när du inte har använt programmet på en viss tid. Tiden före automatisk låsning kan du själv konfigurera i inställningarna för *Preferences*. Om du ställer in tiden på 0 minuter sker ingen automatisk låsning.

Var mycket försiktig när du anger ett lösenord. Förutom du känner ingen annan till ditt lösenord. Om du glömmer ditt lösenord är det som att förlora nycklarna till ditt hus - du har ingen tillgång längre.

# **Arkivering och radering**

### **Arkivering av ärenden**

Om du inte längre vill att ett ärende ska visas i listan över dina ärenden kan du arkivera det. När du har arkiverat ett ärende visas det i gruppen *Arkiverat*.

Även om det är arkiverat kan du fortfarande öppna ärendet. Om du gör några ändringar i ärendet tas det automatiskt bort från gruppen *Archived* och läggs tillbaka bland dina andra aktiva ärenden.

Du kan arkivera flera äldre ärenden. (Popup-menyalternativ *Arkivera gamla ärenden*). I dialogrutan som öppnas kan du ange ett antal månader. En lista visar alla ärenden som inte har ändrats under ett visst antal månader. Därefter kan du arkivera alla ärenden som är markerade i listan.

### **Radera ett ärende**

Om du inte längre vill behålla en ärendefil kan du radera den. Ett ärende kan endast tas bort efter att det har arkiverats.

Det är också möjligt att låta äldre arkiverade ärenden raderas automatiskt. Det finns ett alternativ för detta i inställningarna för *Preferences*. Som standard raderas inte arkiverade ärenden automatiskt.

### **Automatiska säkerhetskopior**

Om du oavsiktligt raderar en ärendefil kan du återställa den från en säkerhetskopia.

Säkerhetskopior görs automatiskt.

- Varie dag, den senaste månaden.
- Varje månad, under det senaste året.
- Efter ett år tas en säkerhetskopia bort permanent.
- Observera att säkerhetskopior lagras lokalt på din dator.

## **Molnserver**

### **Introduktion**

Om du använder mer än en dator för din praktik vill du kanske hålla din ärendeinformation synkroniserad mellan dem. På så sätt har du alltid aktuell information om ditt ärende oavsett var du arbetar. Även om du är på väg, med din telefon eller surfplatta.

Vår molnserver erbjuder en flexibel och enkel mekanism för att automatiskt synkronisera dina ärenden.

Till skillnad från många andra molnlösningar kan du använda *Complete Dynamics* både med och utan internetanslutning. Utan internetanslutning lagras alla dina ärenden lokalt på din enhet. Alla ändringar som du gör lagras lokalt. När det finns en internetanslutning kan dina ärenden synkroniseras automatiskt via molnservern.

Om du gör ändringar i ärenden på olika enheter utan att vara ansluten till internet gör det ingen skillnad. När anslutningen till molnservern är tillgänglig kan alla ändringar som du gjort på de olika enheterna slås samman. Även om ni arbetade med samma ärende.

### **Vad gör molnservern?**

Syftet med molnservern är att hålla dina ärenden identiska på alla enheter som använder tjänsten.

Det du lägger till på en enhet kommer att läggas till på de andra enheterna. Det du ändrar på en enhet kommer att ändras på de andra enheterna. Det du raderar på en enhet raderas också på de andra enheterna. Om du arkiverar ett ärende innebär det att det också arkiveras på de andra enheterna.

### **Fördelarna med att använda molnservern**

Dina fall är uppdaterade efter automatisk synkronisering, oavsett vilken enhet du använder.

# Complete Dynamics 34

- Fungerar med alla enheter som finns i din licens.
- Du kan arbeta utan internetuppkoppling.
- Synkroniseringen sker automatiskt när internet är tillgängligt.
- Det finns alltid en kopia av dina fall, om din dator skulle dö.

### **För vilka enheter ska jag använda Cloud Server?**

Detta är ditt eget val.

Om du använder en dator kan molnservern användas för att säkra en kopia av dina ärenden. Om din dator skulle dö, kan fallen automatiskt överföras till din nya dator.

Om du använder två eller flera enheter kan molnservern tillämpa de ändringar du gjort på en enhet på de andra enheterna.

Du bestämmer för varje enhet som du använder om den ska använda molnservern eller inte. Du kan till exempel använda molnservern för datorerna hemma och på kontoret, men inte för din telefon.

### **Säkerhet och integritet**

Vi är medvetna om att säkerhet och integritet är oerhört viktiga.

### **Säkerhet**

Dina uppgifter är mycket väl skyddade.

- Tillgång till molnservern är endast möjlig från en enhet som har en giltig licens i ditt namn.
- Ingen annan enhet har tillgång till dina fall.
- Det krävs ett extra lösenord som bara du känner till.
- Anslutningen till servern är krypterad.

### **Integritet**

Du är inte skyldig att använda vår molnserver. Vi förstår mycket väl att du kanske inte vill att din patientinformation ska lagras någonstans på en fjärrdator.

Det är helt och hållet ditt eget beslut om du vill använda molnservern eller inte.

Vi respekterar din och dina patienters integritet till fullo.

Vi kommer inte att använda eller behandla dina uppgifter på något sätt. Allt som molnservern gör är att kopiera den till och från dina enheter.

### **Konfigurera molnservern**

För att börja använda en enhet med molnservern måste du först aktivera den. Aktiveringen sker i *Inställningar*, avsnittet *Fall*. Här kan du välja alternativet *Använd molnserver*.

Om det är första gången du aktiverar molnservern får du automatiskt en vägledning för att skapa den PIN-kod som skyddar dina uppgifter om ärendet. Du kan alltid ändra denna PIN-kod senare. Glöm inte din moln-PIN-kod, du behöver den när du aktiverar en annan enhet.

### **Status för molnserver**

Överst på sidan i modulen *Case* finns en ikon som visar statusen för serveranslutningen.

- Molnservern är tillgänglig.
- Kommunikation pågår.
- Ingen internetanslutning eller servern är tillfälligt offline.
	- om ingen ikon visas är molnservern ännu inte konfigurerad.

När du klickar på ikonen utförs synkroniseringen omedelbart.

### **Begränsningar**

Syftet med molnservern är att tillämpa alla ändringar som görs på en enhet på alla andra enheter. Men det är inte alltid möjligt. Det hjälper dig att förstå vilka begränsningar som gäller.

Särskilt när du arbetar offline kan det hända att ändringar i samma ärende görs på olika enheter innan anslutningen till molnservern återupprättas. Normalt sett skulle det sällan vara ett problem.

Informationen i ett ärende består av flera oberoende element:

- Information om patienten.
- Information om fallet.
- Varje analys.
- Varje recept för varje botemedel.

Du kan göra ändringar i ett av dessa element och ändringar i ett annat element på en annan enhet. Men om du till exempel ändrar samma analys på två enheter sparas bara den senaste ändringen. Om du ändrar en analys på en enhet och en annan analys på en annan enhet är det inget problem. Om du lägger till ett recept på ett läkemedel på en enhet och ett annat recept på en annan enhet är det inget problem.

### **Säkerhetskopior**

De ärenden som lagras på molnservern är en kopia av de ärenden som finns på din enhet. Originaldata finns på din enhet.

Du ansvarar alltid själv för att göra säkerhetskopior av din dator.

# **Delning av ärenden**

### **Dela dina fall med kollegor**

I många situationer vill du kanske ge ett av dina fall och/eller analyser till en kollega, en studiekamrat, en lärare eller kanske publicera det på ett Internetforum.

Complete Dynamics ger dig möjlighet att exportera ett ärende, helt eller delvis, till en fil. Filen kan sedan ges till din kollega och importeras till dennes dator. Din kollega behöver inte ha en licens för *Practitioner Edition* för detta, med den kostnadsfria *Browser Edition* kan filen också importeras och ses.

Delning av fall kan också ske anonymt, vilket garanterar patientens och din personliga integritet.

Nedan beskrivs hur export och import går till. Först ska vi titta på en annan viktig funktion i Case sharing.

### **Synkronisera dina ärenden mellan flera datorer**

Manuell synkronisering är endast relevant om du har valt att inte använda den automatiska synkroniseringen via molnservern.

Med Case sharing får du två kraftfulla alternativ för att ta med dig case från en dator till en annan.

Det enklaste sättet är att exportera en fullständig kopia av din ärendedatabas på en dator och importera den till den andra datorn. Detta ersätter all information om ärendet som finns lagrad på den andra datorn. Det här alternativet kan också användas för att regelbundet skapa en säkerhetskopia av din ärendedatabas.

Ett mer avancerat sätt är att exportera endast de fall som har ändrats på en dator och importera dem på den andra. I denna situation

kopieras endast den ändrade informationen och läggs in i databasen på den andra datorn. Denna kraftfulla synkroniseringsmekanism fungerar även när ett ärende har ändrats på båda datorerna!

### **Synkronisera fall mellan iPhone och PC**

Synkronisering av fall mellan iPhone och dator använder exakt samma mekanism som synkronisering mellan flera datorer. Skillnaden ligger i hur exportfilerna flyttas till och från iPhone.

Mellan två datorer kan du till exempel använda ett USB-minne för att överföra filen. För din iPhone sker överföringen av filer med hjälp av iTunes-programmet på din dator.

I iTunes kan du kopiera filer till och från *Complete Dynamics* på din iPhone.

Detta gör du genom att välja din iPhone i iTunes och öppna avsnittet Appar. Nedanför listan över appar visas en lista över appar som tillåter fildelning. Du bör se *Complete Dynamics* i listan. Välj *Complete Dynamics*-appen genom att klicka på den. Till höger i appen finns ett område där du kan lägga till eller ta bort filer. En exportfil som skapats på din iPhone kommer att finnas där och kan kopieras till din dator för att importeras dit. En exportfil som skapats på din dator kan läggas till här och kan sedan importeras till din iPhone. Mer information finns i avsnittet Hjälp i iTunes.

På iPhone kan popup-menyn med de alternativ som beskrivs i nästa avsnitt öppnas i *Case module*, på vänster sida av skärmen.
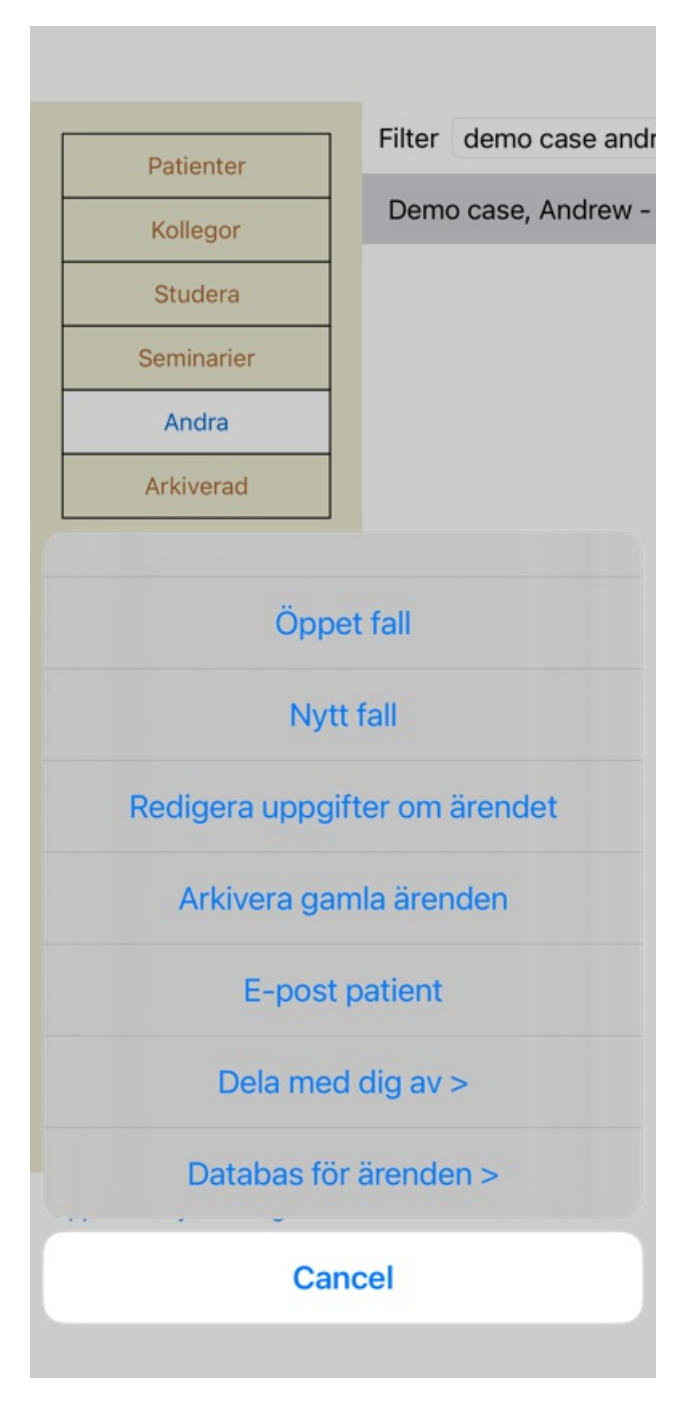

#### **Exportera ett enskilt fall**

Om du vill exportera ett enskilt ärende öppnar du modulen *Case (ärende)* och väljer det ärende som du vill exportera. Använd sedan alternativet Exportera aktuellt fall... (Popup-menyalternativ *Dela med dig av / Exportera aktuellt fall...*). En dialogruta öppnas där du kan välja vilka delar av fallet du vill exportera:

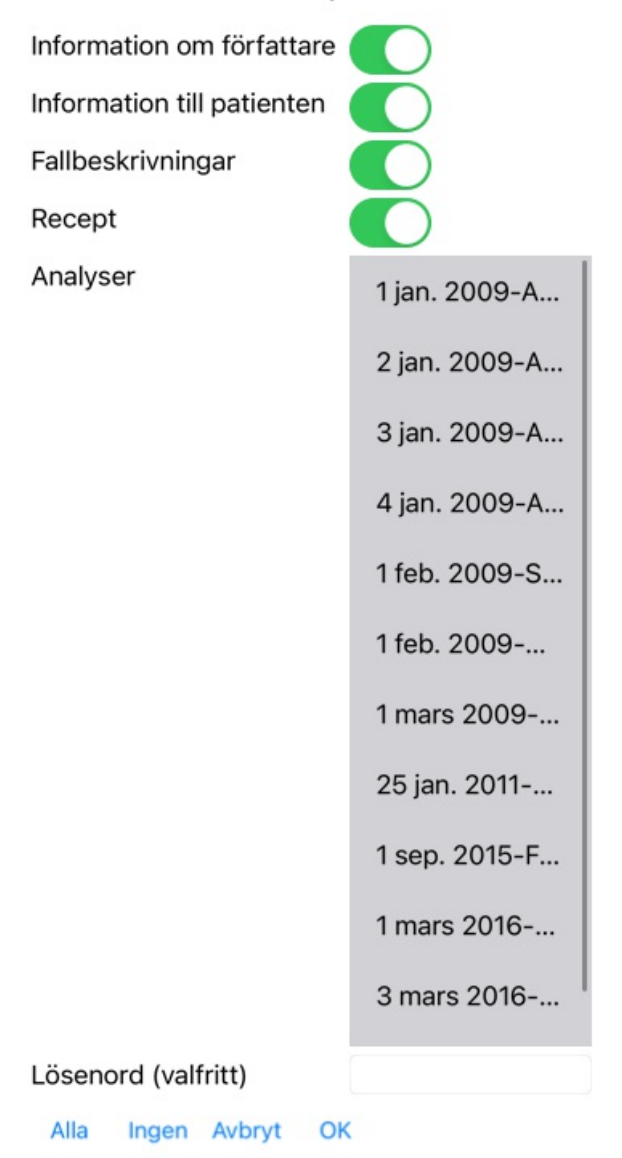

*Information om författare* Om du avmarkerar det här alternativet ingår inte ditt namn i exporten.

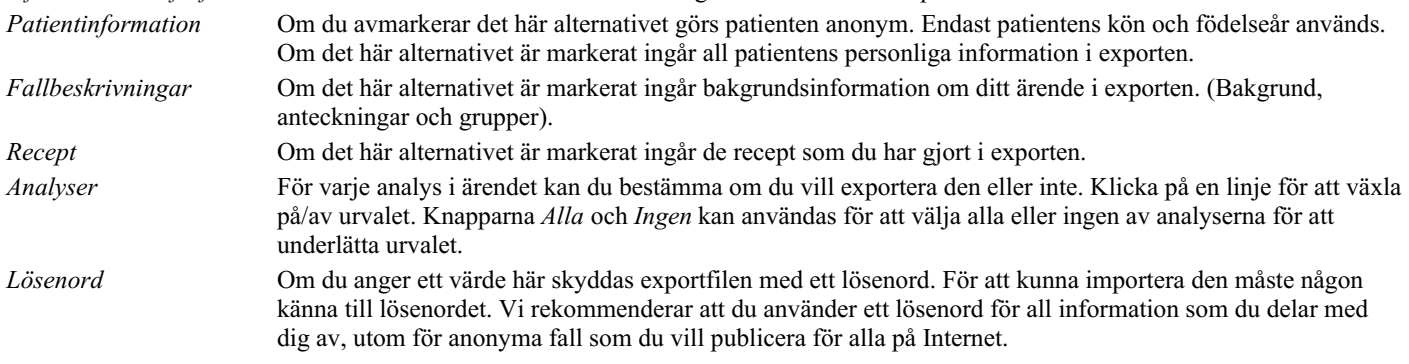

När du är klar trycker du på knappen *OK*, och du kommer att bli ombedd att ange ett filnamn och en plats som du väljer. Ett standardfilnamn är redan ifyllt, men du kan välja vilket namn du vill.

#### **Exportera en enskild analys**

Om du vill exportera en enskild analys öppnar du fallet som innehåller analysen och väljer den analys du vill exportera. Använd sedan menyalternativet Exportera aktuell analys... (Popup-menyalternativ *Dela med dig av / Analys av exportströmmar...*). En dialogruta öppnas där du kan välja vilka delar av fallet du vill exportera tillsammans med analysen:

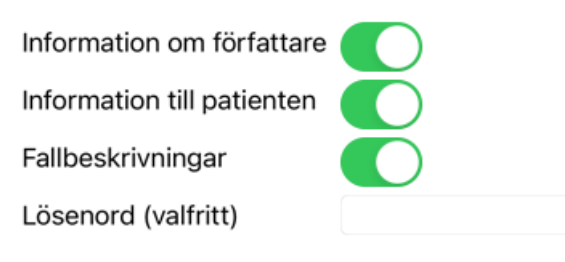

Avbryt OK

För innebörden av fälten, se informationen ovan.

#### **Exportera flera ärenden**

Du kan exportera flera fall till en enda fil. (Popup-menyalternativ *Dela med dig av / Exportera flera fall...*).

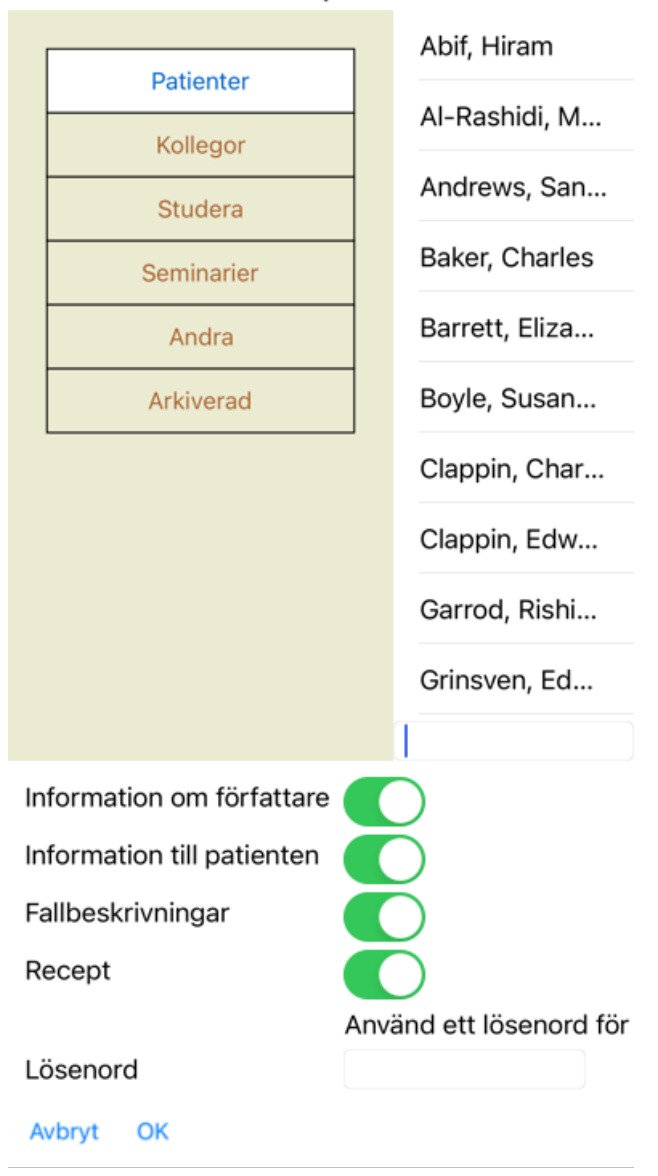

I listan med fall väljer du de fall som du vill exportera genom att klicka på dem.

#### **Importera ett fall eller en analys**

När någon annan har gett dig en exportfil för ett fall eller en analys kan du enkelt importera den med menyalternativet Import. (Popupmenyalternativ *Dela med dig av / Importera...*).

Du ombeds ange vilken fil du vill importera.

När du har valt filen importeras den till din ärendedatabas. Om filen är lösenordsskyddad, frågas du först efter lösenordet.

Du hittar det importerade fallet i gruppen *Kollegor* om författarnamnet fanns i filen, annars hittar du det i gruppen *Övrigt*. När du har öppnat ärendet kan du enkelt ändra informationen om ärendet själv eller flytta en analys till ett av dina andra ärenden.

#### **Exportera hela din ärendedatabas**

När du exporterar hela din ärende-databas kan den endast importeras till en dator som har en licens som är registrerad i ditt namn.

Om du vill exportera hela ärende-databasen använder du menyalternativet Exportera hela ärende-databasen... (Popup-menyalternativ *Dela med dig av / Exportera hela ärende-databasen...*).

En dialogruta öppnas där du kan ange ett lösenord för att skydda filen (rekommenderas starkt).

Använd ett lösenord för att skydda din ir

Lösenord

Avbryt OK

När du har tryckt på knappen *OK*, kommer du att bli ombedd att ange ett filnamn och en plats. Ta med filen till en annan dator och gör där Import.

#### **Exportera ändrade ärenden**

Att exportera ändrade ärenden är det mest flexibla sättet att synkronisera ärendeinformation mellan flera datorer.

För att exportera ändringar använder du menyalternativet Exportera ändrade ärenden. (Popup-menyalternativ *Dela med dig av / Exportera ändrade fall...*).

En dialogruta öppnas där du kan ange vad som ska synkroniseras:

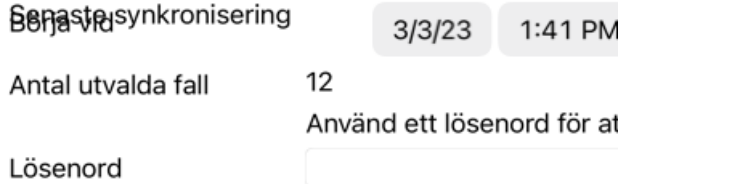

Detaljer Avbryt OK

Som standard fylls datumet för den senaste synkroniseringen i. Om du vill synkronisera alla ändringar efter ett annat datum och en annan tid ändrar du bara värdet.

För att få en översikt över vilka ärenden som kommer att ingå i exporten trycker du på knappen *Details...* för att få en lista över ärendena och deras senaste ändringstider.

#### **Importera ändrade ärenden**

De ändrade fallen kan importeras till en annan dator. (Popup-menyalternativ *Dela med dig av / Importera...*). När du har valt filen öppnas en dialogruta med information om de synkroniseringsåtgärder som behövs:

### Alternativ för att importera ändrade ärenden

Ny - 5 jan. 2014 - Holiday, Jimmy - 1942

Sammanfoga - 6 jan. 2014 - St.Clair, Bonnie...

Byta ut - 6 jan. 2014 - Eastwood, Herny - 19...

Ny - 6 jan. 2014 - Baker, Charles - 1950

Ny - 7 jan. 2014 - Smarting, All - 1962

Sammanfoga - 7 jan. 2014 - Williams, Charit...

Ignorera - 20 jan. 2014 - Underwood, Sam -...

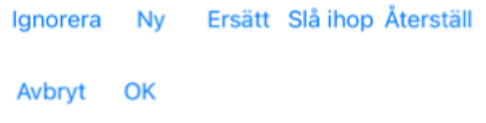

Den viktiga delen är den vänstra kolumnen. Denna kolumn kan ha fyra olika värden:

- *Ny* Ärendet finns inte i den lokala databasen. Den kommer att skapas nyligen.
- *Ersätt* Fallet ändras inte i den lokala databasen, men versionen i exportfilen är nyare. Den kommer att skrivas över med den nya informationen.
- *Slå ihop* Fallet har ändrats på båda datorerna. Informationen i exportfilerna sammanförs med informationen i den lokala databasen. Ingen befintlig information skrivs över, men ny information kopieras in.

*Ignorera* Detta fall verkar inte ha ändrats på någon av de båda datorerna. Ingenting är gjort.

Du kan ändra åtgärden för alla fall i listan. Välj ett antal fall genom att klicka på dem och tryck sedan på någon av knapparna *Ignorera*, *Ny*, *Ersätt* eller *Slå ihop*. Genom att trycka på knappen *Återställ* återställs alla åtgärder till sin ursprungliga inställning.

När en åtgärd uttryckligen är inställd på *New* kopieras ärendet som ett nytt ärende, även om ett liknande ärende redan finns i den lokala databasen. Du kan göra detta när du är osäker, efter importen kommer du att se två fall med samma namn som du själv kan kontrollera. Normalt är detta aldrig nödvändigt, eftersom alternativet *Merge* inte kastar bort någon information.

#### **Automatisk säkerhetskopiering**

För att underlätta säkerhetskopieringen skapar programmet automatiskt en fullständig export av falldatabasen en gång per dag. Dessa säkerhetskopior sparas för de senaste 7 dagarna. På så sätt kan du göra egna säkerhetskopior utan att behöva veta var programmet lagrar sina interna databaser. Om du behöver veta mer om var säkerhetskopiorna finns och hur du återställer dem i en nödsituation kan du kontakta supportavdelningen.

# Complete Dynamics 43

# **Analysmodul**

# **Snabbstart**

#### **För de otåliga bland er...**

Vi rekommenderar starkt att du läser hjälpavsnitten om analys, eftersom lite bakgrundsinformation kommer att göra ditt arbete mycket effektivare.

Om du vill läsa den senare och komma igång direkt, kan du börja med den här sammanfattningen på bara en minut.

#### **Börja med ett fall eller inte?**

I många fall görs en analys för att den är relaterad till en patient och du kanske vill behålla den för senare referens. I den här situationen är det lämpligt att först skapa ett ärende eller öppna ett befintligt ärende, eftersom din analys då lagras på rätt plats. När ett ärende har öppnats kan en ny analys enkelt läggas till.

För detaljerad information om hur du organiserar dina fall och analyser, läs avsnittet *Fallmodul*.

Om du bara vill göra en snabb analys utan att ha ett riktigt ärende, öppna eller skapa inget ärende, så skapas automatiskt ett standardärende (med namnet *Unnamed case*) och analysen lagras där. Analysen finns i den väskan märkt med dagens datum.

#### **Lägga till rubriker**

Det är enkelt att lägga till en rubrik i din analys.

Välj först rubriken i modulen *Book*. En rubrik är vald när den är markerad med en ljusgul färg. Klicka sedan på rubriken och håll kvar den för att öppna popup-menyn. (Popup-menyalternativ *Lägg till rubrik till analysen*). Modulen *Find* kan hjälpa dig att hitta rätt rubrik.

# **Skapa en analys**

#### **Öppna analysmodulen**

Gå till analysmodulen genom att klicka på fliken *Analysis*. Om du redan har öppnat ett ärende och valt en analys ser skärmen ut ungefär så här:

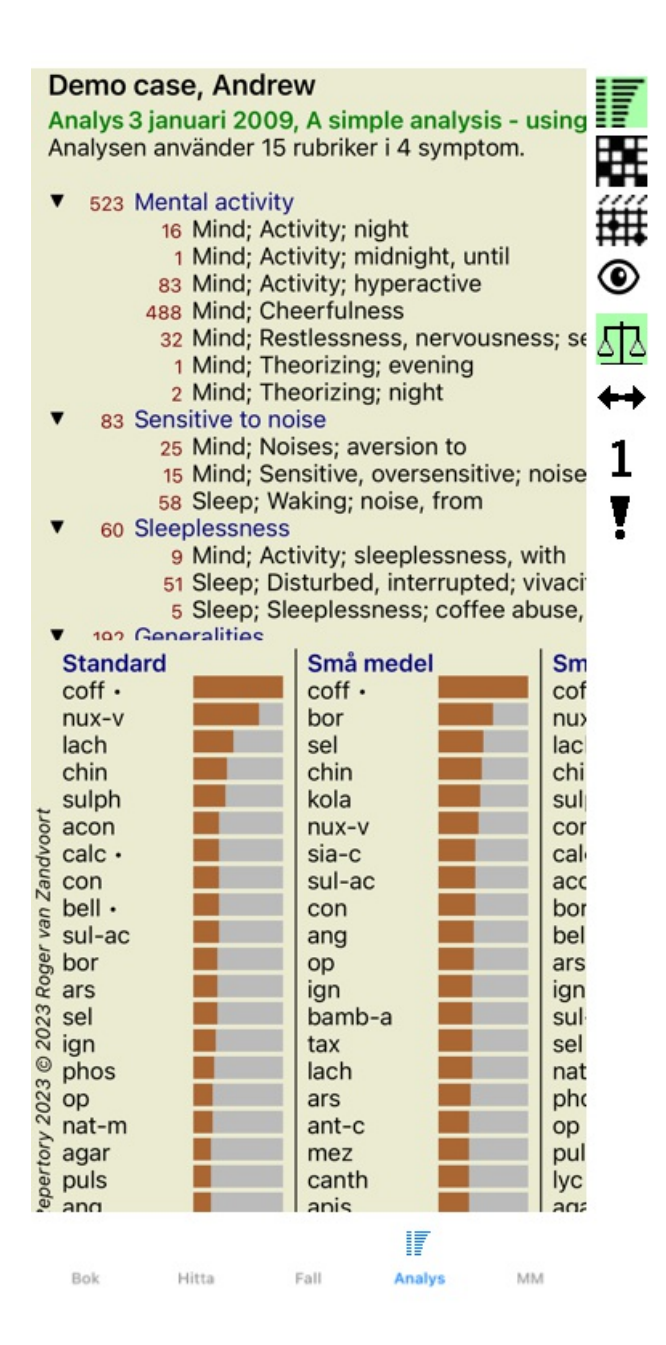

Fönstret är uppdelat i två delar:

- de symtom och rubriker som använts för denna analys,

- analysresultaten.

Vi kommer att diskutera dem i detalj och börja med den första.

Observera att de exempel som används här är en del av de demofall som finns i gruppen "Other" i din Case-modul. Du kan leka fritt med dessa exempel. Varje gång du startar *Complete Dynamics* läggs de ursprungliga demofallen tillbaka i gruppen "Other".

#### **Symtom kontra rubriker**

Efter att ha samlat in patientens information är det traditionella tillvägagångssättet att leta efter rubriker i repertoaren som matchar patientens situation.

Den stora nackdelen med detta tillvägagångssätt är att för vissa av patientens symtom behövs en enda repertoarrubrik, medan man för andra symtom kan hitta flera rubriker som tillsammans uttrycker besvären. När flera rubriker används för att uttrycka ett enskilt symptom räknas automatiskt de medel som motsvarar symptomet starkare, vilket innebär att symptomet får ett överdrivet värde jämfört med andra symptom.

Patienten uttrycker inte heller sina symtom i termer av repertoarspråk. En samling repertoarrubriker är därför inte en verklig representation av patientens besvär, särskilt om det inte går att hitta några rubriker som uttrycker patientens symtom på ett 100 procentigt sätt.

Complete Dynamics löser dessa problem genom att göra skillnad mellan symptom och rubriker.

Först kan patientens symtom, som analyserats, läggas in. För det andra kan repertoarrubriker knytas till dessa symptom.

Analysmodulen kan automatiskt kompensera analysresultaten för det faktum att vissa symtom uttrycks med få rubriker, medan andra symtom uttrycks med ett stort antal rubriker. Du kan alltså fritt välja hur många rubriker du behöver för att uttrycka patientens symtom på ett adekvat sätt i repertoarrubriker, utan att analysresultaten blir obalanserade!

# Complete Dynamics 45

*Symtom* är ett språk för *Patient* - *Rubriker* är ett språk för *Repertoar*.

Det finns fler fördelar med Symptoms. Eftersom symtom är patientens språk är det lätt att tilldela ett symtom en rangordning av betydelse utan att uttryckligen behöva manipulera rangordningen av enskilda rubriker (vi kallar dessa för Symtomvikt och Rubricvikt, de förklaras på annat håll). Det finns fler fördelar, men du får se dem själv.

För en snabb och enkel analys orsakar skapandet av symptom förstås en del kostnader som du kanske inte vill ha. I det här fallet är det bäst att inte skapa symptom. Alla rubriker placeras sedan automatiskt under ett "generiskt symptom" som är osynligt för dig.

Ett exempel. Nedan följer två skärmdumpar från *Demo Case Andrew*, en utan och en med användning av Symtom:

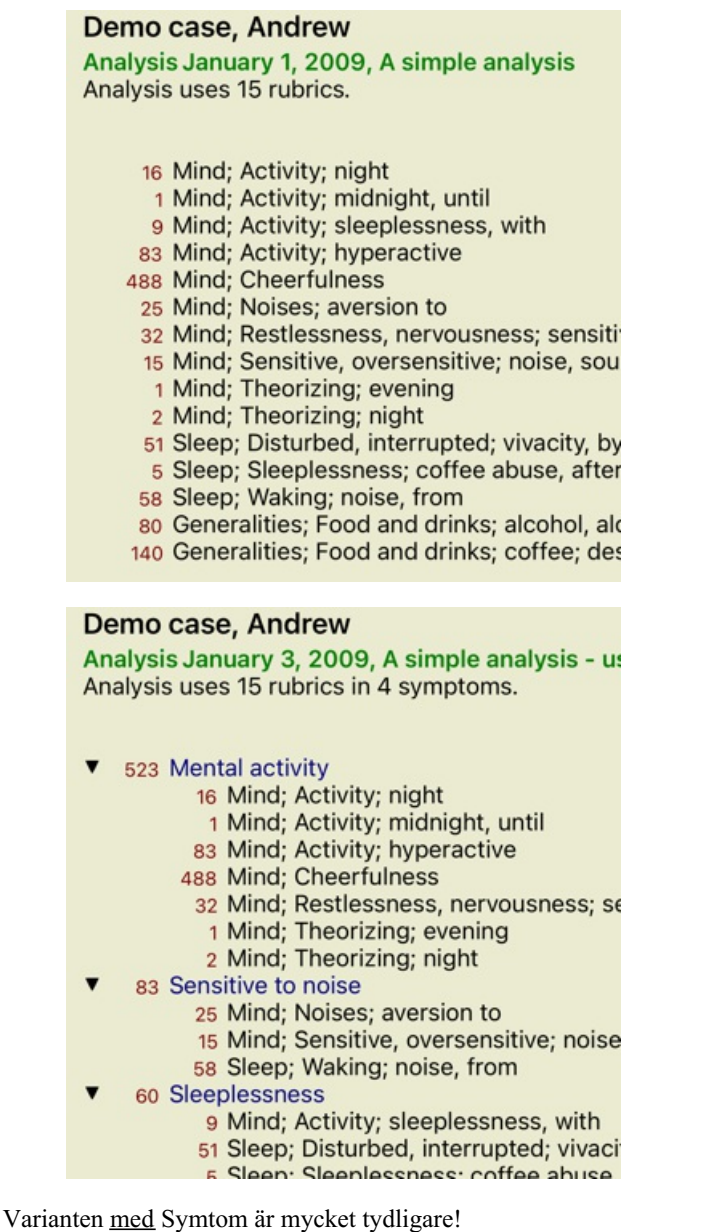

## **Skapa symtom och lägga till rubriker**

När ett ärende har öppnats och en analys har valts kan ett nytt symptom läggas till i en analys. (Popup-menyalternativ *Lägg till symptom*).

Om du vill ta bort ett symptom (och alla rubriker som är knutna till det) markerar du det i listan antingen med musen eller tangentbordet och trycker sedan på Delete-tangenten. (Popup-menyalternativ *Ta bort valt*).

Du kan redigera information om symptomet genom att dubbelklicka på det. (Popup-menyalternativ *Bearbeta symtom*).

En rubrik läggs alltid till från modulen *Book* eller *Find*. (Popup-menyalternativ *Lägg till rubrik till analysen*). Rubriken läggs sedan till det symptom som har valts som "aktuellt" symptom i listan över symptom.

# **Resultat**

#### **Analysresultatet**

När symptomen och rubrikerna har lagts till i analysen är det dags att titta på resultaten. Dessa resultat visas till höger i fönstret.

Det finns i princip två sätt att visa analysresultatet:

- en översikt över flera resultat som bygger på samma analys.
- en detaljerad översikt över ett enskilt analysresultat.

#### **Visa flera analysresultat**

Översikt över flera resultat kan väljas. (Verktygsfältsknapp  $\Vert \overline{f} \Vert$ ). Den kommer att se ut så här:

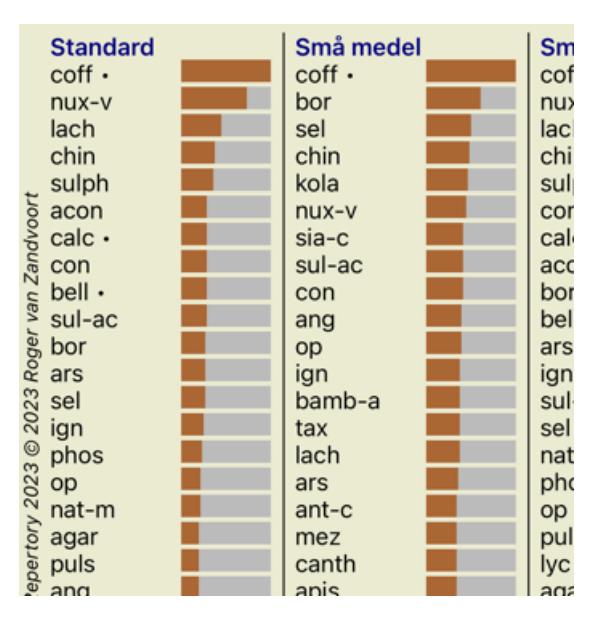

#### **Standardmetoder för analys**

Standardresultaten i denna bild innebär följande:

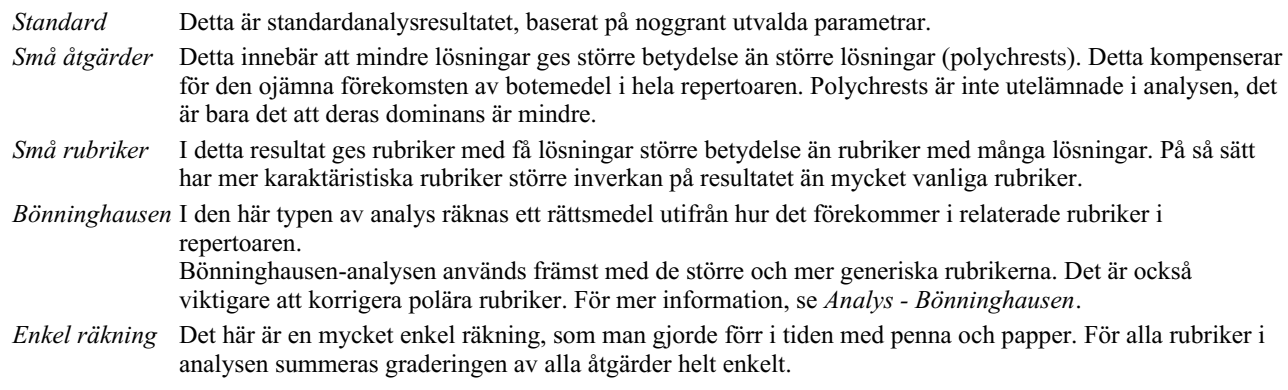

#### **Val av vilka analysmetoder som ska användas**

Kanske är du inte alltid intresserad av alla standardanalysmetoder som *Complete Dynamics* erbjuder dig. Du kan bestämma vilka analyser som ska visas och i vilken ordning de ska visas. Du kan ändra detta i inställningarna för *Preferences*. Se avsnitt *Inställningar* för mer information.

#### **Uppgifter om analysresultat**

När du tittar på resultatet i bilden ovan ser du att inga siffror alls skrivs ut. Allt du ser är en stapel bakom varje botemedel, som visar botemedlets relativa betydelse. Rättsmedlen är sorterade i ordning efter betydelse. Ju kortare den färgade staven är, desto mindre betydelse har läkemedlet för det givna resultatet.

Om du föredrar att se siffror i resultatet kan du trycka på knappen i verktygsfältet. (Verktygsfältsknapp 1). Resultatet kommer att se ut så här:

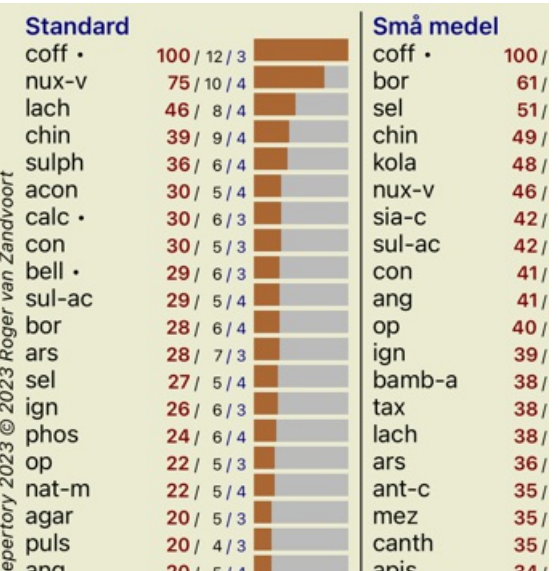

I vissa situationer kanske du inte vill sortera resultatet i rangordning efter betydelse, utan efter antalet symtom och rubriker som ett botemedel förekommer i.

Du kan sedan trycka på verktygsfältsknappen  $\equiv$ , som betyder "Sortera analysen efter antal symtom/rubrics". (Verktygsfältsknapp  $\bar{P}$ ).

#### **Redan föreskrivna läkemedel**

Det kan ofta vara praktiskt att snabbt känna igen vilka läkemedel som redan har ordinerats till en patient. Alla läkemedel som tidigare har ordinerats är markerade med en prick bakom namnet.

#### **Att hitta förhållandet mellan rubriker och åtgärder**

Du kan snabbt se förhållandet mellan rubriker och åtgärder genom att klicka på antingen en rubrik eller en åtgärd i resultatet. Motsvarande åtgärder eller rubriker markeras då.

Exempel: Om du klickar på rubriken *Mind; sensitive, oversensitive; noise, to; painfull sensitivity to* visas följande i resultatområdet:

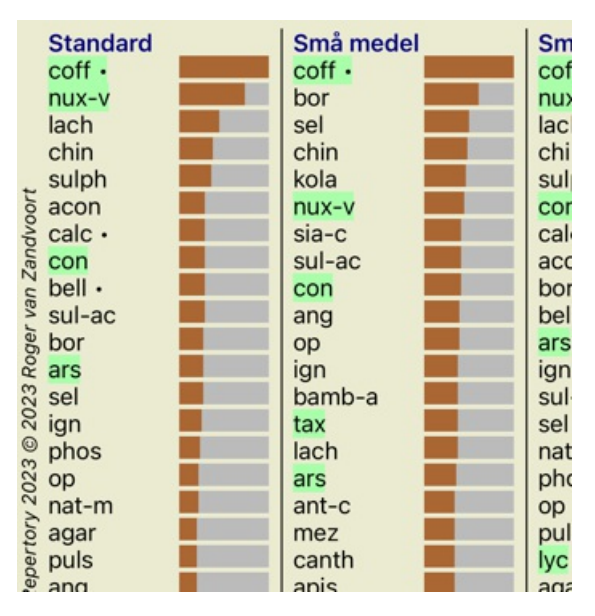

I en glimt ser du vilka åtgärder som ingår i den rubriken!

Exempel: Om du klickar på remedy *sulph* visas följande översikt över symptom och rubrik:

Analysis January 3, 2009, A simple analysis - us Analysis uses 15 rubrics in 4 symptoms.

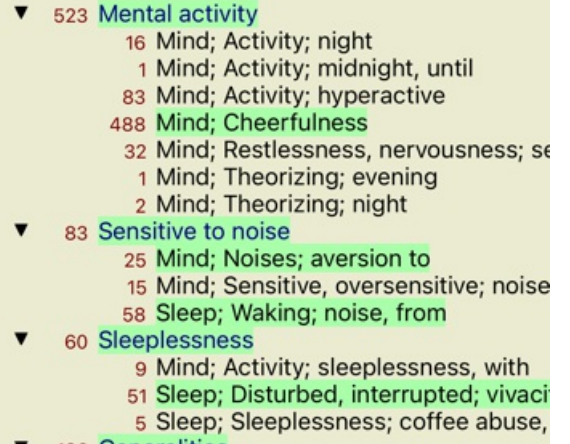

Och i en glimt ser du i vilka rubriker *sulph* förekommer. Dessutom markeras det valda läkemedlet även i de andra analysresultaten, så att du omedelbart kan se den relativa rangordningen i de olika analyserna.

Hittills har du fått en översikt över flera analyser. Låt oss nu ta en titt på den detaljerade översikten av ett enskilt analysresultat...

#### **Visa en detaljerad översikt över ett enskilt analysresultat**

En mer detaljerad översikt över en enskild analys kan visas antingen i tabell- eller rutnätsvyn, beroende på vad du föredrar. (Verktygsfältsknapp  $\mathbb{H}$ , verktygsfältsknapp ##).

Tabellvyn ser ut så här:

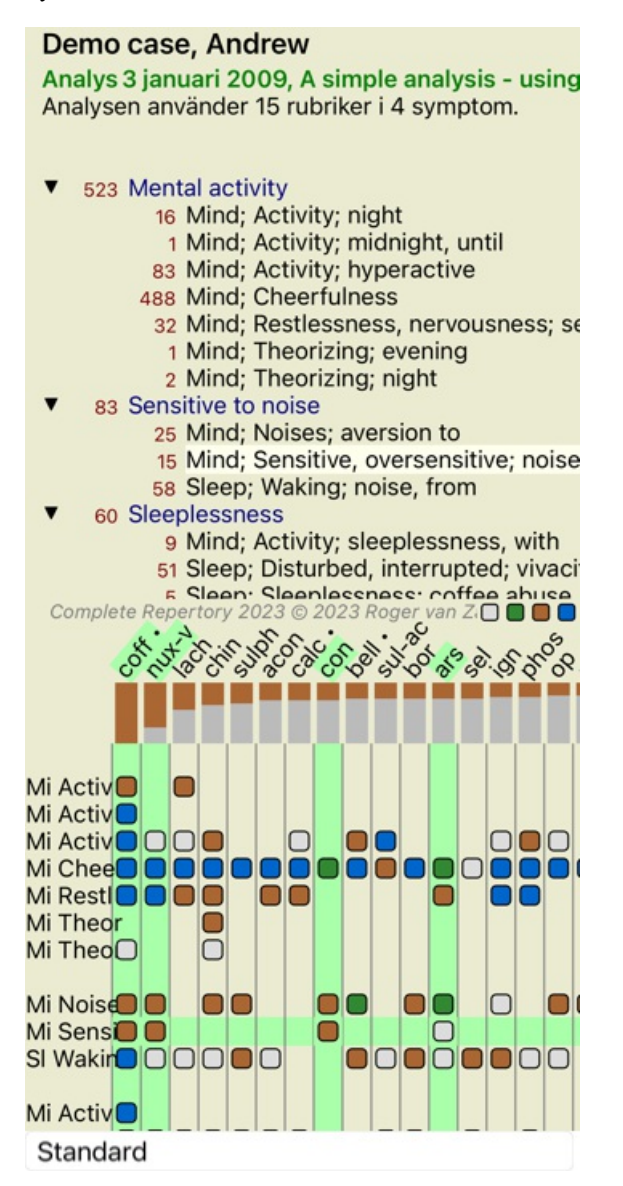

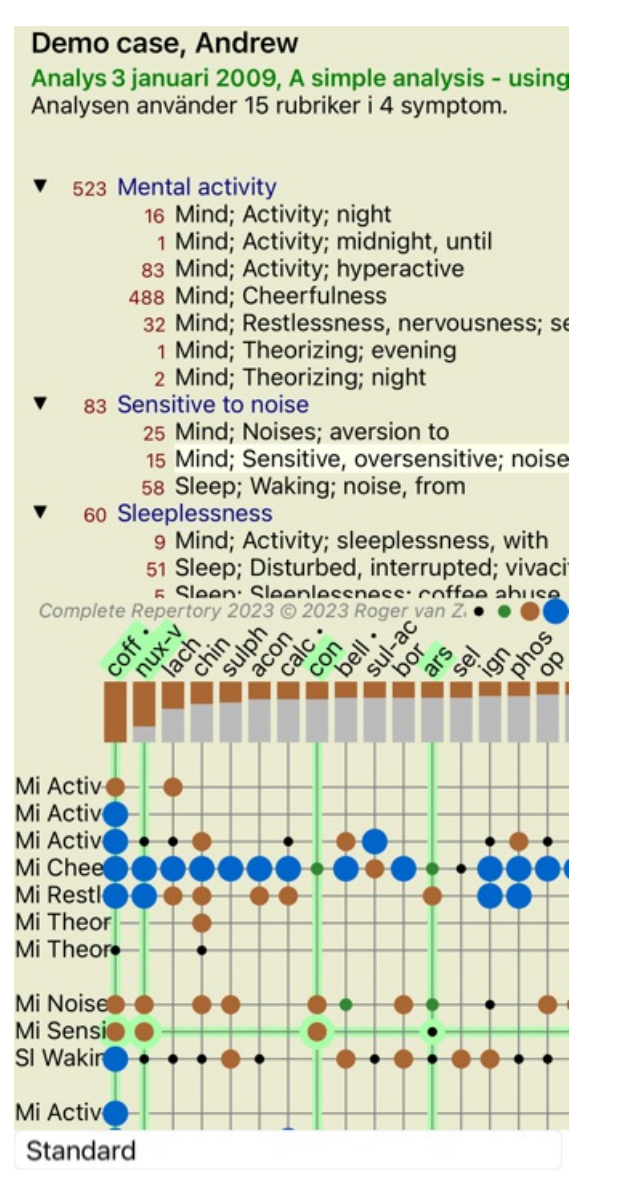

På så sätt kan du se förhållandet mellan rubriker och åtgärder i en enda bild. Detta kan naturligtvis bara göras för en enda analys. På din iPhone blir förhållandet mellan rubriker och åtgärder tydligare om du vänder din iPhone till liggande läge.

Blocken eller prickarna visar att åtgärden finns i en rubrik:

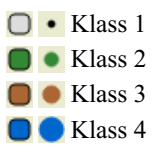

Om du vill ha mer information kan du dubbelklicka på punkten för att få fullständig information om botemedlet:

# Information om åtgärder

## Rubrik: MIND; CHEERFULNESS.

# Förkortning för ett botemedel: coff. grad 4.<br>Standardnamn: Coffea eruda.

Assembland Harbor, and each and Policy and Philip and the Steeprophyta, superdivisionen<br>Taremonii: rike Planne, ander riket Fordightoning Spermarophytina, klass Magnofiopsida,<br>superheställning Asteronoe, beställning Gentia Coffeo arabica.

sogno w march anglosperms, eudicets, cere eudicots, naterida, cuasterids I. Gentimales.<br>Rubiaceae.

#### Förekomster i relaterade rubriker: 5. genomsnittligt betyg: 2.2.

#### **Källor**

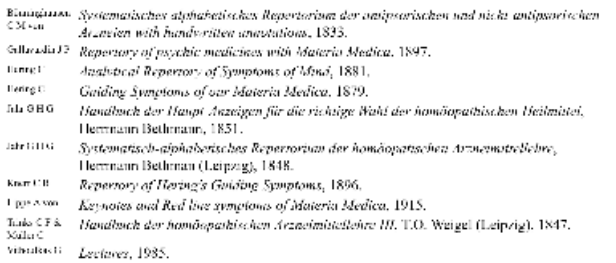

Stäng

Du kan också markera rubriker eller lösningar genom att klicka på dem:

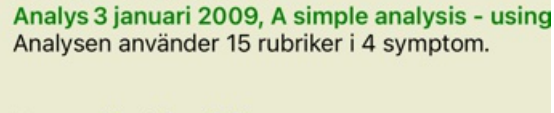

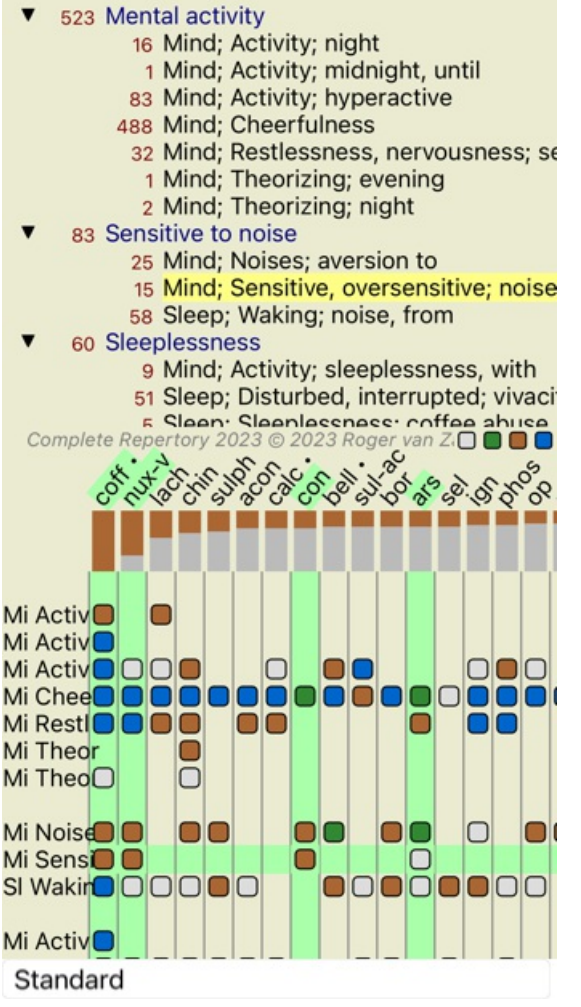

Och självklart kan du använda knapparna i verktygsfältet  $1$  och  $\cdot$  för att visa siffror eller ändra sorteringsordningen.

#### **Filtrering av analysresultaten**

#### **Avancerade ämnen**

#### **Finjustering av din analys**

Nu när du har täckt grunderna för att skapa en analys och tolka resultaten är det dags för några avancerade ämnen som gör att du kan finjustera analysen i enlighet med din tolkning av patientens information.

De ämnen som vi kommer att behandla är följande:

- Användning av vikter.
- Balansering av symtom.
- Polära rubriker och kontraindikationer.
- Rubricgrupper.
- Översikt över rubrikerna.

Många åtgärder kan utföras på flera markerade linjer samtidigt.

#### **Användning av vikter**

Varje symptom och varje rubrik kan tilldelas en viss vikt. Precis som du tilldelar en viss betydelse åt patientens symptom, eller precis som ett botemedel i repertoaren kan förekomma med olika grader, kan du tilldela en viss betydelse åt varje symptom och rubrik.

Genom att tilldela ett högre värde får symptomet eller rubriken större betydelse i analysresultatet. Genom att tilldela en vikt på 0 utesluts symptomet eller rubriken helt från analysen.

För att ställa in vikten väljer du först ett symptom eller en rubrik genom att klicka på den med musen.

- 0 (Popup-menyalternativ *Vikt / Ignorera*).
- 1 (Popup-menyalternativ *Vikt / Vikt normal*).

Det finns flera sätt att ställa in vikten:

- 2 (Popup-menyalternativ *Vikt / Vikt x2*).
- 3 (Popup-menyalternativ *Vikt / Vikt x3*).
- 4 (Popup-menyalternativ *Vikt / Vikt x4*).

Följande exempel visar en analys där vikter har ställts in (bara för demonstration)

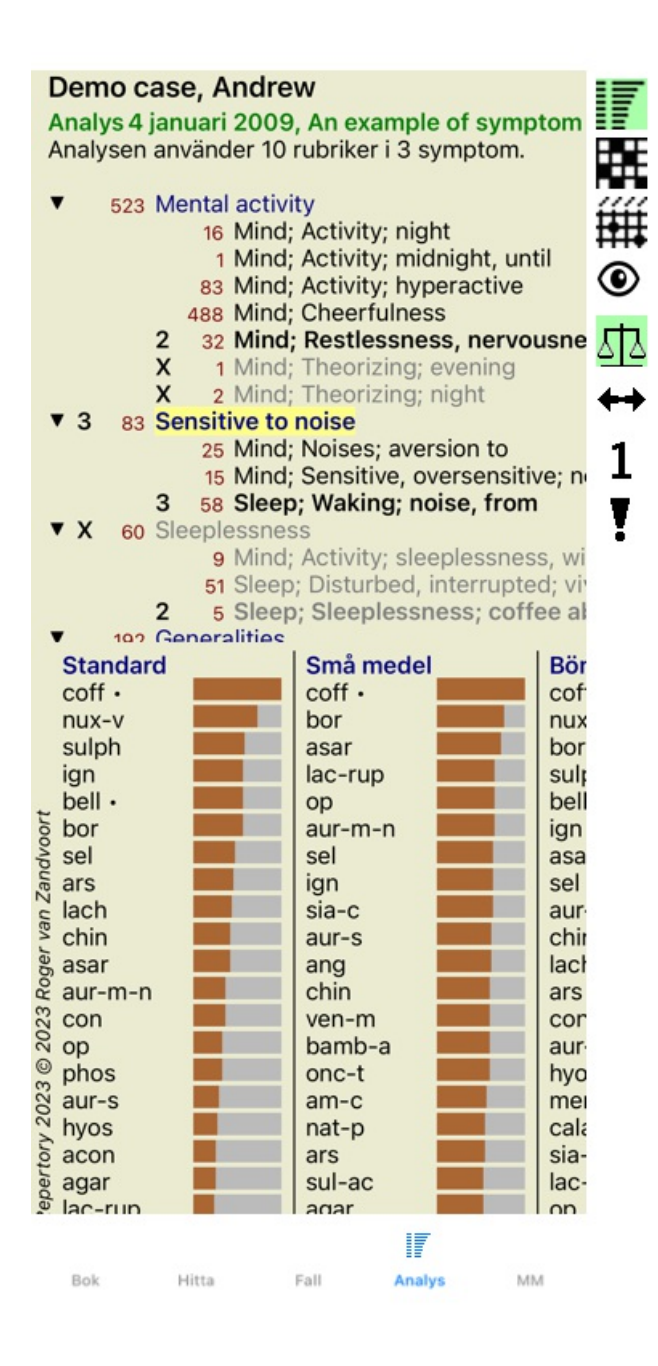

Du ser knapparna i verktygsfältet till vänster. Knapparna i verktygsfältet visar alltid det faktiska viktvärdet för det valda symtomet eller den valda rubriken.

X före ett symptom eller en rubrik anger att vikten är 0 och att det inte ingår i analysen.

#### **Balansering av symtom**

Balansering av symptom är en avancerad analysmekanism som kompenserar för användningen av många eller få rubriker i ett symptom. När balanseringen är aktiverad (vilket den normalt är) kan du placera så många rubriker som du vill under ett symptom utan att störa analysen.

I traditionella analyser måste man noggrant välja rubriker i en analys, för om man använder för många rubriker för att uttrycka ett visst symptom skulle de läkemedel som motsvarar det enskilda symptomet börja dominera analysen. Om du bara använder en enda rubrik, kommer inte heller åtgärderna i den rubriken att bidra tillräckligt mycket till den övergripande analysen, jämfört med rubriker som används för de andra symptomen.

Om Balansering av symptom är aktiverad räknas varje symptom med den vikt (se *Användning av vikter* ovan) som tilldelats det, oavsett om du placerar en enda rubrik under det eller, låt oss säga, 10 rubriker.

Balanseringssymptomen slås på/av med verktygsfältsknappen  $\Box$  som finns på höger sida av fönstret. (Verktygsfältsknapp  $\Box$ ).

Låt oss ta ett exempel. I följande analys används många rubriker för att uttrycka huvudvärken. Om ingen balansering används dominerar

# Complete Dynamics 53

*Glonoinum* resultaten, medan Natrum Muriaticum[//REMEDY] blir tydligare med balansering *Natrum Muriaticum .*

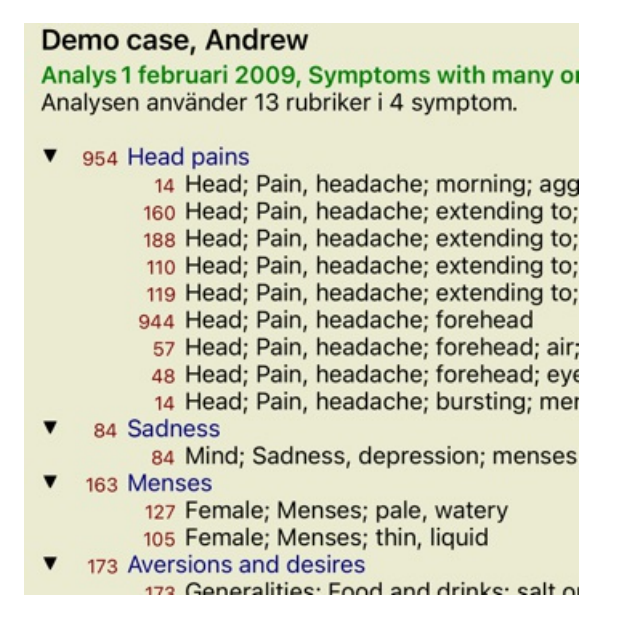

#### Analysresultat:

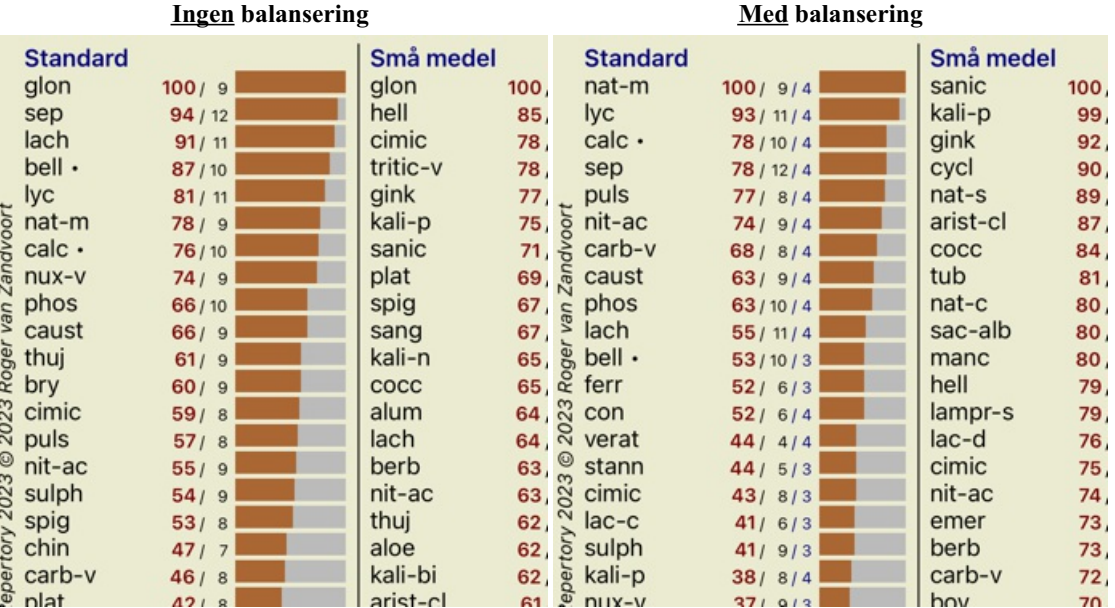

Observera: Balansering av symtom har ingen effekt på den grundläggande analysen *Simple Counting*.

#### **Polära rubriker och kontraindikationer**

Polära rubriker är två rubriker som har motsatt betydelse. Som exempel kan vi titta på ett enkelt fall där man inledningsvis ordinerade ett botemedel *coff*:

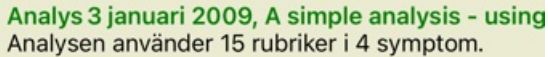

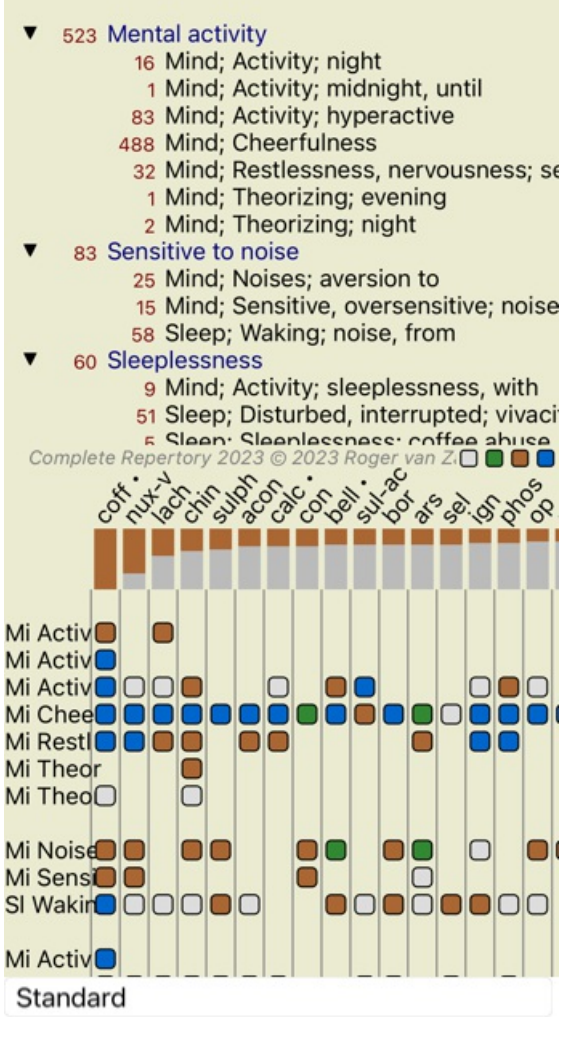

Under *Generalities* ser vi två rubriker som båda har en polär rubrik:

- *amel* - *agg*.

- *önskningar* - *aversion*.

Det är möjligt att använda dessa polära rubriker i analysen genom att trycka på verktygsfältsknappen  $\leftrightarrow$ , som finns på höger sida av fönstret. (Verktygsfältsknapp  $\leftrightarrow$ ).

Nu visas de båda rubrikerna *amel* och *desires*, vars polära rubriker visas.

Resultatet av analysen förändras också, eftersom värdena för botemedlen nu korrigeras med värdena i de polära rubrikerna.

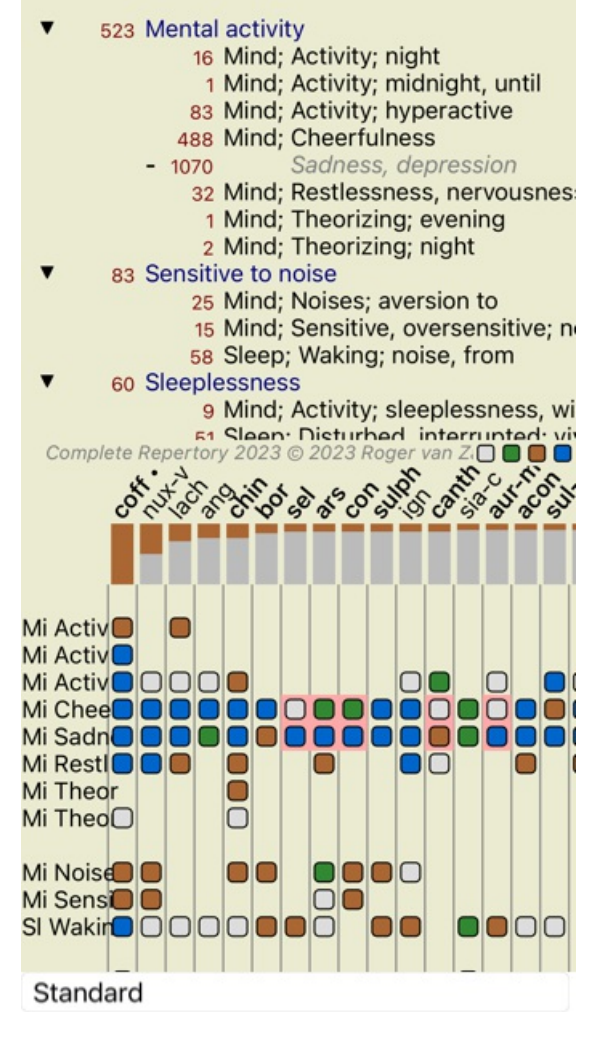

Analys 3 januari 2009, A simple analysis - using Analysen använder 15 rubriker i 4 symptom.

Botemedlet *cof* är nu rödfärgat, eftersom det i denna analys är kontraindicerat.

En kontraindikation är en situation där en åtgärd förekommer i en rubrik med ett lågt betyg (1, 2 eller förekommer inte alls), men i den polära rubriken med ett högt betyg (3 eller 4).

Ett mer komplicerat exempel visas i nästa Bönninghausen-analys:

Analys 25 januari 2011, Bönninghausen style an Analys använder 10 rubriker.

- 762 Generalities; Exercise, exertion; agg.
- 74 Generalities; Hanging down limbs; amel. 930 Generalities; Motion, motions; during
- 650 Generalities; Pressure; agg.
- 
- 
- 187 Generalities; Pressure, agg.; limbs<br>590 Generalities; Sit, sitting; agg.<br>179 Generalities; Stand, standing; amel.
- 759 Generalities; Touch; agg.<br>656 Generalities; Warmth; agg.
- 
- 102 Generalities; Wrapping up; agg.

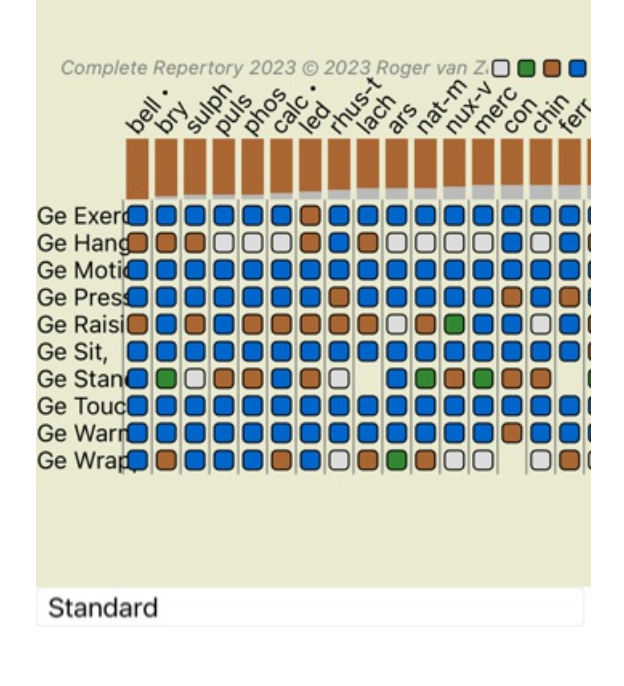

Analys 25 januari 2011, Bönninghausen style an Analys använder 10 rubriker.

762 Generalities; Exercise, exertion; agg. 158  $amal$ 74 Generalities; Hanging down limbs; ame 81 agg. 930 Generalities; Motion, motions; during 339 amel. 650 Generalities; Pressure; agg. 503 ame 187 Generalities; Raising; agg.; limbs amel.; limbs  $77$ 590 Generalities; Sit, sitting; agg. 404 amel 179 Generalities; Stand, standing; amel. 454 agg. ies; Touch; agg.<br>023 @2023 Roger van Z.O ... 759 Generalities; Touch; agg. Complete Repertory 2023 C. ROLL Ge Exer<sup>1</sup> **Ge Exerc**  $\Box$ 10 Ge Hang 00000000 Ge Hangi □ Ge Motio<sup>O</sup> סכ ∩ 000 Ge Motio  $\Box$ ∩ n nn סכ Ge Press 10000 Ge Press 000  $\Box$ 0000 Ge Raisi**o o o o o o o o o o** ∩ ∩ **Ge Raisi**  $\Box$ Ge Sit, OO **OOOOOOO** n IO Ge Sit, OΟ OOOOOOOOOO Ge Stan **OD** OD OD OD  $\Box$ nn Ge Stan **OD** OD OD OD nn Standard **Grupper av rubriker**

Gruppering av rubriker görs när du vill att två eller flera rubriker ska räknas som om de var en enda rubrik.

Det finns två sätt att gruppera rubriker:

- Korsning. Endast åtgärder som förekommer i ALLA rubriker används.
- Kombination. Botemedel från någon av rubrikerna används.

#### **Exempel på gruppering**

Korsning av rubriker kan vara användbart när det inte finns någon rubrik i repertoaren som exakt beskriver patientens symptom, utan endast mer generiska rubriker.

Patienten berättar till exempel att han har ångest i sängen på morgonen när han har feber. Repertoaren har ingen rubrik*Sinne; ångest;* morgon; säng, i; feber, under. Men i stället finns det två mer generiska rubriker Mind; anxiety; morning; bed, in och Mind; anxiety; fever *heat; during*. Genom att korsa dessa två rubriker skapas en ny grupperad rubrik som endast innehåller de åtgärder som förekommer i båda rubrikerna.

Att kombinera rubriker kan vara användbart när patienten har ett symtom som inte återfinns exakt, men som kan återfinnas under mer specifika symtom.

Till exempel en önskan om pizza. Varför gillar patienten pizza? Kanske är det degen (mjölmat), tomater, salami, ansjovis, ost eller oliver. Det kan vara användbart att kombinera ett antal sådana specifika rubriker till en ny rubrik, utan att störa analysformlerna genom att lägga till många specifika rubriker som egentligen inte spelar någon roll i förhållande till patientens huvudbesvär.

#### **Skapa grupper av rubriker**

Ett exempel är ett fall med stickande huvudvärk när man går och rädsla för flera olika slags djur:

Demo case, Andrew Analys 1 februari 2009, Grouping example Analys använder 5 rubriker.

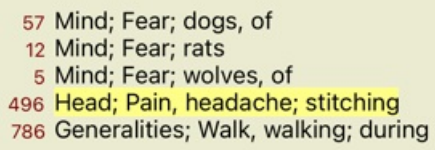

Vi vill korsa de två rubriker som tillsammans beskriver huvudvärk. Välj rubrik *Head; pain; stitching* genom att klicka på den och tryck sedan på knappen i verktygsfältet  $\mathfrak{S}$ . (Popup-menyalternativ *Gruppering / Gruppera med andra rubriker...*). En dialogruta öppnas där du kan välja de rubriker som kan kopplas till den valda rubriken. Överst väljer du alternativet *Cross*. Välj rubrik *Generalities; walk, walking; during* och tryck på OK-knappen.

#### Lägg till rubriker i en rubrikgrupp

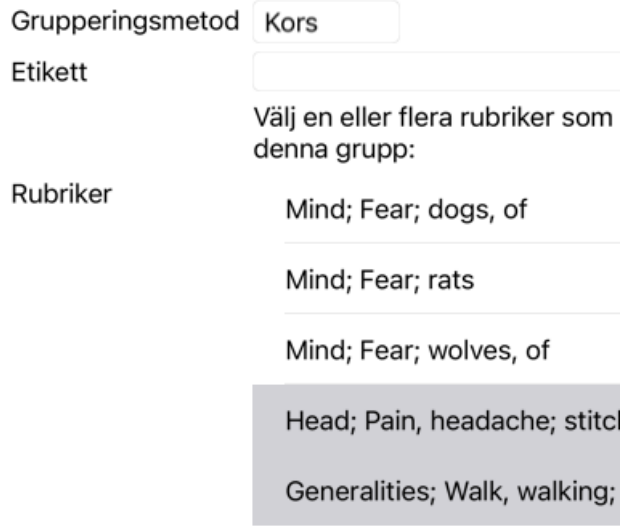

Avbryt OK

För den andra gruppen använder vi en annan metod. Välj de tre rubrikerna *Mind; fear* och tryck på <sup>GO</sup> en gång till.

Analys 1 februari 2009, Grouping example Analys använder 4 rubriker.

57 Mind; Fear; dogs, of 12 Mind; Fear; rats 5 Mind; Fear; wolves, of v 408 Korsade rubriker 496 Head; Pain, headache; stitching 786 Generalities; Walk, walking; during

Välj nu alternativet *Combine* och tryck på OK-knappen.

#### Lägg till rubriker i en rubrikgrupp

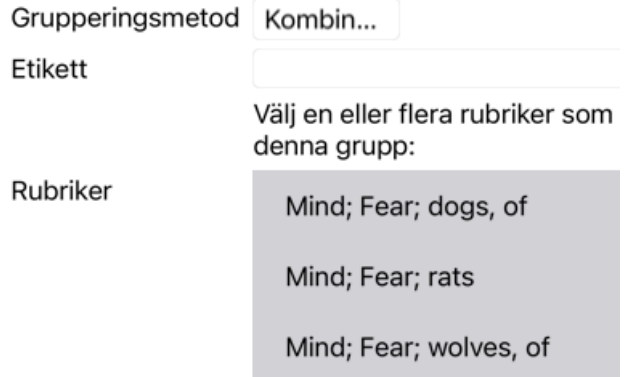

Avbryt OK

Den resulterande rubrikförteckningen har nu blivit:

# Demo case, Andrew Analys 1 februari 2009, Grouping example

- Analys använder 2 rubriker.
- 66 Kombinerade rubriker 57 Mind; Fear; dogs, of 12 Mind; Fear; rats 5 Mind; Fear; wolves, of 408 Korsade rubriker 496 Head; Pain, headache; stitching 786 Generalities; Walk, walking; during

Om du vill ändra en grupp klickar du på gruppens huvudrubrik och trycker på <sup>GO</sup>. I dialogrutan kan du aktivera och inaktivera rubriker genom att klicka på dem. Du kan också ta bort en rubrik från en grupp genom att klicka på den och trycka på  $\zeta$ . (Popup-menyalternativ *Gruppering* / *Ta bort gruppering*). Om du vill ta bort en grupp helt och hållet klickar du på gruppens huvudrubrik och trycker på  $\zeta$ . (Popup-menyalternativ *Gruppering / Ta bort gruppering*).

Det finns två menyalternativ som gör att du snabbt kan skapa en grupp utan att behöva välja rubriker i dialogrutan, som visas ovan. Du kan först välja två eller flera rubriker och sedan kombinera dem. (Popup-menyalternativ *Gruppering / Kombinera utvalda rubriker*). Du kan först välja två eller flera rubriker och sedan korsa dem. (Popup-menyalternativ *Gruppering / Korsutvalda rubriker*).

#### **Hur rubrikgrupper används i en analys**

När flera rubriker korsas innehåller gruppen endast de åtgärder som förekommer i alla rubrikerna i den gruppen. Betyget för rättelsen kommer att vara det lägsta betyget för rättelsen i alla rubriker.

När du kombinerar flera rubriker innehåller gruppen de korrigeringar som uppstår i någon av rubrikerna i gruppen. Betyget för rättelsen kommer att vara det högsta betyget som hittats för rättelsen i någon rubrik i gruppen.

#### **Översikt över rubriker**

Ibland är det lämpligt att få en översikt över alla rubriker i en analys tillsammans med deras lösningar. När det gäller grupperade rubriker kanske du också vill se vilka lösningar som förekommer i den resulterande gruppen.

Om du vill få en översikt över alla rubriker väljer du Visa rubriköversikt. (Popup-menyalternativ *Mer / Visa en översikt över rubrikerna*). Modulen *Find* öppnas och visar följande:

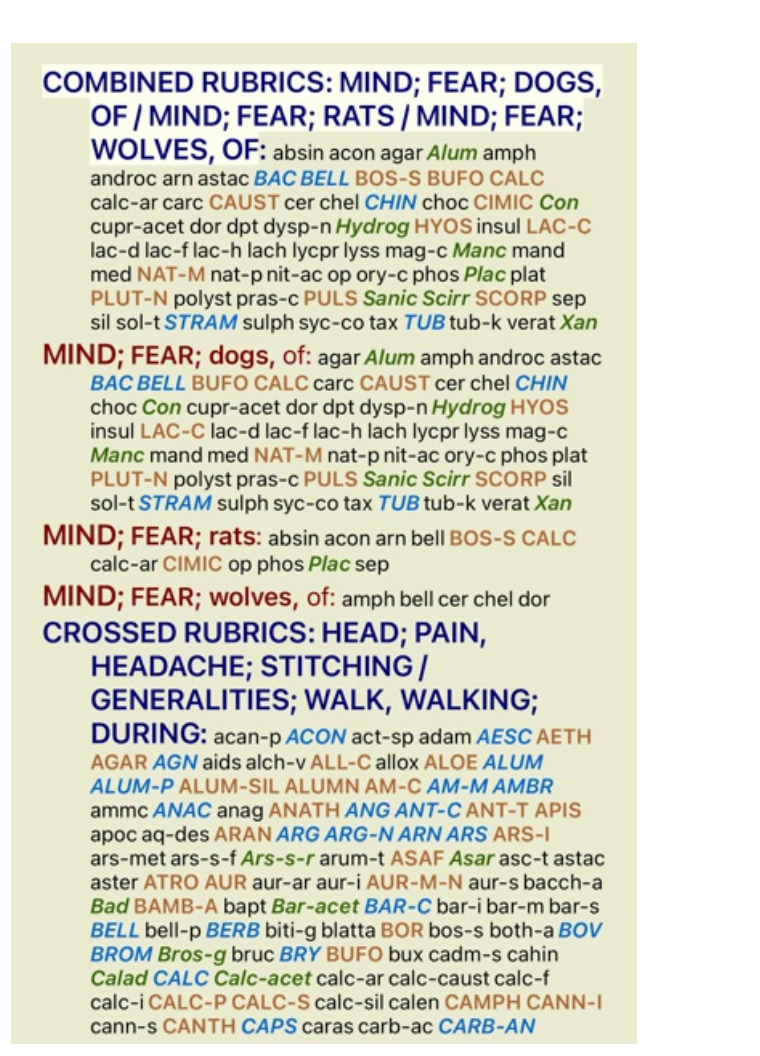

#### **Klassificering**

#### **Introduktion till klassificering av symtom**

*Samuel Hahnemann*'s *Organon* och *Chronic Diseases* visar att Hahnemann inte valde ut sina läkemedel på grundval av alla symtom som kan hittas i patientens nuvarande eller tidigare situation. Han klassificerade noggrant patientens symtom i ett antal kategorier och baserade sin behandling på denna klassificering.

Hahnemanns klassificering är tillgänglig, liksom användardefinierade grupper A, B, C, D och E för eget bruk.

Klassificeringsalternativ, som finns i verktygsfältet till vänster på skärmen:

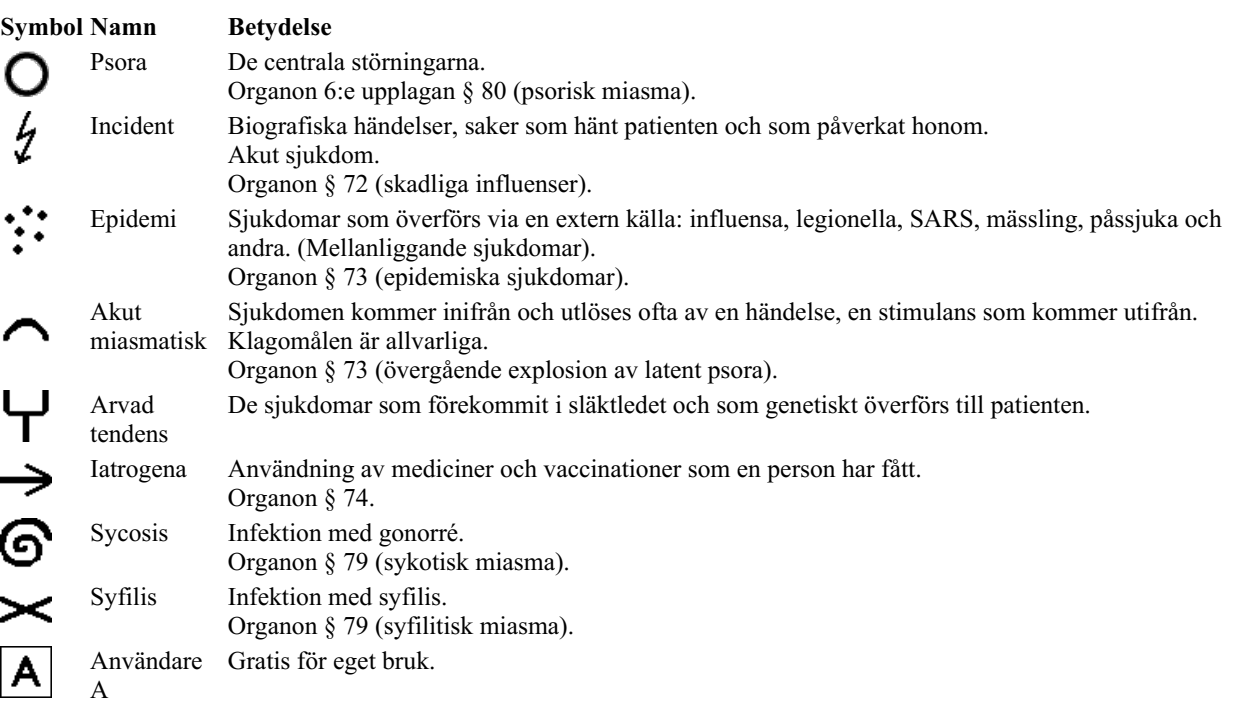

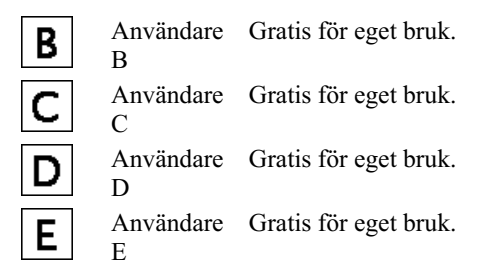

Klassificeringen kan tillämpas på symptomnivå eller på enskilda rubriker. Om du ställer in en klassificering för ett symptom kommer inställningen att gälla för alla rubriker i symptomet. Alla inställningar som har tillämpats för rubriker kommer då inte längre att användas.

Se även Demo case *Enkelt klassificeringsexempel*.

#### **Filtrering och klassificering av lösningar**

När klassificering av symtom eller rubriker används i en analys filtreras automatiskt åtgärderna för varje analys. Denna filtrering sker i enlighet med den information som finns i Hahnemanns skrifter.

För *Psora* är botemedlen: alla mineraler och nosoder, plus Lach, Lyc, Sep, men inte Merc. För *Incident, Acute Miasmatic, Epidemic* är botemedlen: alla växter och djur, plus Merc, Ars, Ant-c. För *Iatrogen*, är botemedlen de som finns i rubrikerna *Intoxikation efter läkemedel*, och *Ailments from vaccination*. För *Arvad tendens* är botemedlen: alla nosoder. För de andra grupperna visas alla åtgärder.

#### **Urklippblock**

Klasserna A-B-C-D-E kan också användas som klippblock. Genom att tilldela dessa till symtom eller enskilda rubriker är det mycket enkelt att skapa olika vyer av analysresultaten.

#### **Mer information**

Informationen om klassificering ovan är begränsad. Utmärkt information om användningen av Hahnemanns klassificering finns på webbplatsen *http://www.ewaldstoteler.com*

#### **Flera vyer**

Du vet nu hur man skapar en analys. Du vet också hur du kan finjustera analysen utifrån din tolkning av symtomen i det aktuella fallet. Du kan ha tilldelat symptom eller rubriker vikt. Du kan ha tilldelat dem klassificeringar. Du har valt en analysformel för att väga betydelsen av rättelserna för de använda rubrikerna. Och kanske har du filtrerat resultaten på ett visst botemedelskungarike.

Alla dessa inställningar har hjälpt dig att få det bästa analysresultatet, baserat på din tolkning av fallet. Men det är din tolkning, din syn på patientens symtom. Dessa symtom är oföränderliga, de är de observerade fakta som du har samlat in. Oavsett vilken åsikt du har, är de observerade symptomen den verklighet du måste arbeta med. (Organon §18)

Du kan dock överväga att se på samma symptom ur ett annat perspektiv, med en annan synvinkel, tolka dem på ett annat sätt. Du kan naturligtvis ändra alla inställningar för analysen och se vad som händer. Men då har din ursprungliga analys ändrats, och för att se den igen måste du ändra alla inställningar som du ändrade igen.

För att du ska kunna ändra inställningarna för din analys utan att förlora de ursprungliga inställningarna har vi skapat flera vyer.

#### **Vad är en analysvy?**

En analysvy är summan av alla inställningar som du kan tillämpa på en analys.

 $×0 × 1 × 2 × 3 × 4$ Vikter  $O 4$  :  $\sim$   $H \rightarrow 6 \times$  ABCDE Klassificering Symtom på balans s Korrekt polar Analysformel Till exempel "Small Remedies" Åtgärd filter Till exempel "Växter"

Du kan skapa flera vyer som alla har sina egna inställningar. Som exempel kan du titta på *Demofall Andrew*, analys *Flera åsikter*.

#### **Skapa en vy**

Du kan skapa en ny vy via menyn eller verktygsfältet. (Popup-menyalternativ *Visa / Lägg till en ny vy*).

# Complete Dynamics 63

Den nya vyn är en kopia av den ursprungliga vyn med exakt samma inställningar. Alla ändringar som du gör i inställningarna i den nya vyn gäller endast den vyn. Alla andra vyer förblir exakt som de var. Om du vill kan du ge den nya vyn ett namn.

Observera att alla vyer använder exakt samma samling symtom och rubriker. Patientens situation är densamma, det är din tolkning som skiljer sig åt för varje syn.

Du kan enkelt växla från en vy till en annan via menyn. (Popup-menyalternativ *Visa / Standard*).

Om du inte längre vill använda den valda vyn kan du ta bort den. (Popup-menyalternativ *Visa / Ta bort den aktuella vyn*). Du kan alltid ändra det namn som du har gett vyn. (Popup-menyalternativ *Visa / Byt namn på aktuell vy*). Du kan också ändra den ordning i vilken vyerna visas i menyn eller verktygsfältet. (Popup-menyalternativ *Visa / Flytta den aktuella vyn till vänster*).

#### **Titta på analysresultaten för varje vy**

I området för analysresultat till höger på skärmen visas analysresultaten för den valda vyn. När du byter till en annan vy ändras resultaten till resultaten för den vyn.

Du kan också titta på alla visningsresultat samtidigt. (Verktygsfältsknapp  $\circledast$ ). Den kommer att se ut så här:

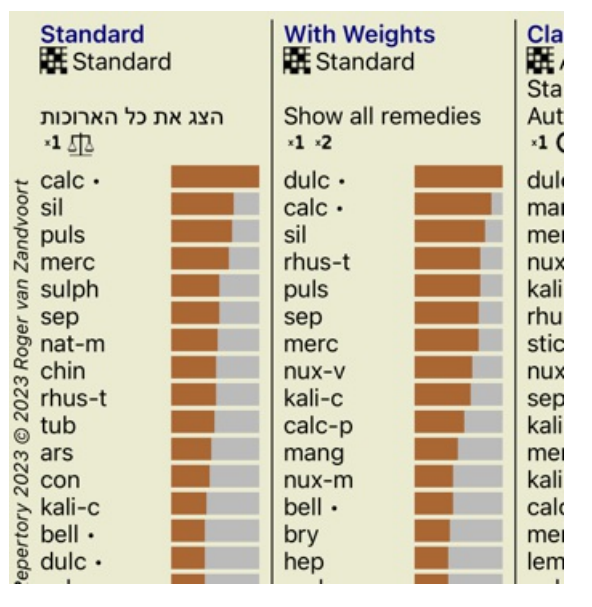

Den liknar listöversikten för en analys, men visar en resultatlista per vy. Överst visas en sammanfattning av de inställningar som används för varje vy.

- Den analys som valts för tabellens utdatastil.
- Om analysen använder sig av klassificering, den analysformel som används.
- Det filter som används.
- En liten bild för varje gällande analysinställning.

# **Bönninghausen**

#### **Viss information om Bönninghausen-analysen**

Bönninghausen-analysmetoden använder inte någon annan repertoar, utan arbetar med *Complete Repertory* på samma sätt som de andra analyserna. Alla rubriker i Bönninghauses gamla repertoar finns i *Complete Repertory*.

Böninghausens analytiska system är en metod som man använder när patientens symtom kräver det, det har inget att göra med någon specifik typ av repertoar, det har att göra med rubriker som är generaliserade och som kan hittas i vilken repertoar som helst.

Skillnaden ligger i hur beräkningen görs.

Istället för att bara titta på hur ett botemedel representeras i en viss rubrik läggs stor vikt vid hur det förekommer i relaterade rubriker i andra delar av repertoaren.

Beräkningen görs på följande sätt:

- Ignorera betyget för rättelsen, som visas i rubriken.

- Använd i stället ett betyg för rättelse som beräknas utifrån förekomsten av rättelsen i relaterade rubriker.

- Ge mer vikt åt ett botemedel om det förekommer i flera relaterade rubriker i olika repertoarsektioner (t.ex. Mind, Head, Generalities etc.).

- Gör korrigeringar för förekomsten i polära rubriker (t.ex. amel. - agg., eller önskan - aversion).

I Bönninghausen-analysen kommer du i allmänhet att använda mer generiska och större rubriker. En blandad användning av mindre specifika rubriker med större generiska rubriker är i allmänhet inte användbar.

# Complete Dynamics 64

# **Analys Kvalitet**

### **Konsten att göra en bra analys**

Att göra en bra analys av en patients symtom är en konst som det inte är självklart att man behärskar. Olika skolor kan lära ut olika metoder. Enskilda lärare främjar sina personliga stilar och teorier. Och en bra analys varierar från patient till patient. Verktyget Analysis Quality försöker hjälpa dig att undvika vanliga fel och därmed förbättra dina chanser att lyckas.

#### **Kvalitetsindikatorn**

I modulen Analyis, högst upp på sidan, ser du en liten färgad knapp. Färgen indikerar kvaliteten på analysen.

- Grön: Endast mindre rekommendationer för förbättringar.
- Gul: Kvaliteten kan förbättras.
- Red: Det finns allvarliga problem med denna analys.

Klicka på kvalitetsindikatorn för att se en rapport med förslag på möjliga förbättringar.

# **Materia Medica-modul**

# **Öppna modulen Materia Medica**

Gå till Materia Medica-modulen genom att klicka på fliken *MM*.

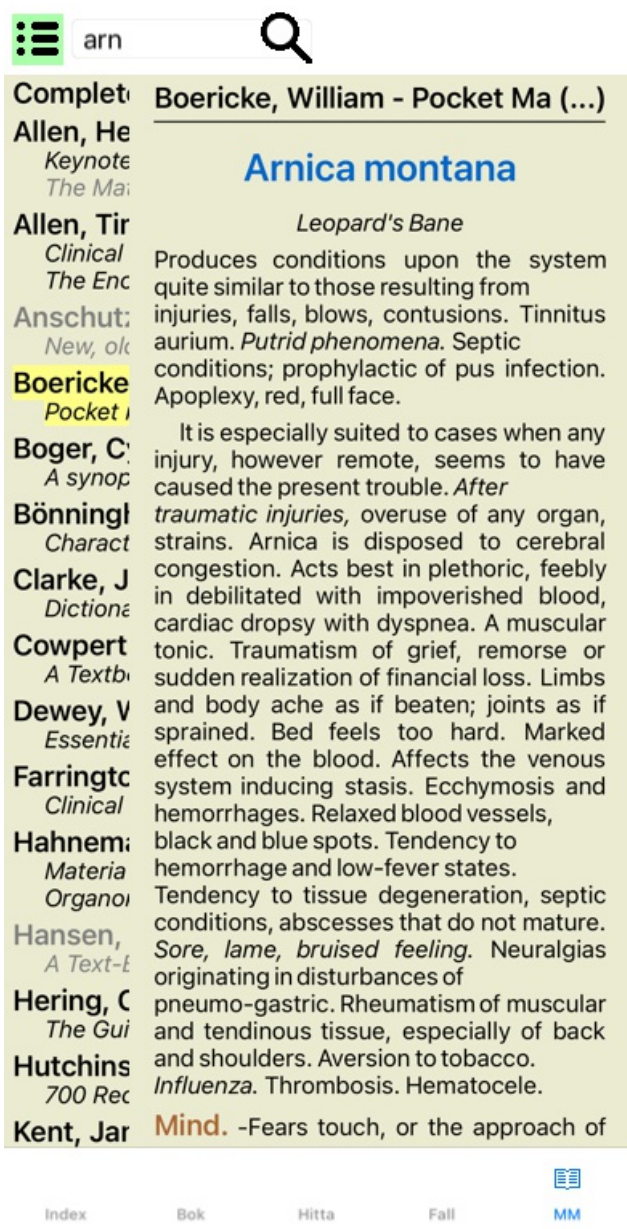

# **Att välja en lösning**

Du kan skriva in förkortningen för ett läkemedel i fältet ovanför i verktygsfältet. Om du inte känner till förkortningen kan du slå upp botemedlet genom att trycka på  $\mathcal{Q}$  bakom fältet.

# **Välja en bok**

När du har valt ett botemedel kan du välja någon av de Materia Medica-källor som anges till vänster på skärmen. Om den valda åtgärden inte finns i en bok skrivs bokens titel ut i grått.

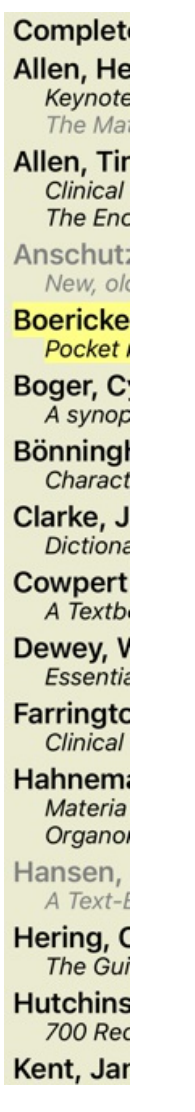

Om du vill använda maximalt utrymme för läsning kan du dölja indexet med hjälp av verktygsfältsknappen  $\equiv$ .

Boericke, William - Pocket Manual of (...)

# Arnica montana

#### Leopard's Bane

Produces conditions upon the system quite similar to those resulting from injuries, falls, blows, contusions. Tinnitus aurium. Putrid phenomena. Septic conditions; prophylactic of pus infection. Apoplexy, red, full face.

It is especially suited to cases when any injury, however remote, seems to have caused the present trouble. After traumatic injuries, overuse of any organ, strains. Arnica is disposed to cerebral congestion. Acts best in plethoric, feebly in debilitated with impoverished blood, cardiac dropsy with dyspnea. A muscular tonic. Traumatism of grief, remorse or sudden realization of financial loss. Limbs and body ache as if beaten; joints as if sprained. Bed feels too hard. Marked effect on the blood. Affects the venous system inducing stasis. Ecchymosis and hemorrhages. Relaxed blood vessels, black and blue spots. Tendency to hemorrhage and low-fever states. Tendency to tissue degeneration, septic conditions, abscesses that do not mature. Sore, lame, bruised feeling. Neuralgias originating in disturbances of pneumo-gastric. Rheumatism of muscular and tendinous tissue, especially of back and shoulders. Aversion to tobacco, Influenza. Thrombosis, Hematocele,

Mind. -Fears touch, or the approach of anyone. Unconscious; when spoken to answers correctly, but relapses. Indifference; inability to perform continuous active work; morose, delirious. Nervous; cannot bear pain; whole body oversensitive. Says

there is nothing the matter with him. Wants to be let alone. Agoraphobia (fear of space). After mental

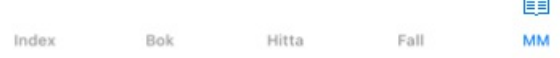

# **Index för rättsmedel**

För att få en översikt över alla botemedel som finns tillgängliga i en bok öppnar du popup-menyn på bokens titel. (Popup-menyalternativ *Index*).

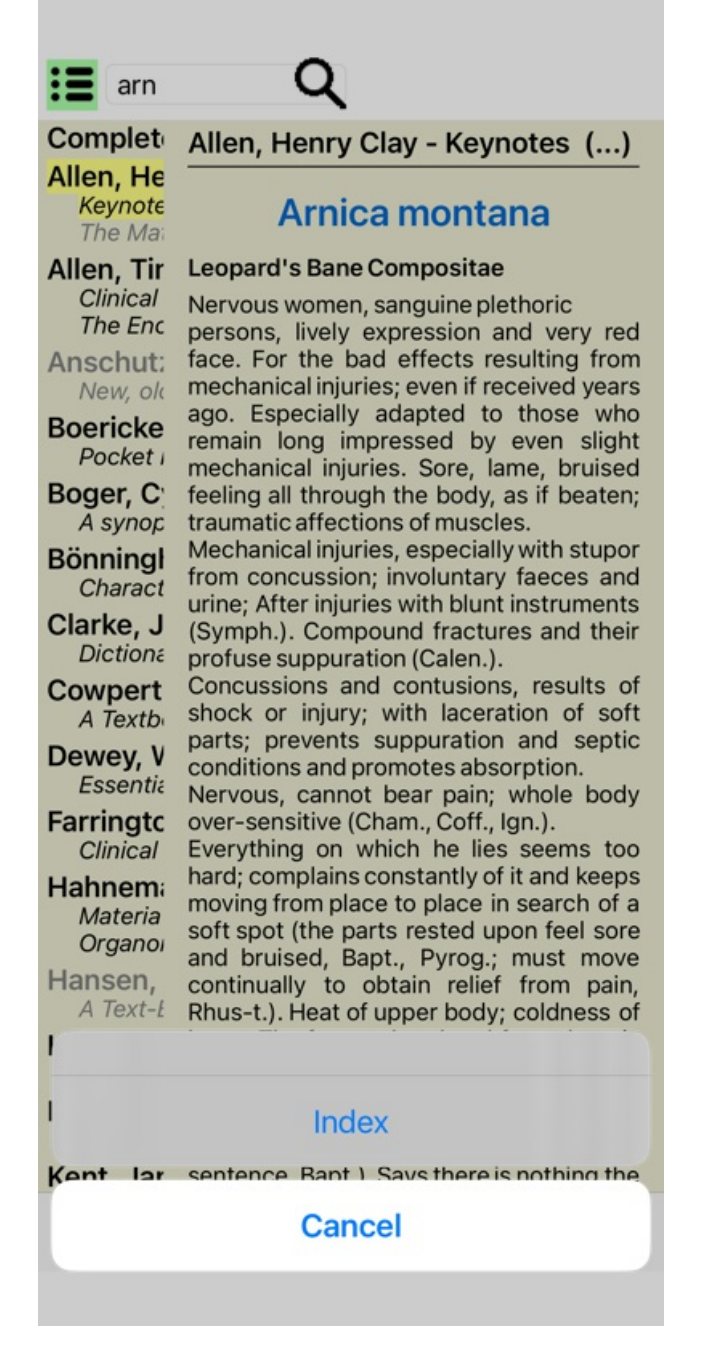

En lista med alla botemedel i boken visas. Du kan öppna boken för ett läkemedel genom att klicka på läkemedlets namn.

# Allen, Henry Clay / Keynotes a

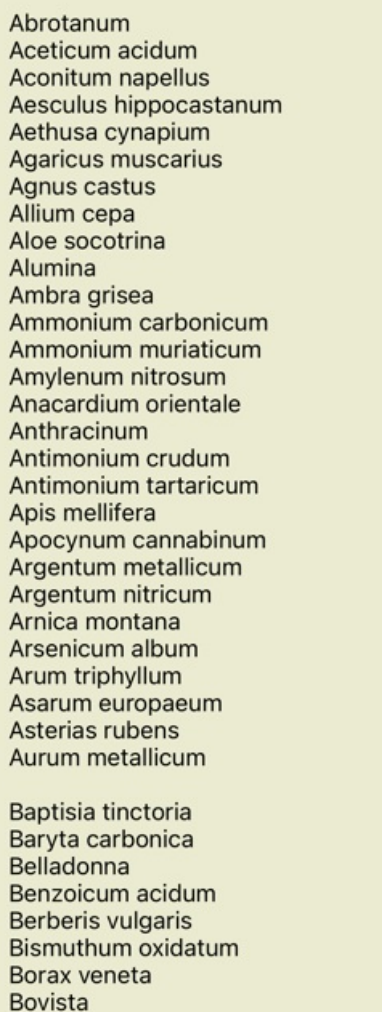

# **Tillgängliga böcker och webbplatser**

Flera böcker finns tillgängliga i modulen Materia Medica. Tillgängligheten till dessa böcker kan variera beroende på dina språkinställningar.

Materia Medica-modulen integrerar flera webbplatser med information om läkemedel. Huruvida dessa webbplatser är tillgängliga beror på dina språkinställningar.

Observera att innehållet på webbplatser på Internet inte ingår i *Complete Dynamics*, utan endast visas i Materia Medica-modulen för din bekvämlighet.

Vissa webbplatser kan kräva att du betalar för att få tillgång till informationen. Detta är en ren policy från webbplatsens ägare och har inget samband med din *Complete Dynamics*-licens.

# **Omvänd Materia Medica**

*Reverse Materia Medica* visar dig de viktigaste symtomen från repertoaren för ett visst botemedel, så som de finns i repertoaren. Ingen tolkning görs av mänskliga experter, som du normalt skulle se i vanlig Materia Medica, utan *Reverse Materia Medica* baseras helt på den expertis som finns lagrad i repertoaren.

Om du vill gå till en rubrik i modulen *Book* dubbelklickar du bara på den.

Viktigare symtom skrivs ut större än mindre viktiga symtom, så att du lätt kan urskilja den relativa betydelsen av de olika symtomen.

Du kan ändra resultaten med följande knappar:

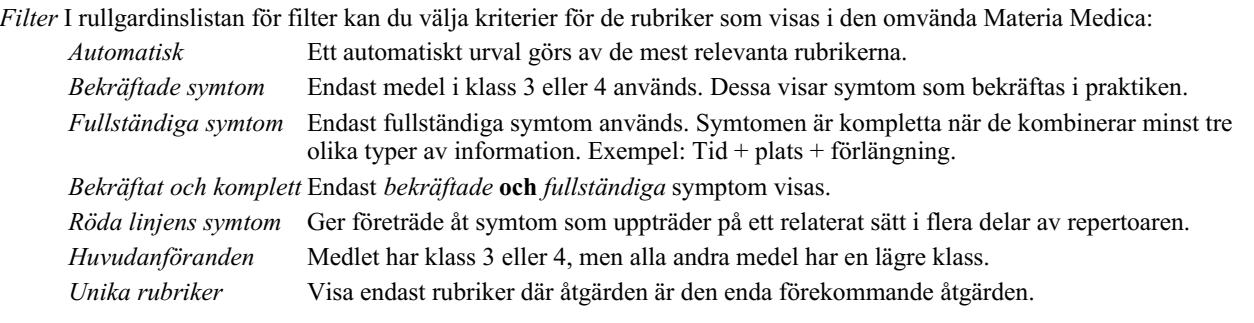

# Complete Dynamics 70

# **Ytterligare Materia Medica**

Ytterligare Materia Medica-böcker som skapats av andra användare kan enkelt läggas till i *Complete Dynamics*. En Materia Medica-bok lagras i en fil som kan delas med andra användare. För att installera den nya boken kopierar du filen till mappen *Complete Dynamics*, som finns under mappen *Documents*. Stoppa och starta sedan om *Complete Dynamics*. Den nya boken bör då automatiskt vara synlig i avsnittet *MM*.

För att skapa nya Materia Medica-böcker krävs en licens för *Master Edition*.

# **Materia Medica snabbvisning**

Det kan vara mycket bekvämt att snabbt se Materia Medica-texten i flera böcker samtidigt. Fönstret *Materia Medica quick view* visar texten i flera av de mer kompakta Materia Medica-böckerna samtidigt. (Popup-menyalternativ *Materia Medica snabbvisning*).

# **Cyclamen Europaeum**

**Pharmacokinship - Remedy Relations (Nambison)** 

Followed well by: Phos., Puls., Rhus-t., Sep., Sulph. Antidoted by: Camph., Coff., Puls. Duration of action: 14 - 20 d Dose: 3 attenuation

700 Red Line Symptoms (Hutchinson)

1. - Flickering before the eyes, as of various colours, glittering needles, fiery specks and sparks.

Keynotes of the homeopathic Materia Medica (Lippe)

**Sow Bread** 

Pressing, drawing and tearing pain, principally in the periosteum.

Chilblains of the feet.

As long as he walks about he feels well with the exception of languor,

but as soon as he sits down, especially in the evening, he suffers various inconveniences.

Thirstlessness.

Menses too profuse.

Bad effects from eating much fat food (pork). Aggravation in the evening and while at rest. Amelioration whilst walking.

#### **Keynotes and Characteristics (Allen)**

#### **Sow Bread Primulaceae**

Best suited for leucophlegmatic persons with anaemic or chlorotic conditions; easily fatigued, and in consequence not inclined to any kind of labor; feeble or suspended functions of organs or special senses. Pale, chlorotic; deranged menses (Ferr., Puls.), accompanied by vertigo, headache, dim vision. Pains; pressive, drawing or tearing of parts where bone lie near the surface. Ailments: from suppressed grief and terrors of conscience; from duty not done or bad act committed. Great sadness and peevishness, irritable, morose, ill-humored; inclined to weep; desire for solitude; aversion to open air (reverse of Puls.). Headache in

Stäng

# **Information om åtgärder**

# **Detaljerad information om botemedlet**

Som exempel kan vi ta en titt på rubriken *Generalities; Food and drinks; apples; desires*:

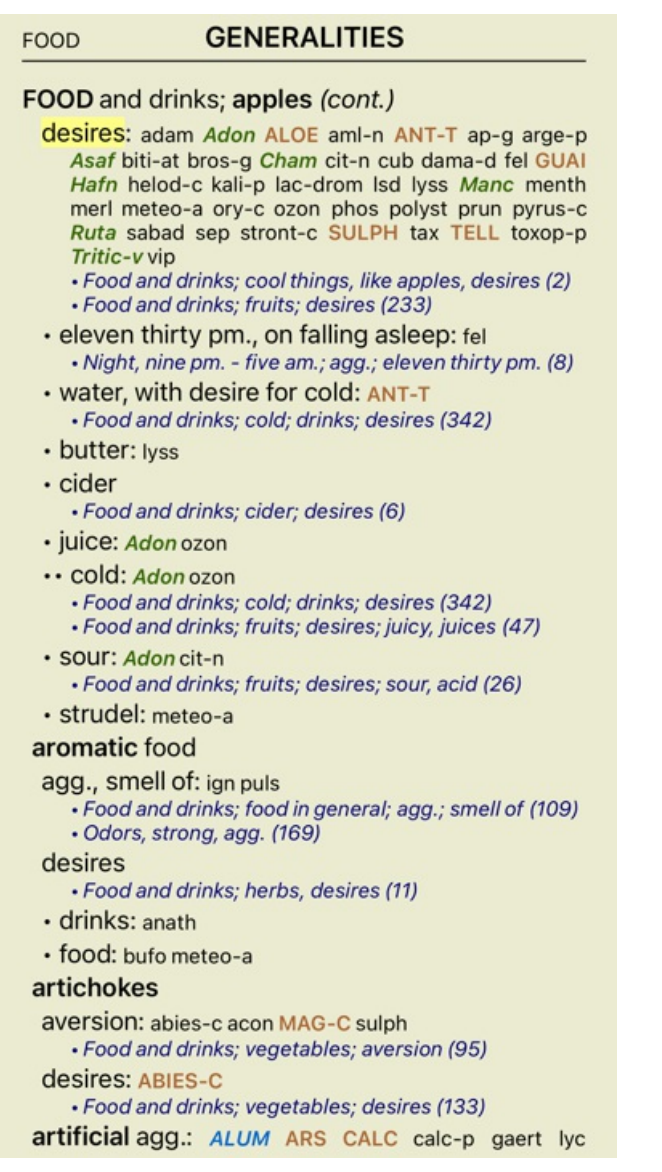

För mer information, dubbelklicka på **ANT-T**. Då öppnas fönstret Remedy Information:
#### Information om åtgärder

Rubrik: GENERALITIES; FOOD and drinks: apples; desires.

Förkortning för ett botemedel: aat-t, grad 3. Standardnamn: Antimenium tartaricum.

Förekomster i relaterade rubriker: 2. genomsnittligt betyg: 2.0.

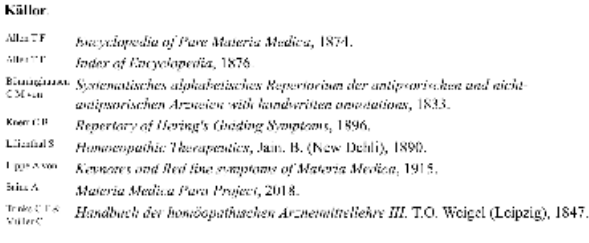

**Stäng** 

#### **Förekomst i relaterade rubriker**

Relaterade rubriker är rubriker som på något sätt är relaterade till den rubrik som du tittar på för denna åtgärd. I det här exemplet är dessa rubriker: *Allmänt; mat och dryck; svala saker, som äpplen, önskningar*

*Allmänt; mat och dryck; äpplen, önskningar; vatten, med önskan om kyla*

Båda dessa rubriker innehåller också *ant-t*.

Ju högre antal förekomster i relaterade rubriker och ju högre genomsnittlig vikt i dessa rubriker, desto större betydelse kan åtgärden ges.

#### **Källor**

Listan över alla källor som botemedlet kommer från. Detta omfattar åtminstone författarens namn, bokens eller tidskriftens titel och publiceringsåret.

#### **Antal författare**

Om du tidigare har arbetat med *MacRepertory* är du kanske van vid att använda författarnummer i stället för författarnamn. I inställningarna kan du aktivera alternativet *Författarnummer*. Se avsnittet *Inställningar* för mer information.

I informationsfönstret om botemedlet visas då även författarnumren:

#### Information om åtgärder

Rubrik: GENERALITIES; FOOD and drinks: apples; desires.

Förkortning för ett botemedel: ant-t, grad 3.<br>Standardnamn: Antimenium tartaricum.

Förekomster i relaterade rubriker: 2. genomsnittligt betyg: 2.0.

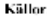

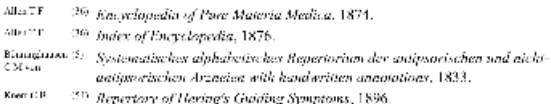

Limital 8 (11) Homosopathic Therapenties, Jain. B. (New Dehli). 1890.

The Axes (200 Keynotes and fled fine symptoms of Materia Medica, 1915,<br>
1 ns Axes (200 Keynotes and fled fine symptoms of Materia Medica, 1915,<br>
360 Materia Medica Para Project, 2018.

šin. A — 389 Materia Medica Para Project, 2018.<br>Trans Tr. 8 – 35 – Handbuch der homóopathaschen Arzneimittellehre III. T.O. Woigel (Leipzig), 1847.<br>Vaters

**Stäng** 

# **Hitta fält**

### **Kraftfull och lättanvänd sökning**

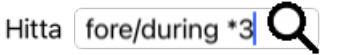

*Text* Textfragmenten tolkas automatiskt som text, som om du skriver dem i fältet *Text*. Samma användning av /, + och - gäller här (se exempel i avsnittet*Hitta modul*). I exemplet ovan söks ordet *menses* i kombination med antingen *före* eller *under*. *Rättsmedel* Förkortningar för läkemedel måste avslutas med en punkt. I fältet *Remedies* är detta frivilligt, men här måste du avsluta med en punkt för att undvika förvirring mellan textfragment och förkortningar av läkemedel. (Exempel på förvirring: *sep* kan betyda antingen *sepia* eller *separation*). Samma användning av / och + gäller här, se exempel i avsnittet*Hitta modul*. I exemplet ovan söks antingen *sepia* eller *cimicifuga*. Observera: även rättsmedel som i sig själva inte är en förkortning (t.ex. *Apis* eller *Bufo*) måste avslutas med en punkt (apis. bufo.). *Gradering* Minimala korrigeringsgrader 1 till 4 kan anges genom att ange *\*1*, *\*2*, *\*3*, eller *\*4*. Detta uttryck kan läsas som: Alla (\*) begärda åtgärder måste ha detta betyg eller högre. Alternativt kan siffrorna 1, 2, 3 och 4 utan \* tolkas som minsta gradation av korrigeringsmedel. Så *4* är samma sak som *\*4*. *Storlek på* Minsta och största rubrikstorlek kan anges med en siffra som föregås av > eller <. *rubriken* <50 betyder 50 eller mindre. >10 betyder 10 åtgärder eller mer. Alternativt tolkas varje siffra som börjar med 5 eller högre automatiskt som en maximal rubrikstorlek. Så *50* är samma sak som *<50*.

#### **Exempel**

Låt oss utvidga exemplet ovan med en begränsning till rubriker som innehåller högst 50 rättsmedel. Följande sätt att ange kriterierna ger alla samma resultat:

sep. cimic. menses före/under \*3 <50 sep. cimic. menses före/under 3 50 menses sep. före/under 3 <50 cimic. 50 menses+före/under sep./cimic. 3 menses före/under sep. 2 cimic. 200 50 3

I det sista exemplet ser du hur den ursprungliga graderingen på 2 senare ersätts med 3, och hur den maximala rubrikstorleken på 200 ändras till 50. Detta kan verka förvirrande i ett exempel, men är faktiskt mycket effektivt när du söker och vill begränsa dina resultat. Du kan skriva ett nytt kriterium utan att först ta bort det tidigare inmatade kriteriet; det sista kriteriet har helt enkelt företräde framför det första.

Tips: Glöm inte att textsökning också använder specialnoteringarna =, \* och "": *=hund* hittar *hund*, men inte *dogmatisk*.

*\*ation* hittar *hjärtklappning* samt *svettning* och *ägglossning*.

*"han är"* hittar bara *han* och *är* om de är i exakt den ordningen.

# **Inställningar för preferenser**

Flera av programmets alternativ kan konfigureras enligt dina personliga preferenser. Du kan ändra dessa alternativ via knappen *Preferences* i modulen *Index*. En dialogruta öppnas med flera sektioner.

#### **Allmänna inställningar**

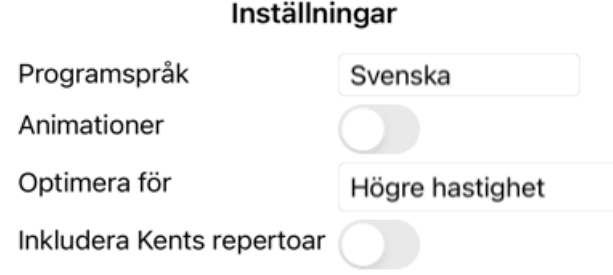

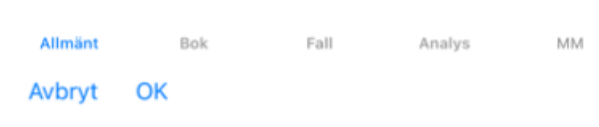

*Programspråk* Här finns flera språkalternativ att välja mellan.

De tillgängliga språken kan variera beroende på version av *Complete Dynamics*; språk som inte är tillgängliga kan läggas till i en nyare version. *Animationer* I vissa delar av *Complete Dynamics* används animationer, till exempel när du öppnar och stänger ett ärende. De ser fina ut, men det tar tid att göra dem färdiga. Om du inte vill ha dessa animationer avmarkerar du det här alternativet. *Namn på standardtypsnitt* Här kan du välja det typsnitt som programmet ska använda. *Optimera för* Den här inställningen påverkar iPhone-appens minnesanvändning. *Högre hastighet*. När detta är valt försöker programmet behålla data i minnet för att öka hastigheten. Det här alternativet rekommenderas om du huvudsakligen arbetar med *Complete Dynamics*. *Mindre minnesanvändning*. När den är vald frigör programmet så mycket minne som möjligt när du byter till ett annat program. Detta minskar risken för att iPhone avslutar programmet, men gör det långsammare. Det här alternativet rekommenderas om du arbetar med flera program eller om du har en äldre iPhone.

*Inkludera Kents repertoar* Markera det här alternativet om du vill att *Kent's Repertory, 6th edition* ska vara tillgänglig som en separat repertoar. Allt innehåll i *Kents repertoar* finns redan i *Complete Repertory*. Vissa föredrar dock att konsultera *Kent* utan alla tillägg från annat material. När du har markerat det här alternativet kommer *Kent* att vara tillgängliga i modulen *Index*.

### **Bokinställningar**

# Inställningar

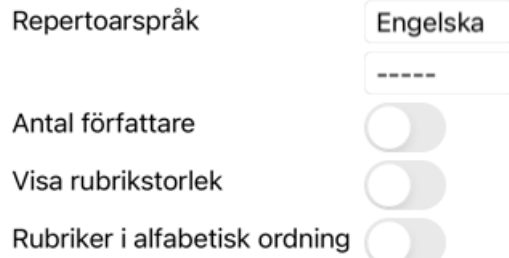

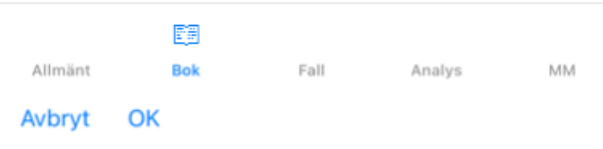

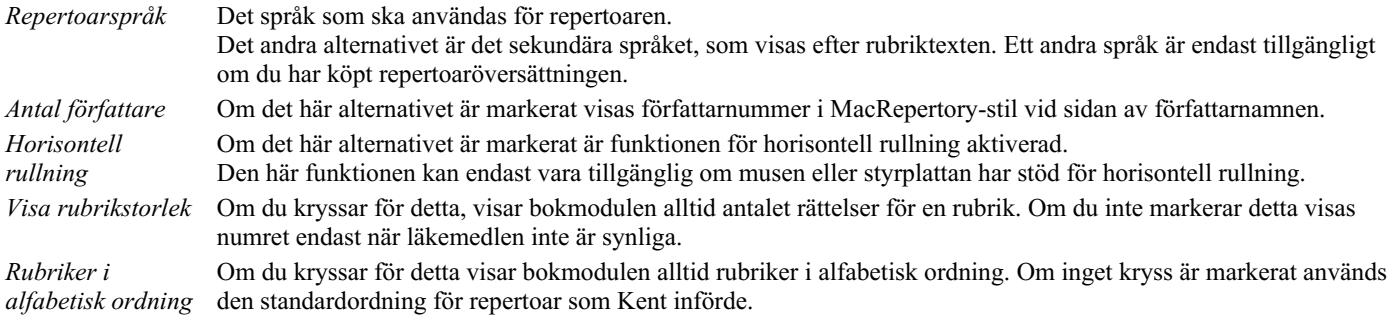

### **Fallinställningar**

#### Inställningar

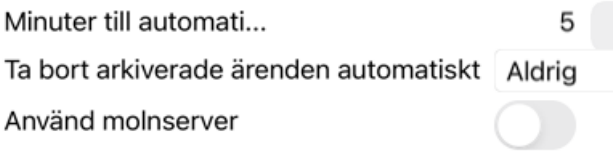

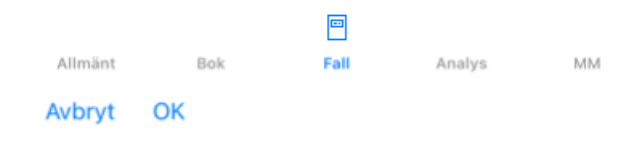

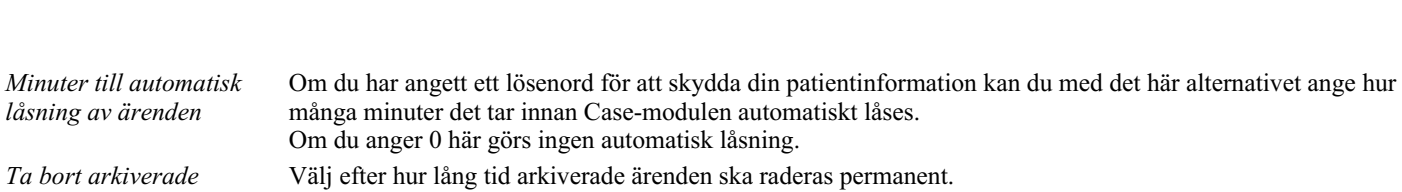

*ärenden automatiskt* Välj efter hur lång tid arkiverade ärenden ska raderas permanent. Om du väljer *Aldrig* raderas inte arkiverade ärenden automatiskt. *Använd molnserver* Lagra en kopia av dina ärenden på molnservern.

### **Inställningar för analys**

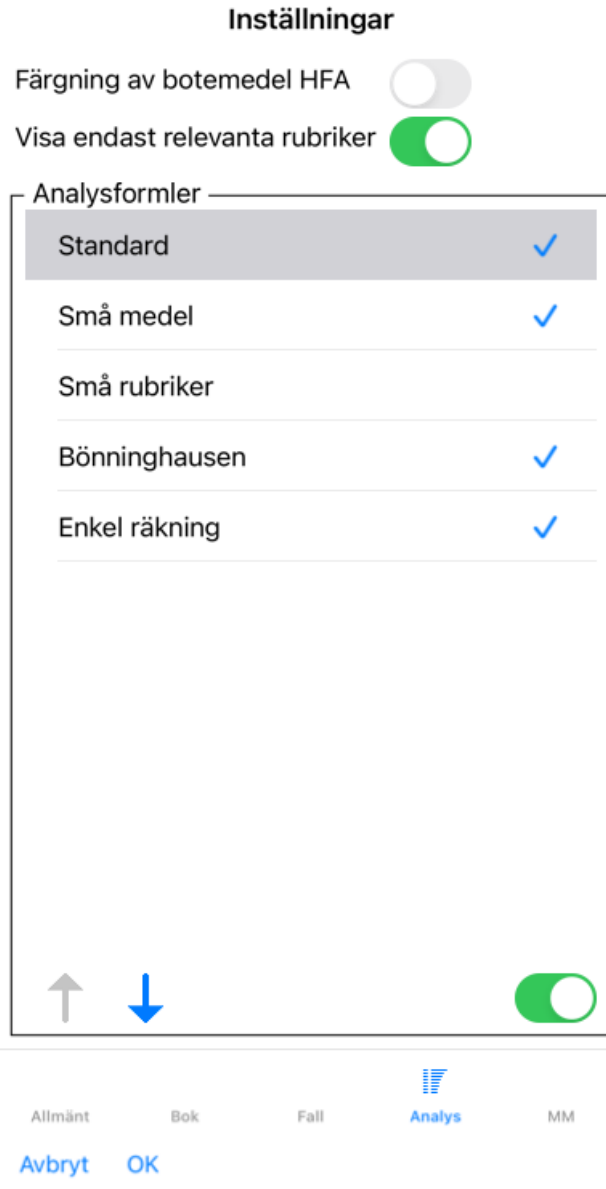

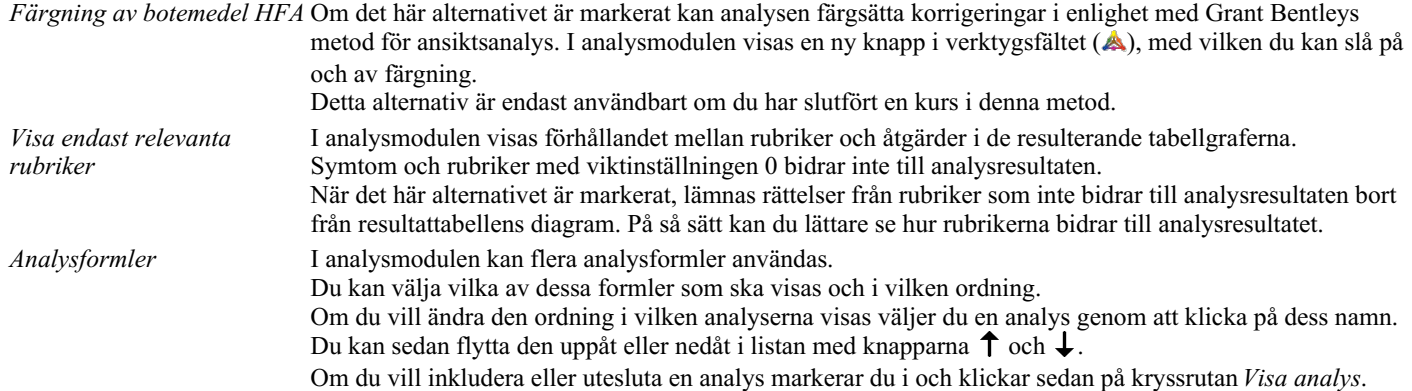

## **Materia Medica-inställningar**

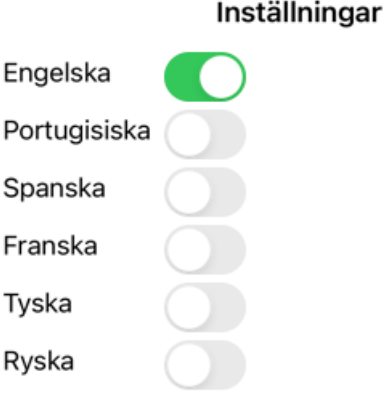

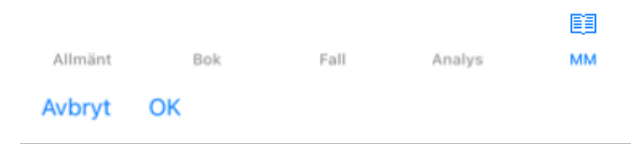

*Språk* Flera språk för Materia Medica finns tillgängliga.

Som standard visas språken i enlighet med din dators språk- och landinställning och dina licensalternativ. Du kan välja vilka bokspråk som ska visas i modulen *Materia Medica*.

# **Att köpa homeopatiska medel**

Från programmet kan du enkelt beställa dina homeopatiska läkemedel direkt från ett apotek på nätet. Tillgängligheten till ett apotek kan skilja sig åt mellan olika länder, beroende på lokala och internationella bestämmelser. Tillgängligheten bestäms när programmet startas.

För att beställa ett botemedel öppnar du popup-menyn på ett botemedelsnamn, var som helst i bok- eller analysmodulen, och väljer alternativet *Köp botemedel från apoteket*. (Popup-menyalternativ *Köp läkemedel från apoteket*).

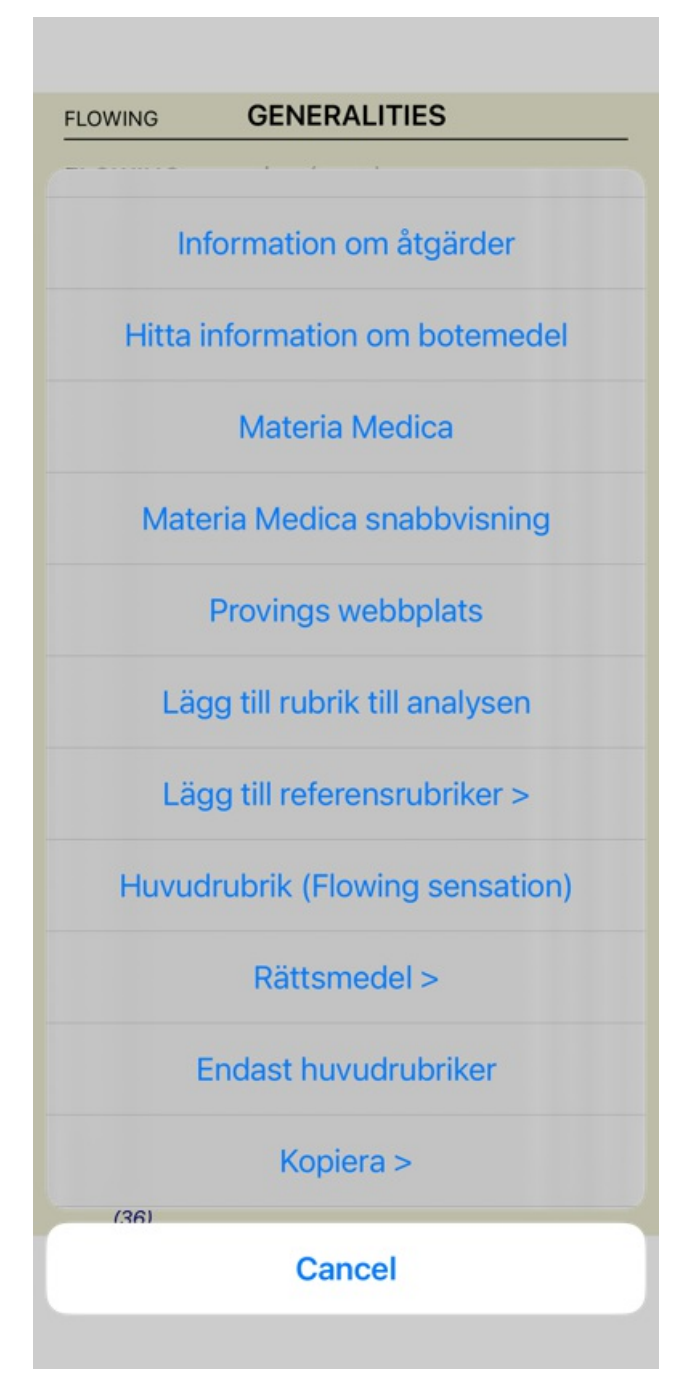

Om alternativet inte finns tillgängligt betyder det att inget apotek stöds i ditt land.

När du har valt alternativet kommer du automatiskt att guidas till det onlineapotek som är tillgängligt för dig.

Observera att *Complete Dynamics* är oberoende av apoteket. Vi erbjuder våra kunder direkt tillgång till apoteket som en service.

# **Feedback**

### **Vi behöver din hjälp och värdesätter din feedback!**

Skaparna av *Complete Dynamics* har åtagit sig att ge dig bästa möjliga kvalitet och användbarhet, kombinerat med måttliga priser för de kommersiella utgåvorna.

När det gäller kvalitet har vi en nolltoleransstrategi för mjukvaruutveckling. Programfel är helt enkelt inte acceptabla för oss, och om de upptäcks kommer de att lösas med högsta möjliga prioritet.

Användbarhet är en mer komplicerad fråga, eftersom användbarhet är en mycket personlig fråga. Vi och vår hängivna grupp av professionella utvärderare söker ständigt efter bästa möjliga användbarhet och utvärderar alltid din feedback.

Med din hjälp kan vi fortsätta att ständigt förbättra *Complete Dynamics*.

#### **Hur man ger feedback**

Du kan skicka dina synpunkter till oss på vår webbplats *www.completedynamics.com*, avsnittet *Kontakt*. Du kan också skicka ett e-postmeddelande till *support@completedynamics.com*.